# Aspire 1360/1520 Series Service Guide

PRINTED IN TAIWAN

## **Revision History**

Please refer to the table below for the updates made on Aspire 1360/1520 service guide.

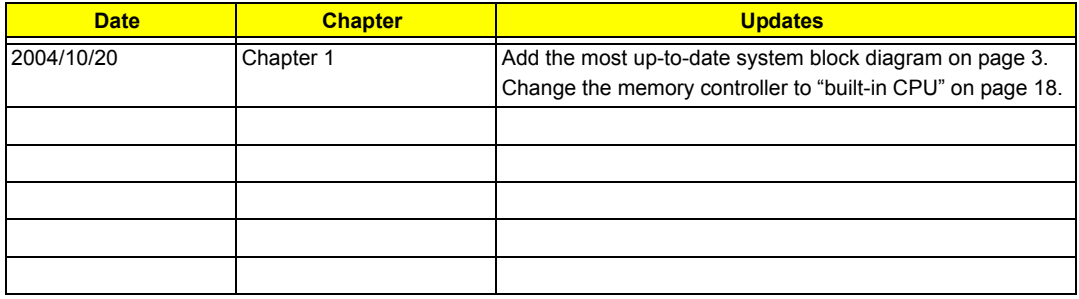

# **Copyright**

Copyright © 2004 by Acer Incorporated. All rights reserved. No part of this publication may be reproduced, transmitted, transcribed, stored in a retrieval system, or translated into any language or computer language, in any form or by any means, electronic, mechanical, magnetic, optical, chemical, manual or otherwise, without the prior written permission of Acer Incorporated.

### **Disclaimer**

The information in this guide is subject to change without notice.

Acer Incorporated makes no representations or warranties, either expressed or implied, with respect to the contents hereof and specifically disclaims any warranties of merchantability or fitness for any particular purpose. Any Acer Incorporated software described in this manual is sold or licensed "as is". Should the programs prove defective following their purchase, the buyer (and not Acer Incorporated, its distributor, or its dealer) assumes the entire cost of all necessary servicing, repair, and any incidental or consequential damages resulting from any defect in the software.

Intel is a registered trademark of Intel Corporation.

Pentium and Pentium II/III are trademarks of Intel Corporation.

Other brand and product names are trademarks and/or registered trademarks of their respective holders.

# **Conventions**

The following conventions are used in this manual:

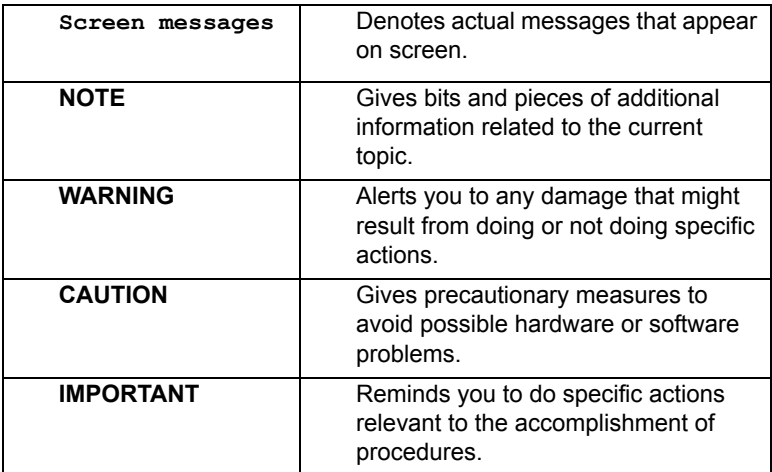

## **Preface**

Before using this information and the product it supports, please read the following general information.

- **1.** This Service Guide provides you with all technical information relating to the BASIC CONFIGURATION decided for Acer "global" product offering. To better fit local market requirements and enhance product competitiveness, your regional office MAY have decided to extend the functionality of a machine (e.g. add-on card, modem, or extra memory capability). These LOCALIZED FEATURES will NOT be covered in this generic service guide. In such cases, please contact your regional offices or the responsible personnel/channel to provide you with further technical details.
- **2.** Please note WHEN ORDERING FRU PARTS, that you should check the most up-to-date information available on your regional web or channel. If, for whatever reason, a part number change is made, it will not be noted in the printed Service Guide. For ACER AUTHORIZED SERVICE PROVIDERS, your Acer office may have a DIFFERENT part number code to those given in the FRU list of this printed Service Guide. You MUST use the list provided by your regional Acer office to order FRU parts for repair and service of customer machines.

# *Table of Contents*

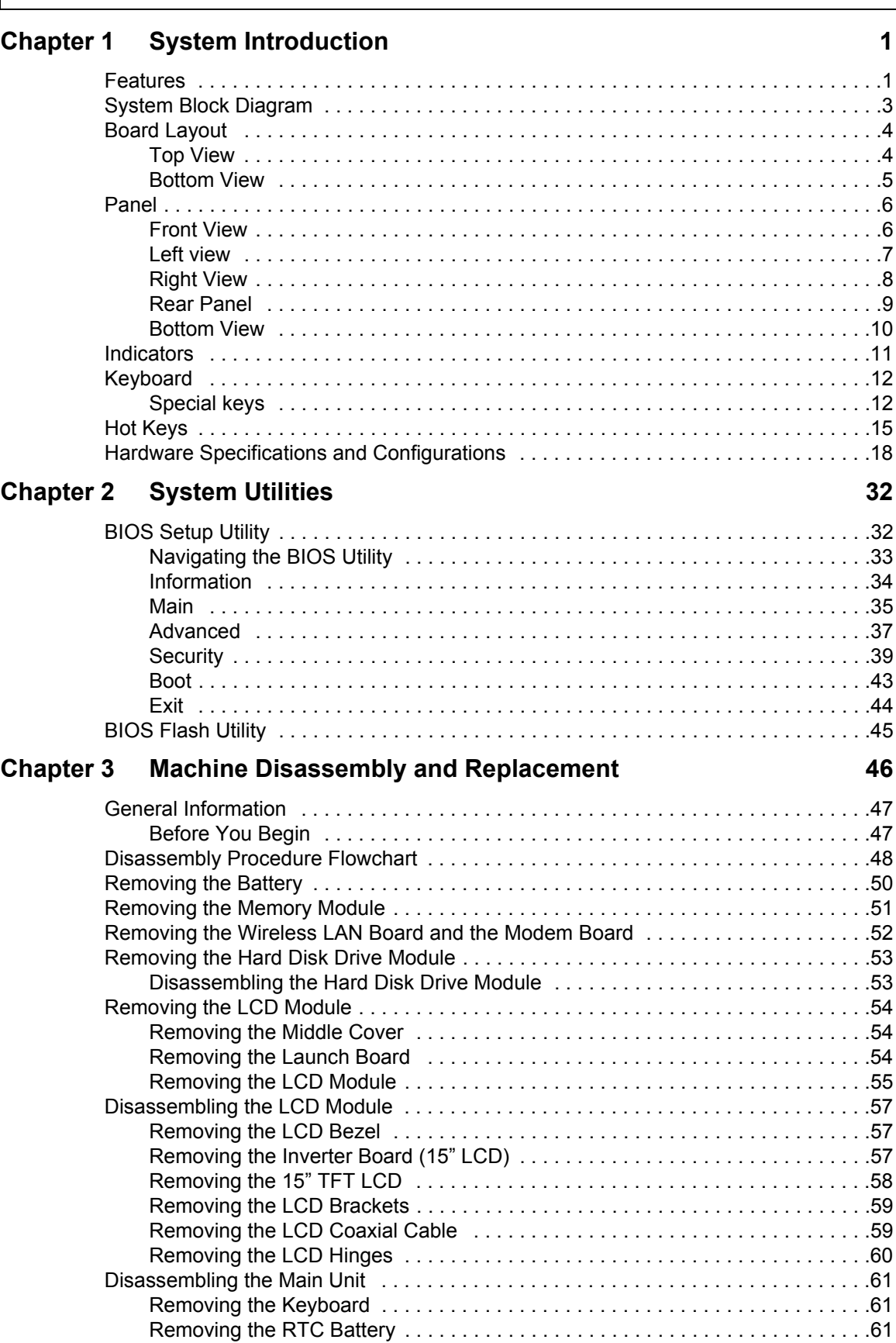

# *Table of Contents*

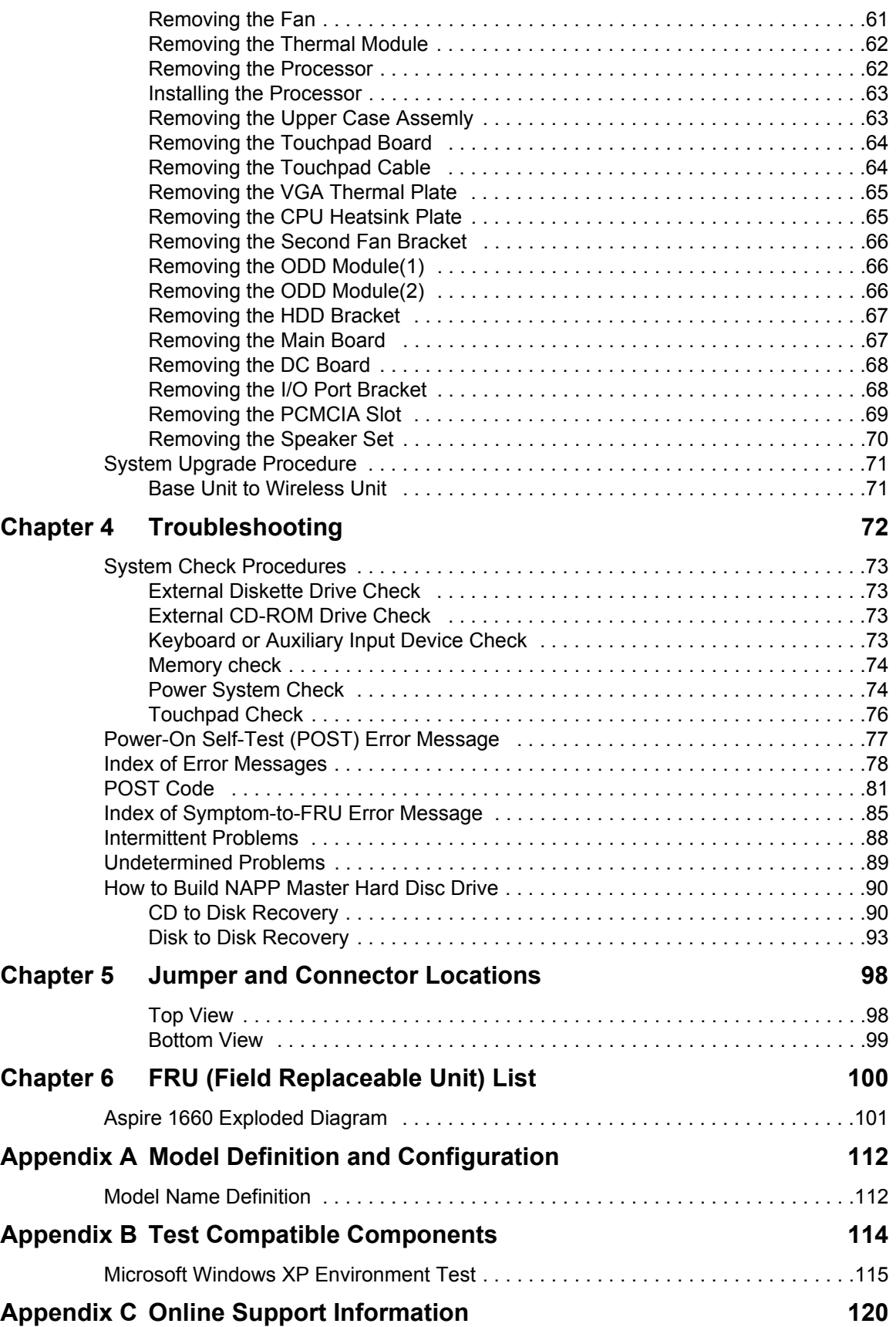

# System Introduction

## Features

This computer was designed with the user in mind. Here are just a few of its many features:

#### Performance

- Mobile AMD Sempron<sup>TM</sup> processor 2600+ to 3300+ or higher with 128/256 KB L2 cache, supporting AMD Power Now! Technology and HyperTransport technology (for Aspire 1360 only)
- T AMD Athlon 64 processor 3000+ to 3400+ or higher with 1 MB cache, supporting HyperTransport technology (for Aspire 1520 only)
- $\Box$  VIA Chipset-integrated Unichrome PRO graphics core, with up to 64MB of shared memory
- □ 256/512MB of DDR333 SDRAM, upgradeable to 2048MB with dual soDIMM modules
- □ 30GB and above high-capacity, Enhanced-IED hard disk (for Aspire 1360 only)
- **T** 40GB and above high-capacity, Enhanced-IDE hard disk (for Aspire 1520 only)
- □ Advanced Configuration Power Interface (ACPI) power management system

#### Display

- The TFT LCD panel providing a large viewing area for maximum efficiency and ease-of-use:
	- -- 14.1" XGA (1024x768) resolution (for Aspire 1360 only)
	- -- 15.0" XGA (1024x768) or SXGA+ (1400x1050) resolution
	- -- 15.4" WXGA (1280x800)
- □ NVIDIA GeForce4 448 Go with 64MB of video memory (manufacturing option)
- □ NVIDIA GeForce FX Go5200 with 64MB of video memory (manufacturing option)
- □ NVIDIA GeForce FX Go5700 with 64MB of video memory (manufacturing option)
- **T** 3D graphics support
- **T** Support simultanesous display between LCD and CRT
- $\Box$  S-video for output to a television or display device that supports S-video input
- □ "Automatic LCD dim" feature, automatically selecting the best setting for the display in order to conserve power
- □ DualView<sup>™</sup> support

#### Multimedia

 $\Box$  High-speed built-in optical drive:

DVD/CD-RW Combo, or DVD-Dual or DVD Super-Multi

- □ MS DirectSound compatible
- $\Box$  Built-in dual speakers

#### Connectivity

- □ Integrated 10/100 Mbps Fast Ethernet connection (for Aspire 1360 only)
- Integrated 10/100/1000 Mbps Fast Ethernet connection (for Aspire 1520 only)
- □ Built-in 56Kbps fax/data modem
- Four Universal Serial Bus (USB) 2.0 ports
- One IEEE 1394 port
- □ IEEE 802.11b/g Wireless LAN (manufacturing option)
- $\Box$  Bluetooth<sup>®</sup> (manufacturing option)

#### Expansion

- One Type III or two Type II CardBus PC Card slots
- **Upgradeable hard disk and memory modules**

#### Human-centric design

- □ Rugged, yet extremely portable, construction
- Stylish appearance
- $\Box$  Full-size keyboard with four programmable launch keys
- $\Box$  Comfortable palm rest area with well-positioned touchpad

#### I/O Ports

- Two Type II or one Type III PC CardBus (PCMCIA) slot
- One IEEE 1394 port
- One FIR port
- One RJ-11 modem jack  $(V.92, 56K)$
- One RJ-45 network jack(Ethernet 10/100 Base-T)
- $\Box$  One DC-in jack
- One parallel port (ECP/EPP)
- One S-video port
- $\Box$  One external monitor port
- $\Box$  One microphone-in jack (3.5mm mini jack)
- One headphone jack (3.5mm mini jack)
- Four USB 2.0 ports

# System Block Diagram

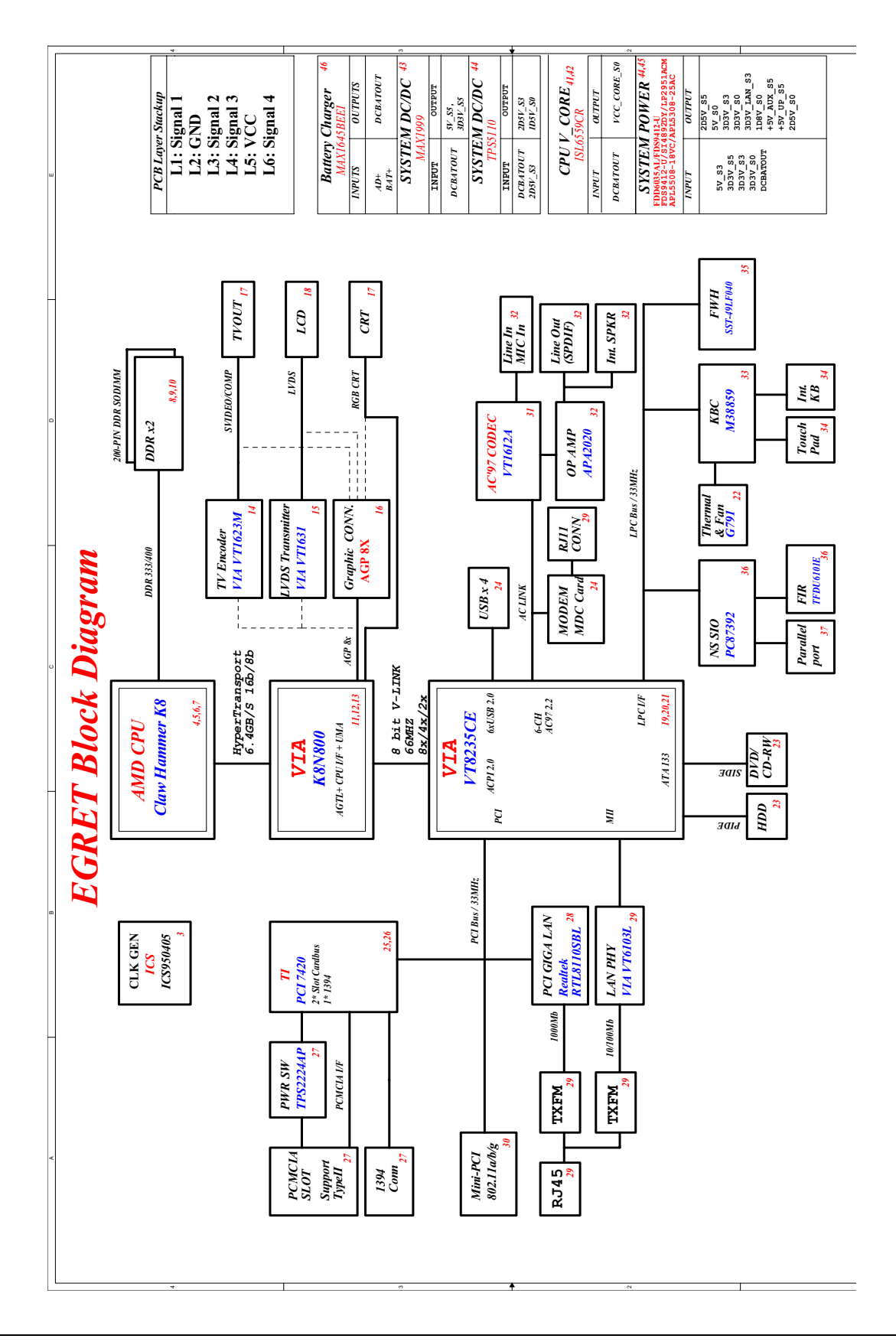

# Board Layout

### Top View

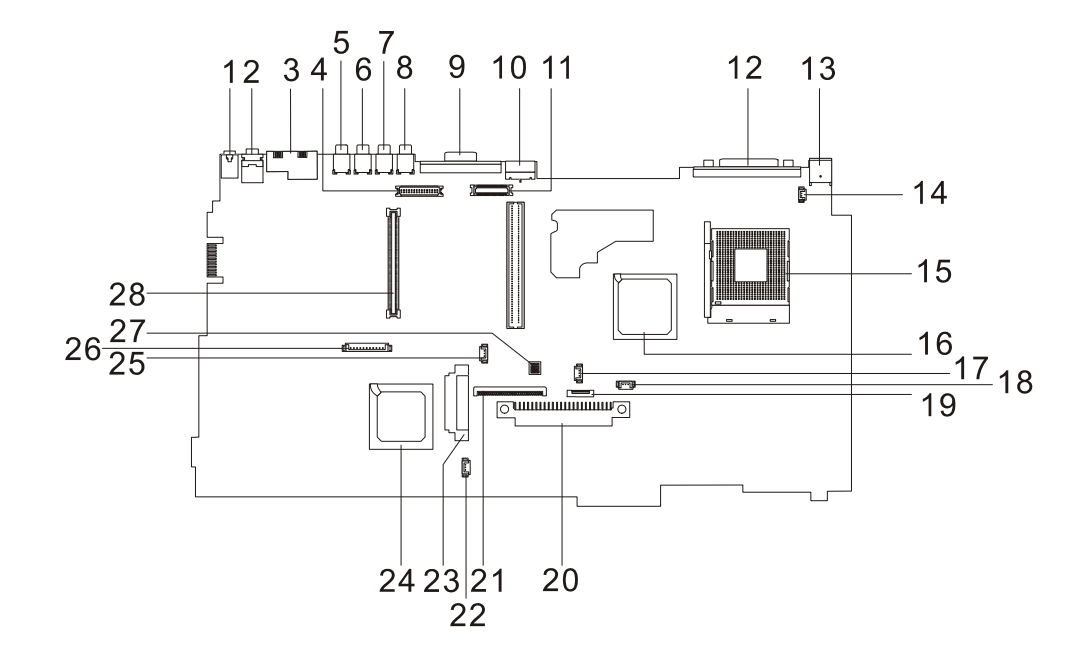

- 
- 2 Line-out Port 16 North Bridge
- 
- 
- 
- 
- 
- 
- 
- 
- 11 LCD Coaxial Cable Connector 25 RTC Battery Connector
- 
- 
- 14 LCD Lid Switch 28 PCMCIA Slot
- 1 Line-in Port 15 CPU Socket
	-
- 3 RJ45+RJ11 17 Fan Connector
- 4 LCD Inverter Cable Connector 18 Note: There is no 18 on this main board.
- 5 USB Port 19 Touchpad Cable Connector
- 6 USB Port 20 HDD Connector
- 7 USB Port 21 Keyboard Connector
- 8 USB Port 22 Speaker Cable Connector
- 9 VGA Port 23 Optical Drive Connector
- 10 S-Video Port 24 South Bridge
	-
- 12 Parallel Port 26 Launch Board Cable Connector
- 13 DC-in Port 27 SW1 (Please see Chapter 5 for its settings)
	-

### Bottom View

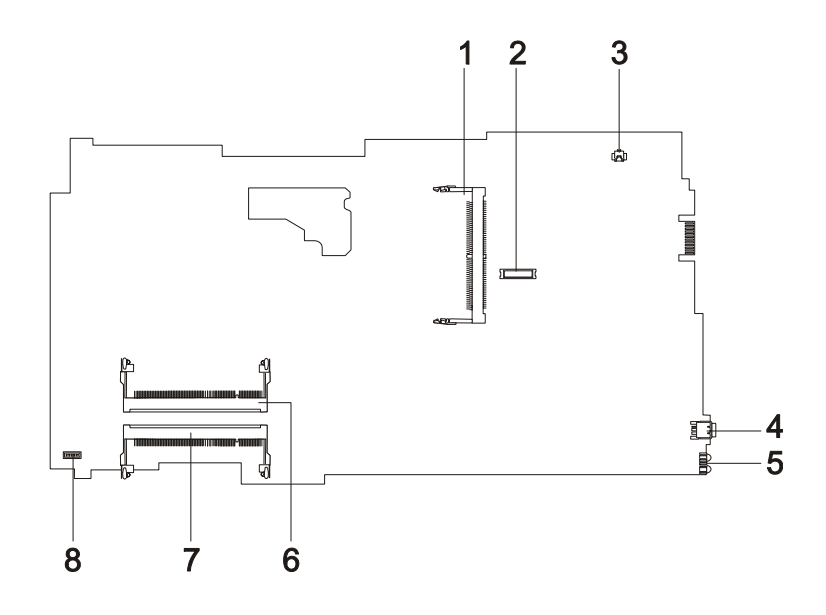

- 1 Wireless LAN Card Connector 5 FIR Port
- 2 Modem Board Connector 6 DIMM Socket 1
- 3 Modem Cable Connector 7 DIMM Socket 2
- 
- 
- 
- 
- 4 IEEE 1394 Port 8 DC Charger Board Connector

# Panel

Ports allow you to connect peripheral devices to your computer as you would with a desktop PC.

### Front View

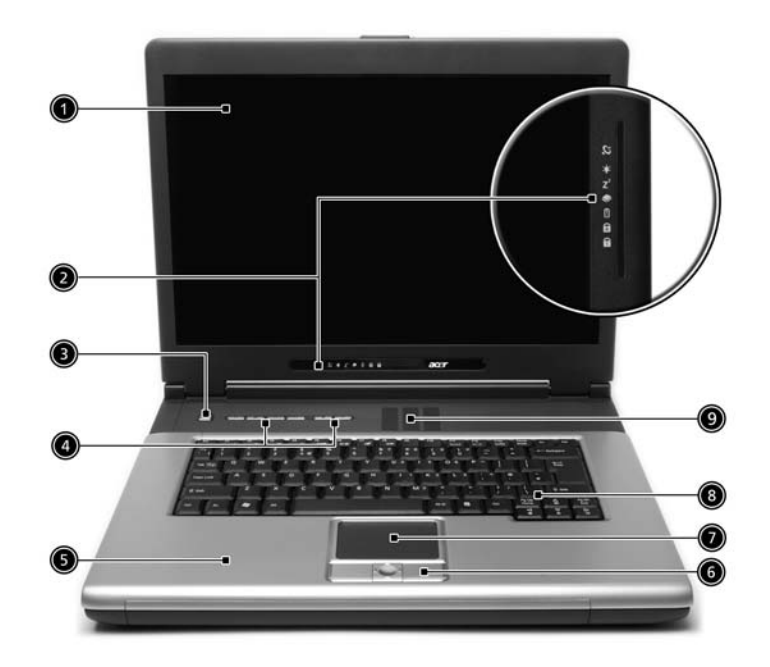

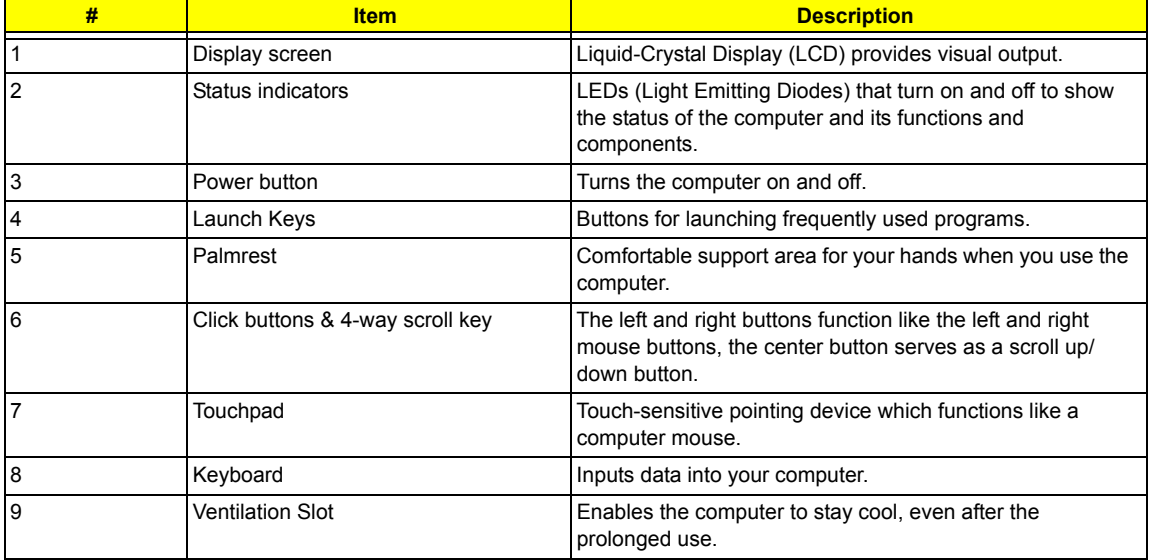

### Left view

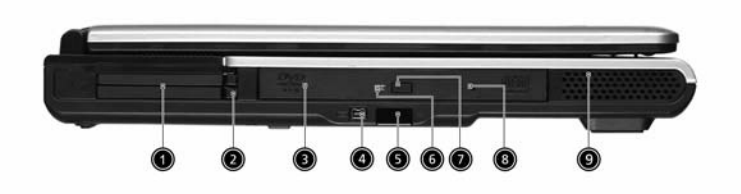

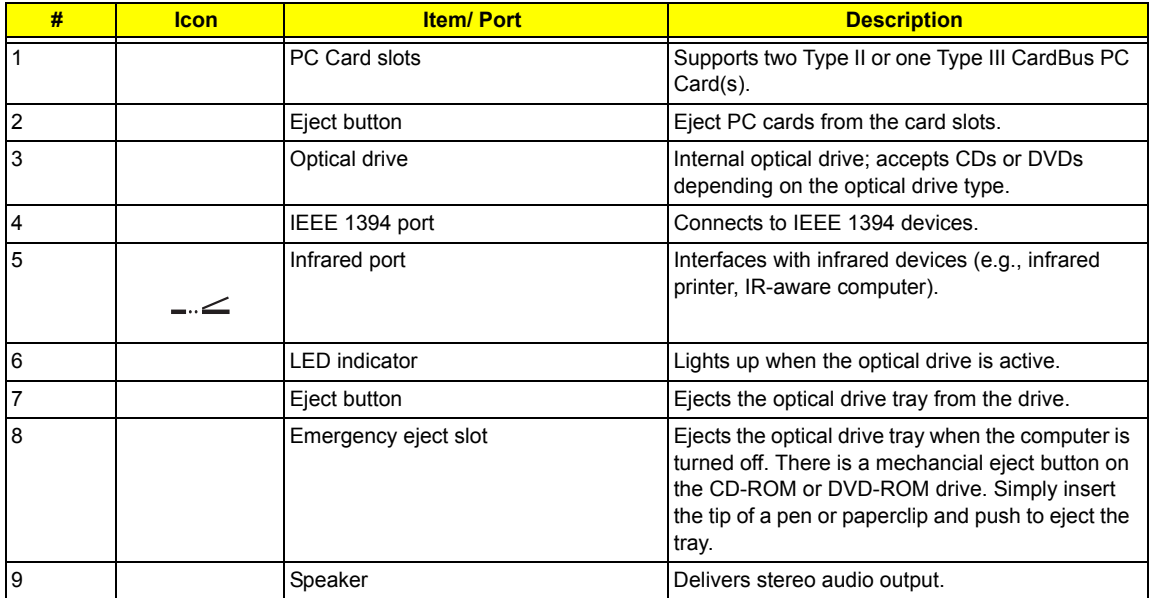

# Right View

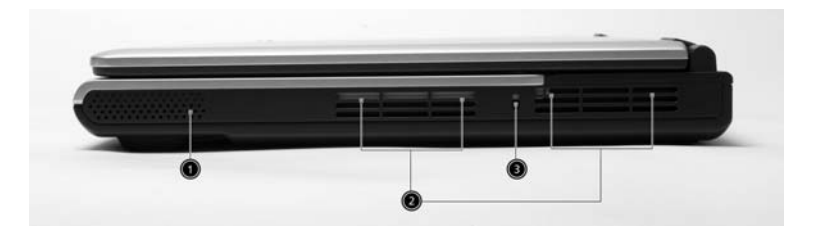

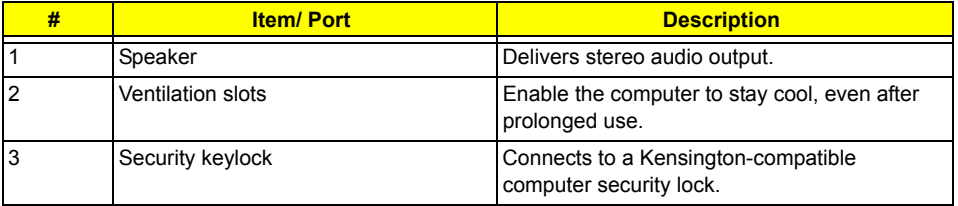

### Rear Panel

l

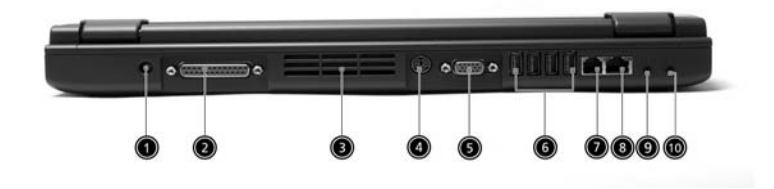

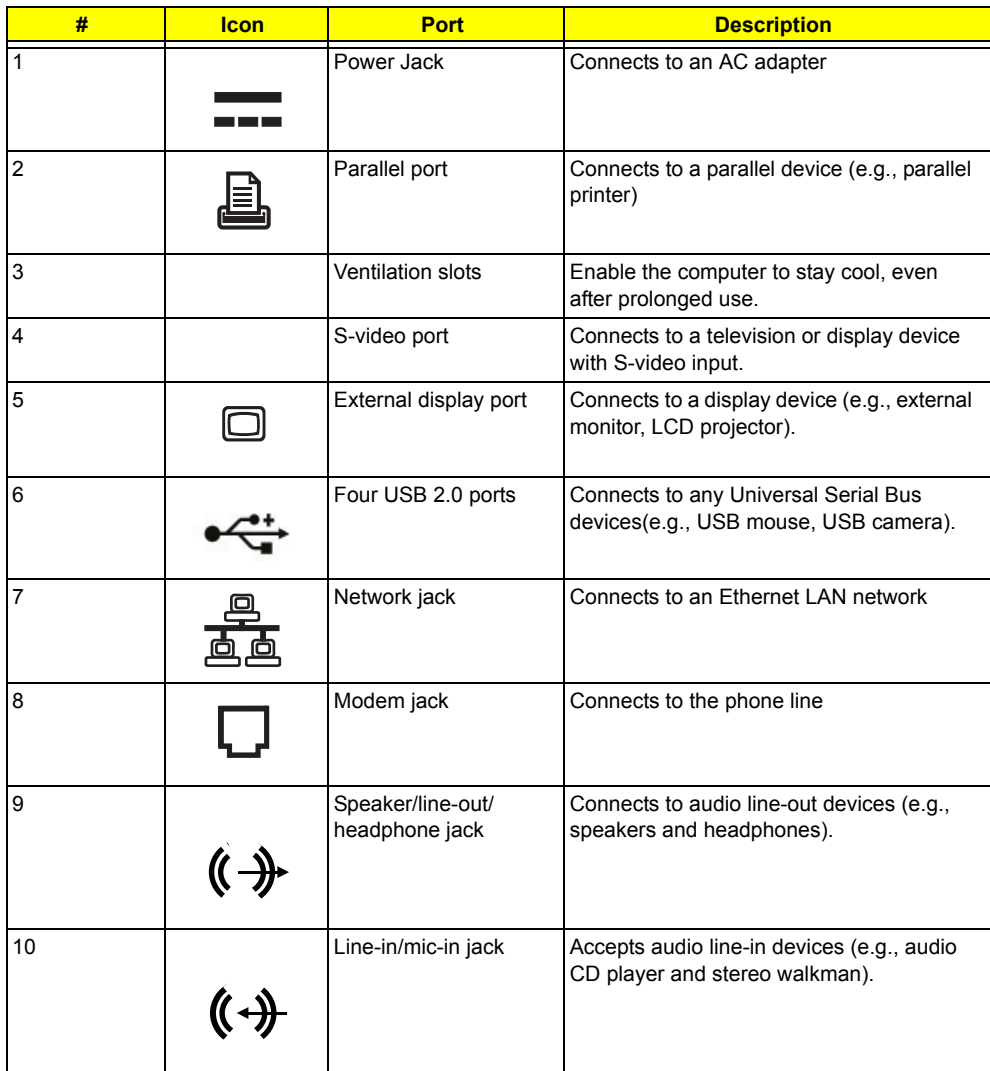

### Bottom View

![](_page_18_Picture_1.jpeg)

![](_page_18_Picture_35.jpeg)

# Indicators

The computer provides an array of seven indicators located below the display screen, showing the status of the computer and its components.

![](_page_19_Picture_2.jpeg)

The Power and Sleep status icons are visible even when you close the display cover so you can see the status of the computer while the cover is closed.

![](_page_19_Picture_72.jpeg)

# Keyboard

The keyboard has full-sized keys and an embedded keypad, separate cursor keys, two Windows keys and twelve function keys.

### Special keys

### Lock keys

The keyboard has three lock keys which you can toggle on and off.

![](_page_20_Picture_5.jpeg)

![](_page_20_Picture_87.jpeg)

### Embedded numeric keypad

The embedded numeric keypad functions like a desktop numeric keypad. It is indicated by small characters located on the upper right corner of the keycaps. To simplify the keyboard legend, cursor-control key symbols are not printed on the keys.

![](_page_21_Figure_2.jpeg)

![](_page_21_Picture_62.jpeg)

### Windows keys

The keyboard has two keys that perform Windows-specific functions.

![](_page_22_Figure_2.jpeg)

![](_page_22_Picture_55.jpeg)

# Hot Keys

The computer employs hot keys or key combinations to access most of the computer's controls like screen contrast and brightness, volume output and the BIOS Utility.

To activate hot keys, press and hold the **Fn** key before pressing the other key in the hot key combination.

![](_page_23_Picture_123.jpeg)

![](_page_23_Picture_124.jpeg)

![](_page_24_Picture_159.jpeg)

The Euro symbol

If your keyboard layout is set to United States-International or United Kingdom or if you have a keyboard with a European layout, you can type the Euro symbol on your keyboard.

![](_page_24_Picture_3.jpeg)

**NOTE:** for US keyboard users: The keyboard layout is set when you first set up Windows. For the Euro symbol to work, the keyboard layout has to be set to United States-international.

To verify the keyboard type:

- **1.** Click on **Start**, **Control Panel**.
- **2.** Double-click on **Regional and Language Options**.
- **3.** Click on the **Language** tab and click on **Details**.
- **4.** Verify that the keyboard layout used for "En English (United States) is set to United States-International.

If not, select and click on **ADD;** then select **United States-International** and click on **OK**.

**5.** Click on **OK**.

To type the Euro symbol:

- **1.** Locate the Euro symbol on your keyboard.
- **2.** Open a text editor or word processor.
- **3.** Hold **ALT** Gr and press the Euro symbol.

### Launch Keys

Located at the top of the keyboard are six buttons. These buttons are called lauch keys. They are designated as mail button, Web browser button, P1, P2, Bluetooth and Wireless buttons. The Wireless and Bluetooth buttons cannot be set by the user. To set the other four launch keys, run the Acer Launch Manager.

![](_page_25_Picture_2.jpeg)

![](_page_25_Picture_53.jpeg)

# Hardware Specifications and Configurations

#### **System Board Major Chips**

![](_page_26_Picture_149.jpeg)

#### **Processor**

![](_page_26_Picture_150.jpeg)

#### **BIOS**

![](_page_26_Picture_151.jpeg)

#### **Second Level Cache**

![](_page_27_Picture_154.jpeg)

#### **System Memory**

![](_page_27_Picture_155.jpeg)

#### **Memory Combinations**

![](_page_27_Picture_156.jpeg)

Above table lists some system memory configurations. You may combine DIMMs with various capacities to form other combinations.

#### **LAN Interface**

![](_page_27_Picture_157.jpeg)

#### **LAN Interface**

![](_page_28_Picture_200.jpeg)

#### **Modem Interface**

![](_page_28_Picture_201.jpeg)

#### **Hard Disk Drive Interface**

.

![](_page_28_Picture_202.jpeg)

#### **CD-ROM Interface**

![](_page_29_Picture_156.jpeg)

#### **DVD-ROM Interface**

![](_page_29_Picture_157.jpeg)

#### **DVD-ROM Interface**

![](_page_30_Picture_165.jpeg)

#### **Combo Drive Interface**

![](_page_30_Picture_166.jpeg)

#### **Combo Drive Interface**

![](_page_31_Picture_163.jpeg)

#### **DVD Dual Interface**

![](_page_31_Picture_164.jpeg)

#### **DVD Dual Interface**

![](_page_32_Picture_176.jpeg)

#### **DVD Dual Interface**

![](_page_33_Picture_184.jpeg)

#### **Audio Interface**

![](_page_33_Picture_185.jpeg)

#### **Video Interface**

![](_page_33_Picture_186.jpeg)

#### **VGA Display Resolution**

![](_page_33_Picture_187.jpeg)

#### **VGA Display Resolution**

![](_page_34_Picture_206.jpeg)

#### **Video Memory**

![](_page_34_Picture_207.jpeg)

#### **LCD Display Resolution**

![](_page_34_Picture_208.jpeg)

#### **CRT Display Resolutions**

![](_page_34_Picture_209.jpeg)

#### **Parallel Port**

![](_page_34_Picture_210.jpeg)

#### **Parallel Port**

![](_page_35_Picture_157.jpeg)

#### **USB Port**

![](_page_35_Picture_158.jpeg)

#### **PCMCIA Port**

![](_page_35_Picture_159.jpeg)

#### **Keyboard**

![](_page_35_Picture_160.jpeg)

### **Battery**

![](_page_35_Picture_161.jpeg)

### **LCD**

![](_page_35_Picture_162.jpeg)
#### **LCD**

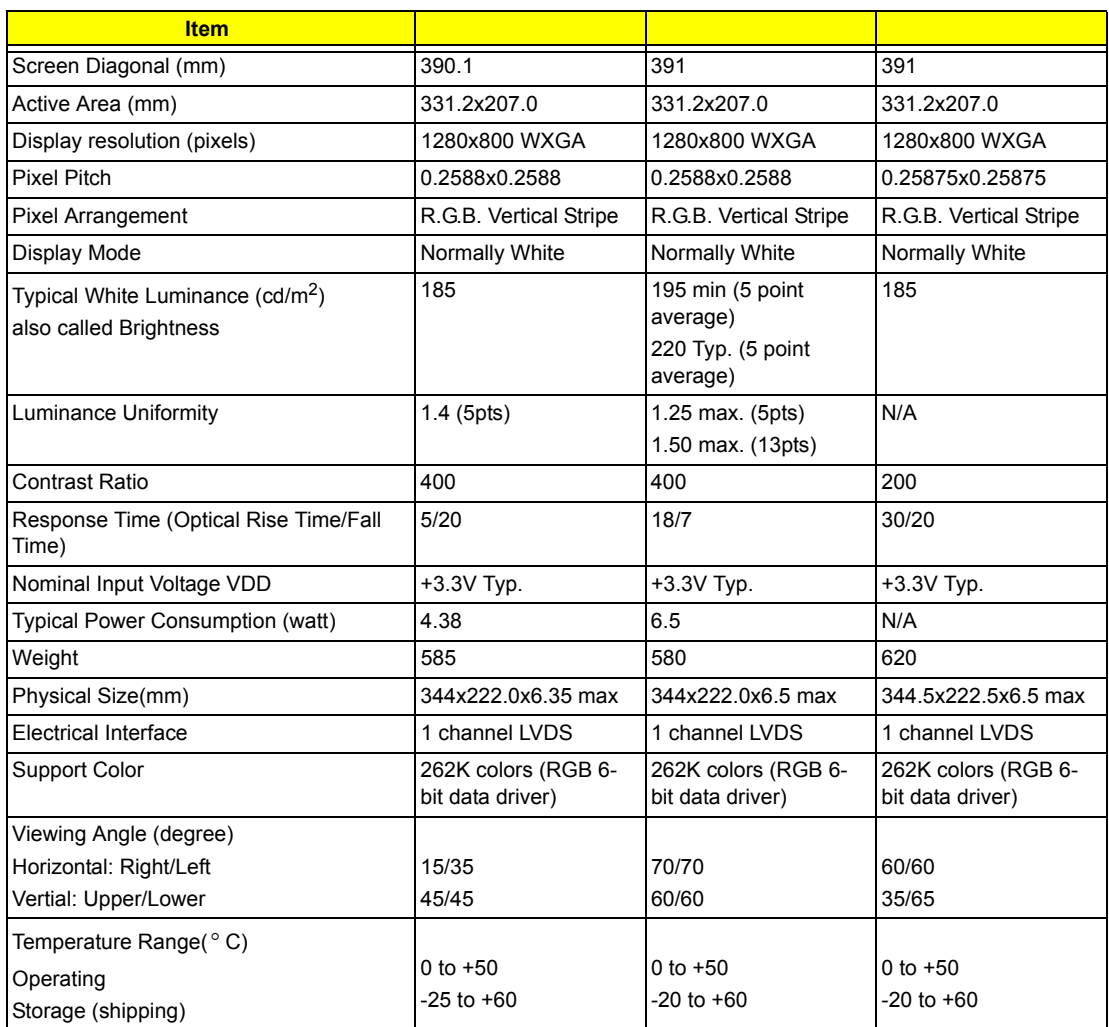

#### **AC Adapter**

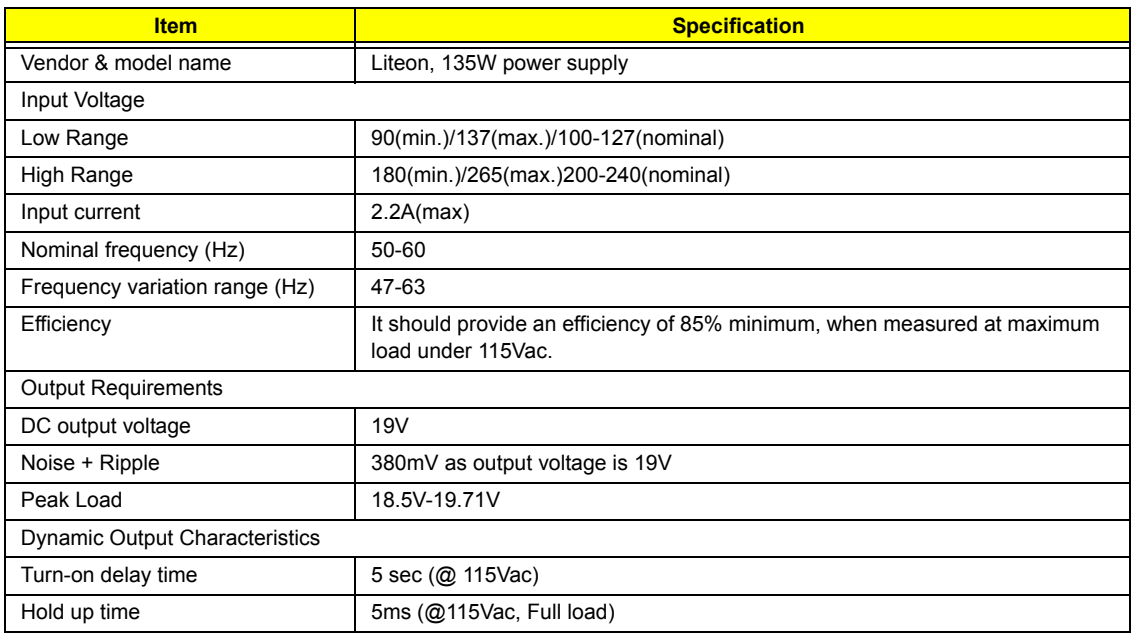

#### **AC Adapter**

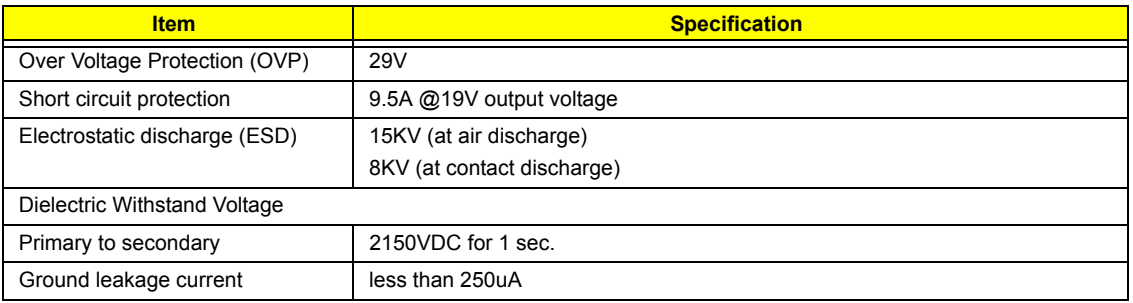

#### **Power Management**

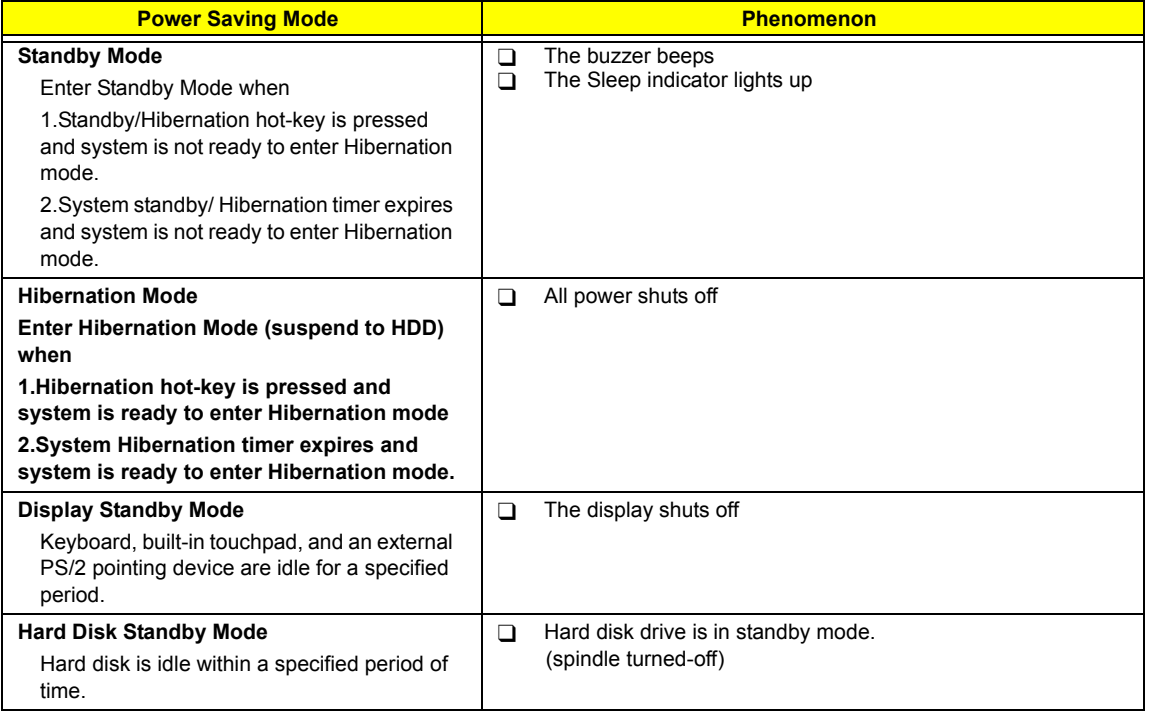

#### **Environmental Requirements**

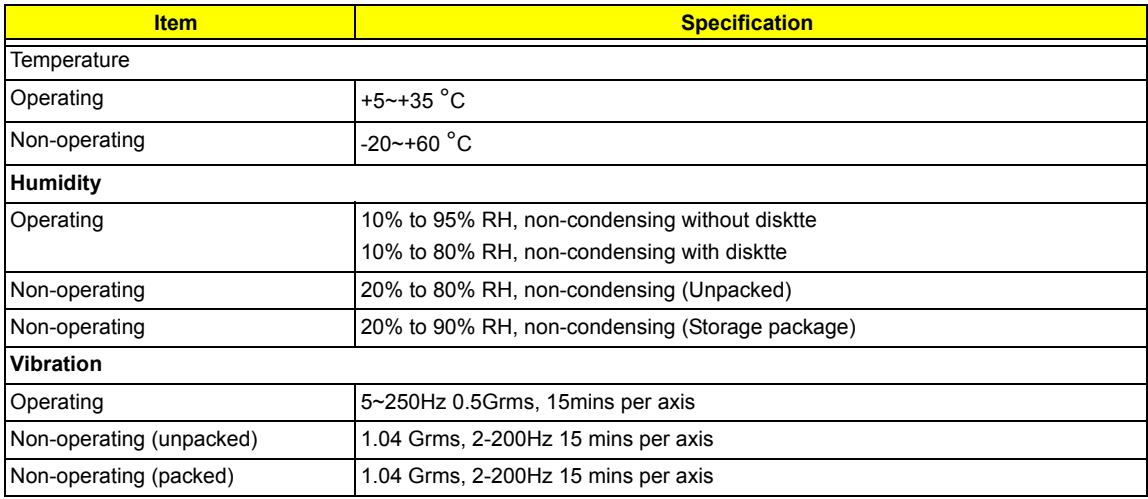

#### **Mechanical Specification**

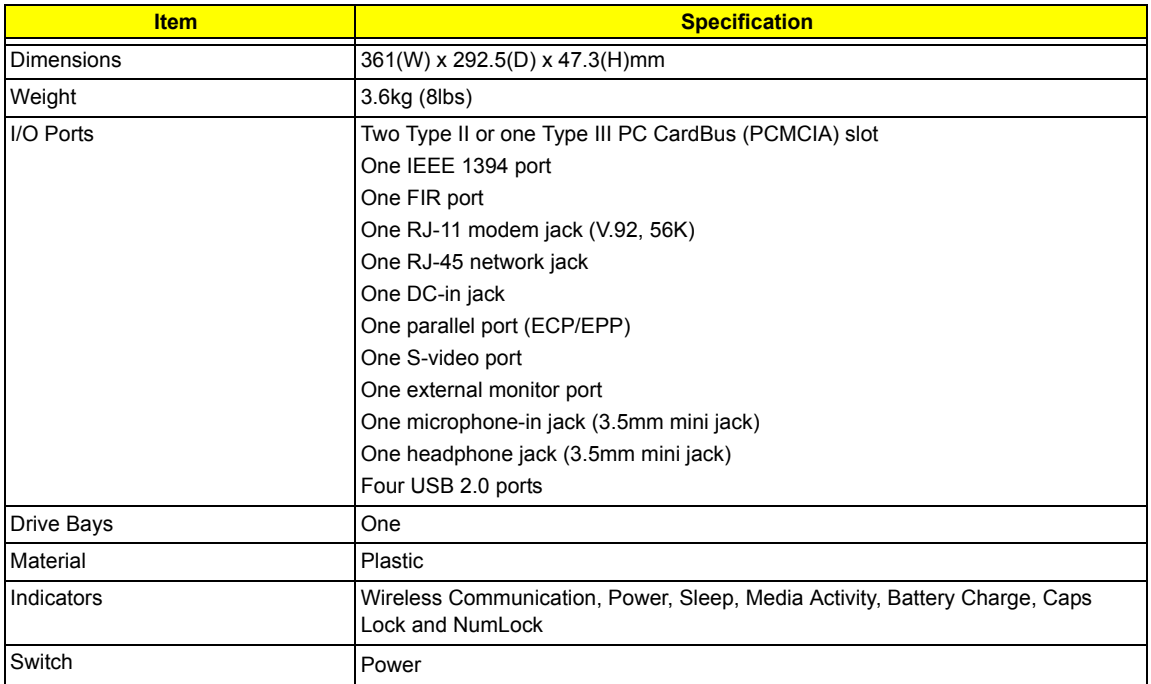

# System Utilities

# BIOS Setup Utility

The BIOS Setup Utility is a hardware configuration program built into your computer's BIOS (Basic Input/ Output System).

Your computer is already properly configured and optimized, and you do not need to run this utility. However, if you encounter configuration problems, you may need to run Setup. Please also refer to Chapter 4 Troubleshooting when problem arises.

To activate the BIOS Utility, press **m** during POST (when "Press <F2> to enter Setup" message is prompted on the bottom of screen).

Press **in** to enter setup. The default parameter of F12 Boot Menu is set to "disabled". If you want to change boot device without entering BIOS Setup Utility, please set the parameter to "enabled".

Press <F12> during POST to enter multi-boot menu. In this menu, user can change boot device without entering BIOS SETUP Utility.

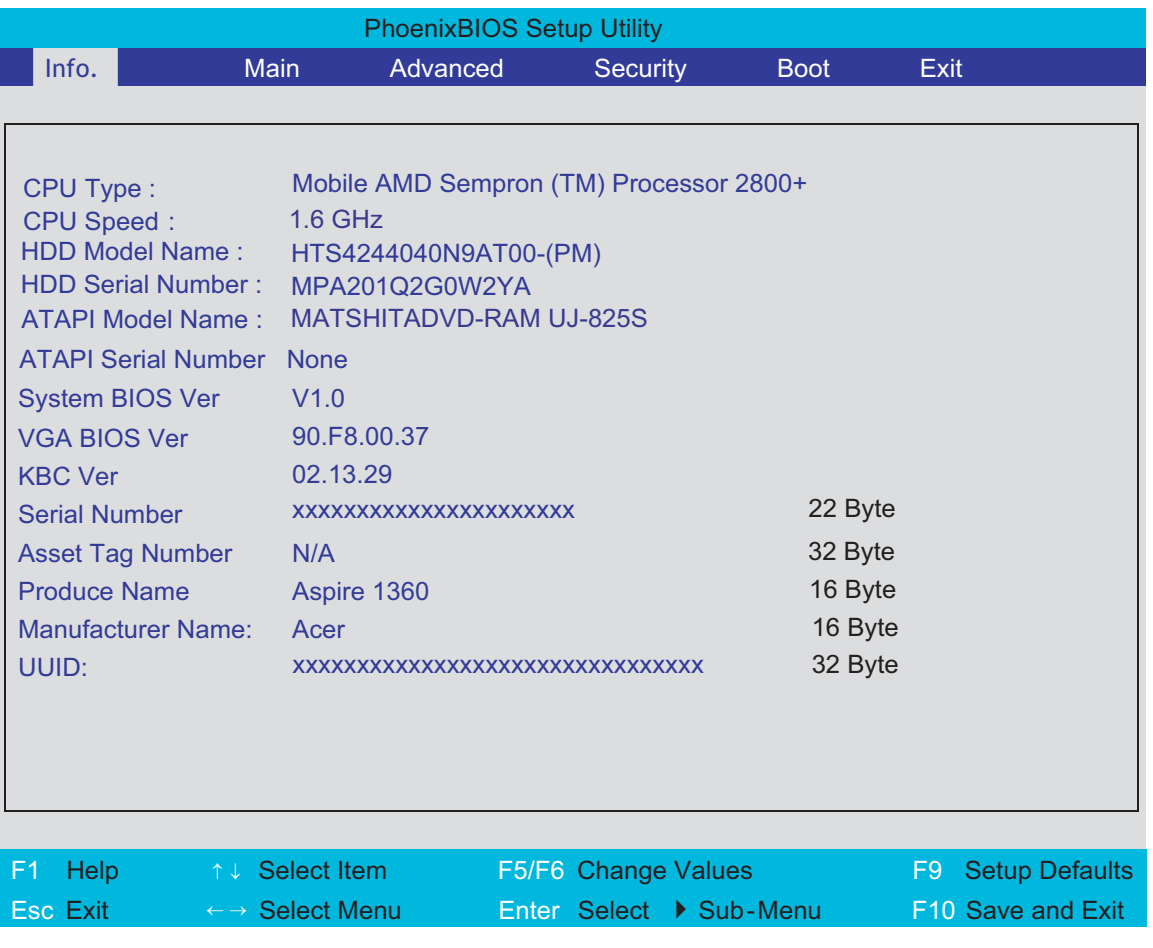

### Navigating the BIOS Utility

There are six menu options: Info., Main, System Devices, Security, Boot, and Exit.

Follow these instructions:

- $\Box$  To choose a menu, use the cursor left/right keys ( $\Box$ ).
- To choose a parameter, use the cursor up/down keys ( $\mathbb{F}$ y).
- $\Box$  To change the value of a parameter, press  $F\circ I$  or  $F\circ I$ .
- $\Box$  A plus sign (+) indicates the item has sub-items. Press **EXTER** to expand this item.
- $\Box$  Press  $\text{Fesc}$  while you are in any of the menu options to go to the Exit menu.
- In any menu, you can load default settings by pressing  $\Box$  You can also press  $\Box$  to save any changes made and exit the BIOS Setup Utility.
- **NOTE:** You can change the value of a parameter if it is enclosed in square brackets. Navigation keys for a particular menu are shown on the bottom of the screen. Help for parameters are found in the Item Specific Help part of the screen. Read this carefully when making changes to parameter values.

This menu provides you the information of the system.

### Information

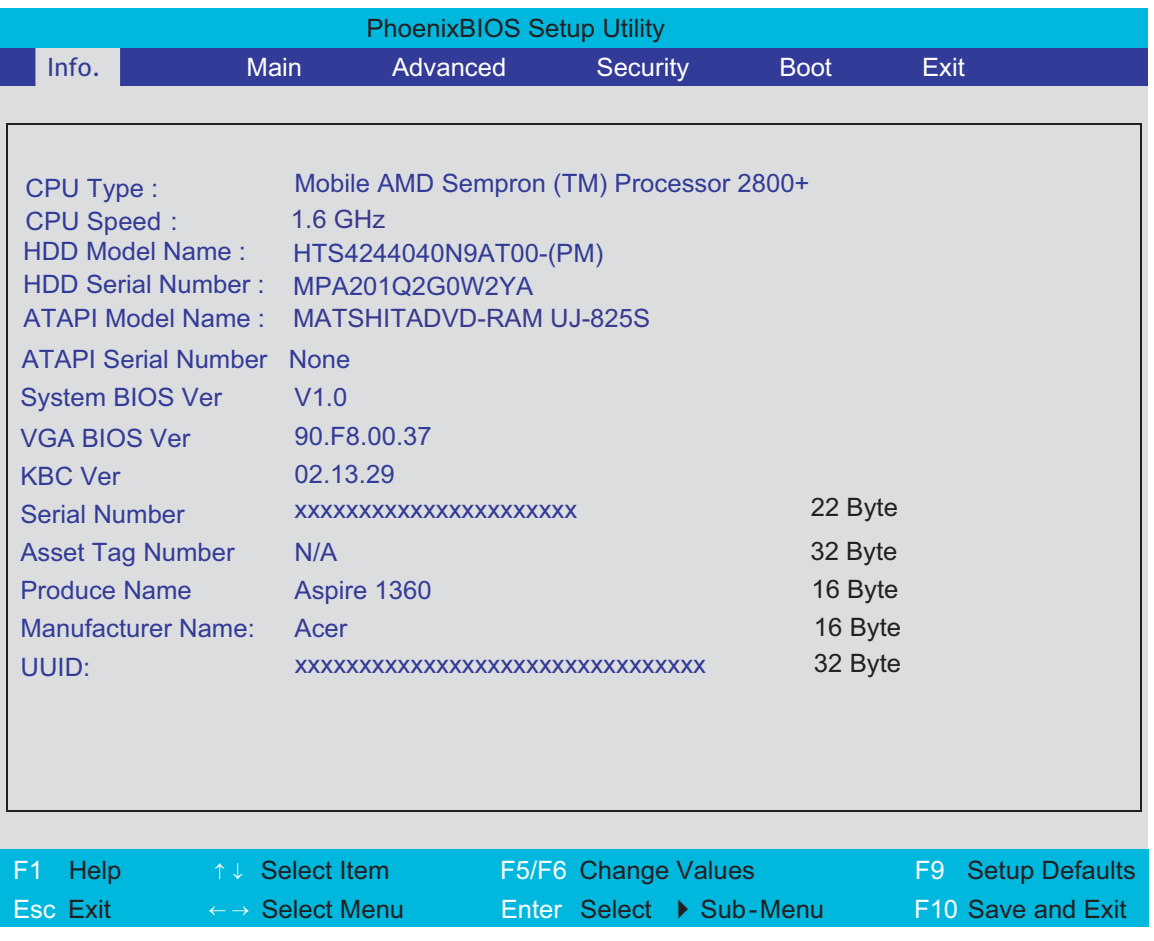

**NOTE:** The system information is subject to different models.

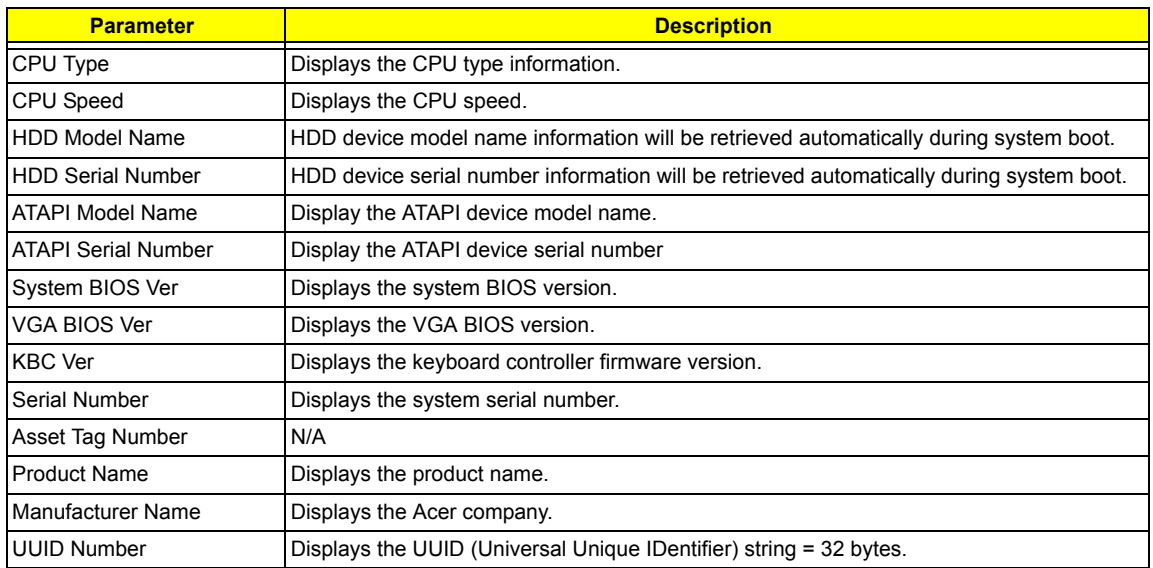

### Main

The Main screen displays a summary of your computer hardware information, and also includes basic setup parameters. It allows the user to specify standard IBM PC AT system parameters.

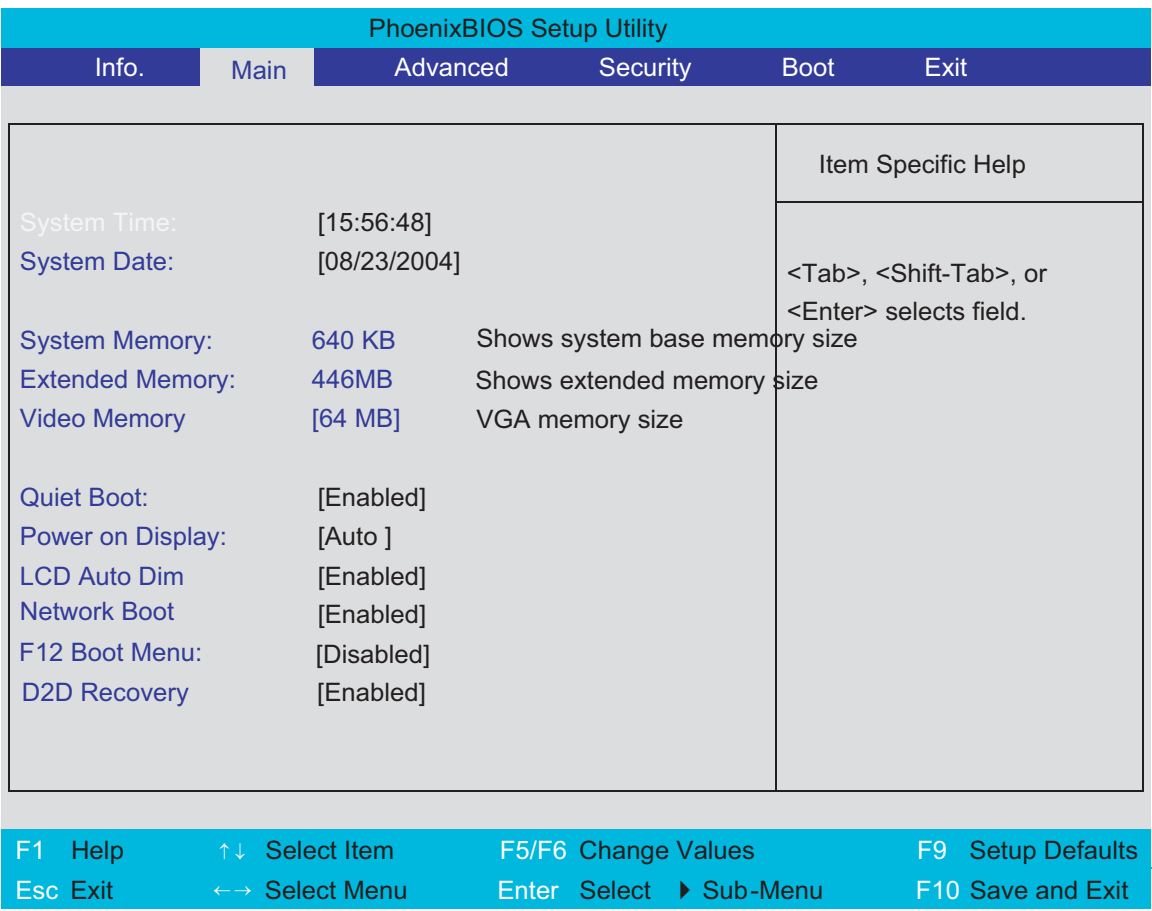

**NOTE:** The screen above is for reference only. Actual values may differ.

The table below describes the parameters in this screen. Settings in **boldface** are the default and suggested parameter settings.

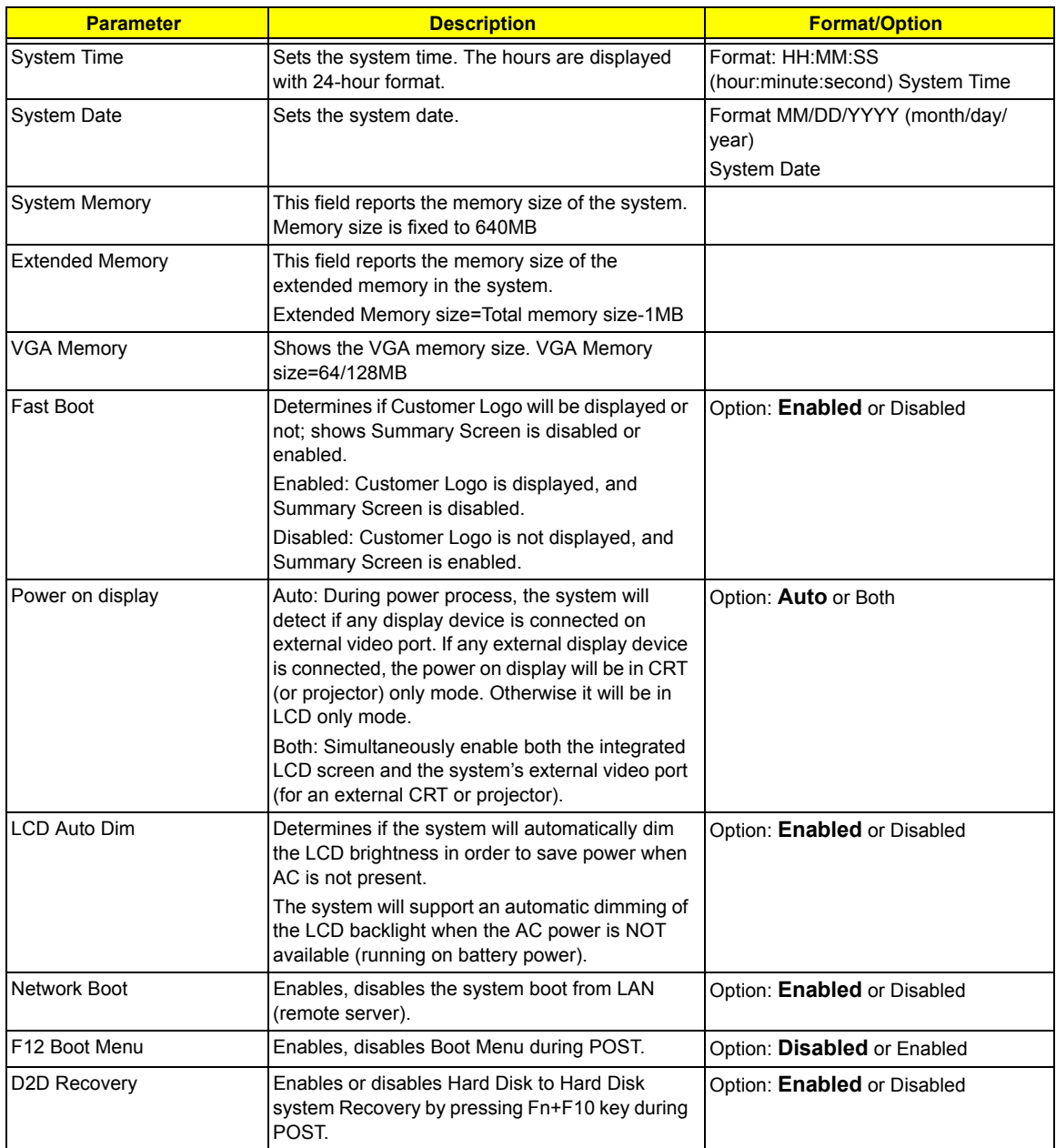

**NOTE:** The sub-items under each device will not be shown if the device control is set to disable or auto. This is because the user is not allowed to control the settings in these cases.

### Advanced

The Advanced menu screen contains parameters involving your hardware devices. It also provides advanced settings of the system.

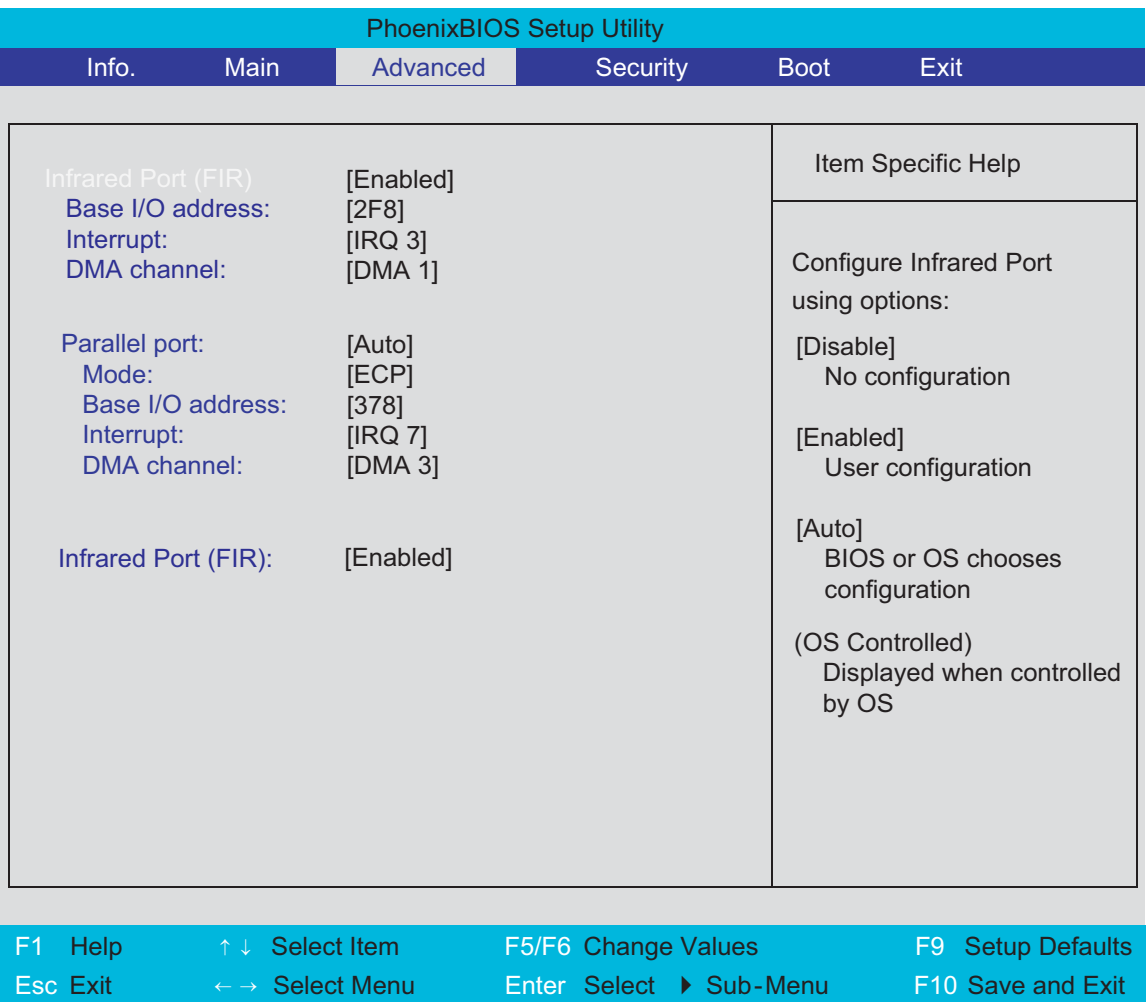

The table below describes the parameters in the screen. Settings in **boldface** are the default and suggested parameter settings.

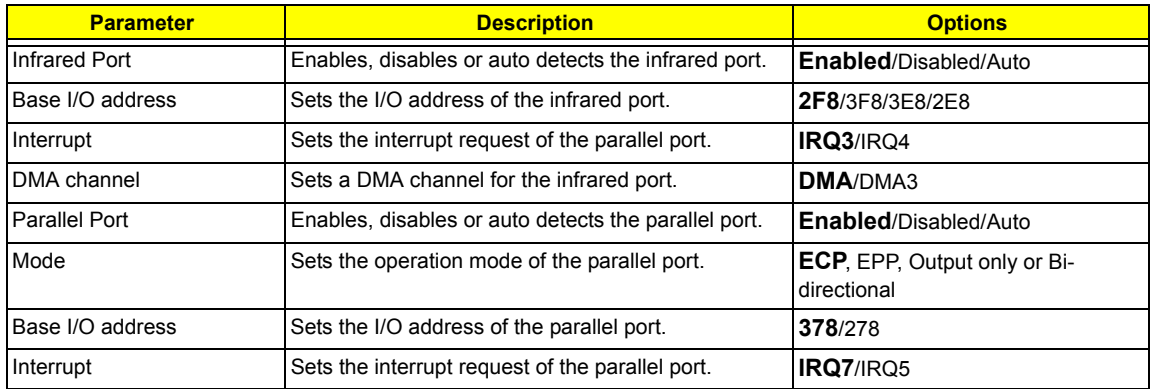

.

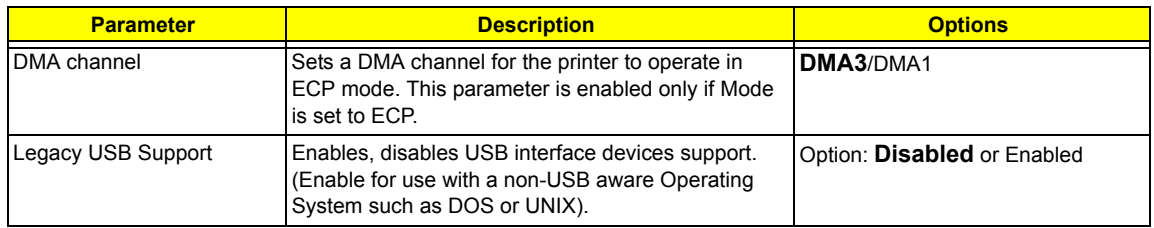

### Security

The Security screen contains parameters that help safeguard and protect your computer from unauthorized use.

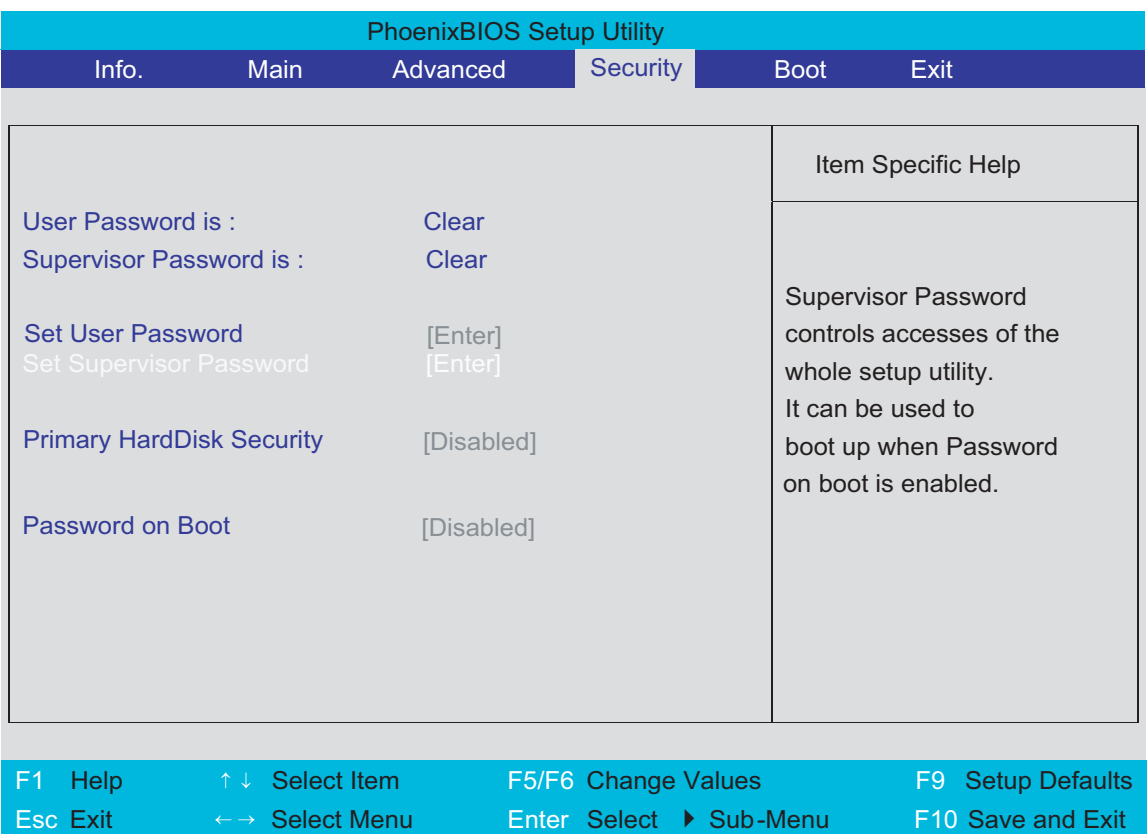

The table below describes the parameters in this screen. Settings in **boldface** are the default and suggested parameter settings.

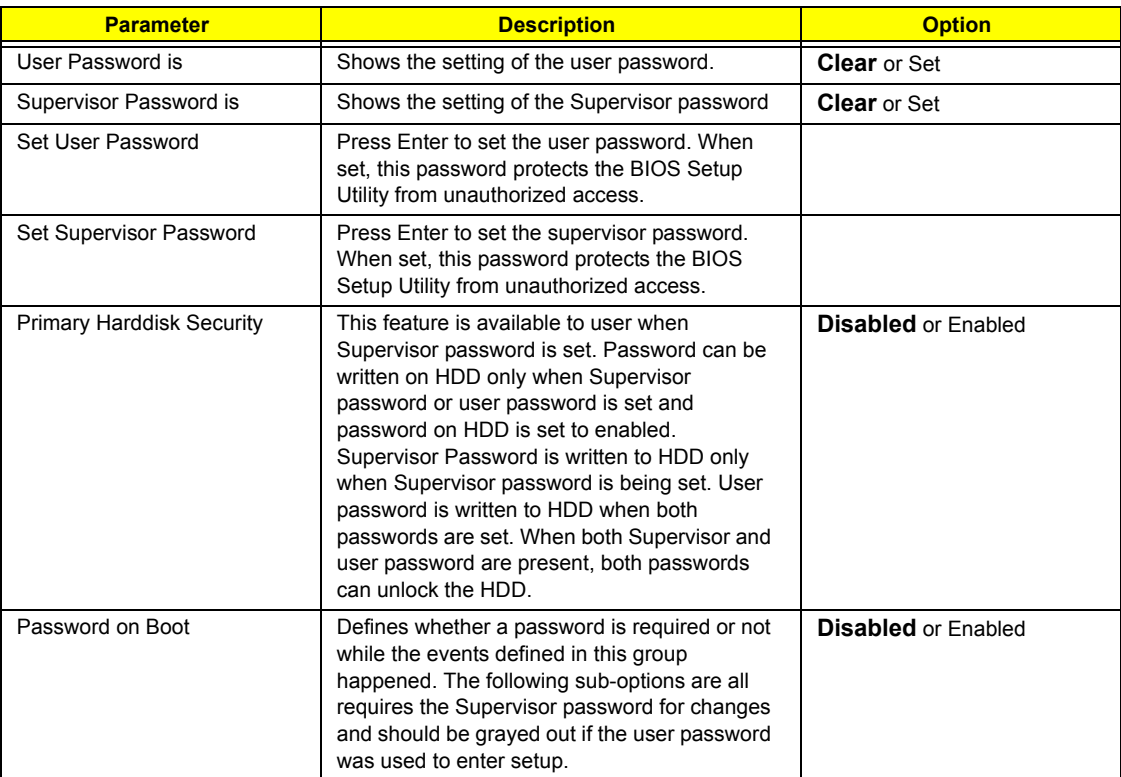

**NOTE:** When you are prompted to enter a password, you have three tries before the system halts. Don't forget your password. If you forget your password, you may have to return your notebook computer to your dealer to reset it.

#### Setting a Password

Follow these steps as you set the user or the supervisor password:

**1.** Use the **M** and **M** keys to highlight the Set Supervisor Password parameter and press the **EXTER** key. The Set Supervisor Password box appears:

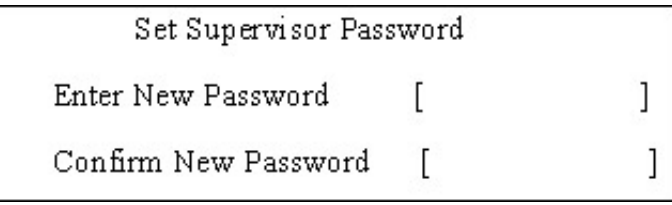

**2.** Type a password in the "Enter New Password" field. The password length can not exceeds 8 alphanumeric characters (A-Z, a-z, 0-9, not case sensitive). Retype the password in the "Confirm New Password" field.

**IMPORTANT:**Be very careful when typing your password because the characters do not appear on the screen.

- **3.** Press FENTER .
	- After setting the password, the computer sets the User Password parameter to "Set".
- **4.** If desired, you can opt to enable the Password on boot parameter.
- **5.** When you are done, press **v** to save the changes and exit the BIOS Setup Utility.

#### Removing a Password

Follow these steps:

**1.** Use the **FI** and **FI** keys to highlight the Set Supervisor Password parameter and press the **ENTER** key. The Set Password box appears:

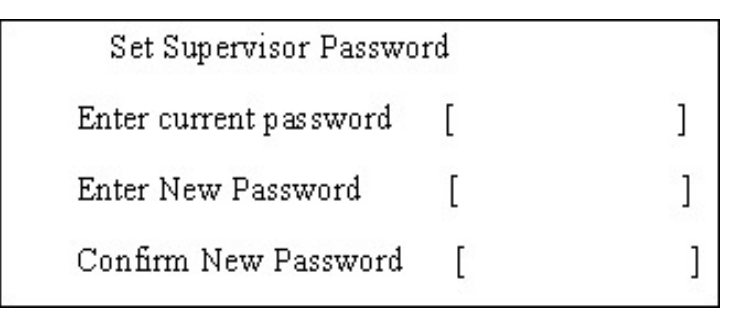

- **2.** Type the current password in the Enter Current Password field and press **FINTER**.
- **3.** Press **ENTER** twice without typing anything in the Enter New Password and Confirm New Password fields. The computer then sets the Supervisor Password parameter to "Clear".
- **4.** When you have changed the settings, press **a** to save the changes and exit the BIOS Setup Utility.

Changing a Password

**1.** Use the <sub>[8]</sub> and <sub>[8]</sub> keys to highlight the Set Supervisor Password parameter and press the [smes] key. The Set Password box appears:

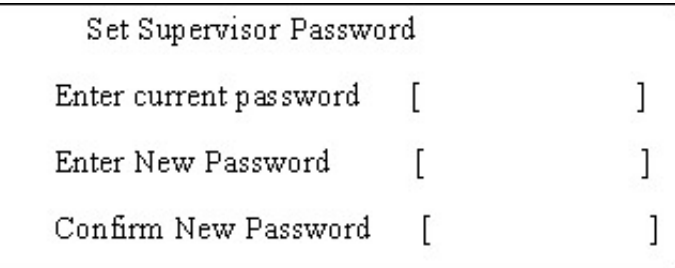

- **2.** Type the current password in the Enter Current Password field and press FENTER 1.
- **3.** Type a password in the Enter New Password field. Retype the password in the Confirm New Password field.
- **4.** Press **ENTER**. After setting the password, the computer sets the User Password parameter to "Set".
- **5.** If desired, you can enable the Password on boot parameter.
- **6.** When you are done, press **in** to save the changes and exit the BIOS Setup Utility.

If the verification is OK, the screen will display as following.

Setup Notice Changes have been saved. [ continue]

The password setting is complete after the user presses  $\mathbb{F}$ .

If the current password entered does not match the actual current password, the screen will show you the Setup Warning.

Setup Warning

Invalid password

Re-enter Password

[ continue]

If the new password and confirm new password strings do not match, the screen will display the following message.

Setup Warning

Password do not match

Re-enter Password

### Boot

This menu allows the user to decide the order of boot devices to load the operating system. Bootable devices includes the distette drive in module bay, the onboard hard disk drive and the CD-ROM in module bay.

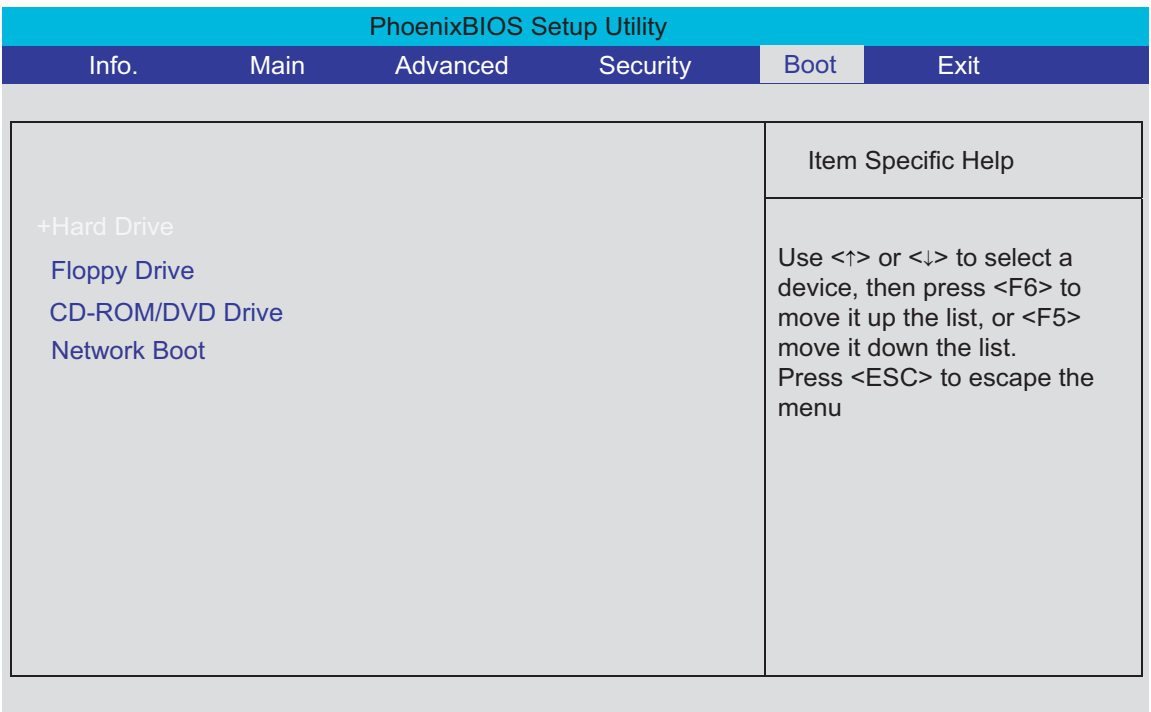

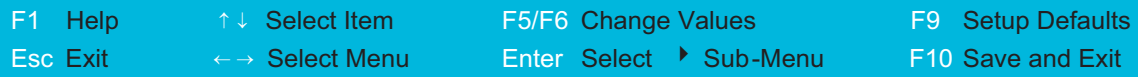

### Exit

The Exit screen contains parameters that help safeguard and protect your computer from unauthorized use.

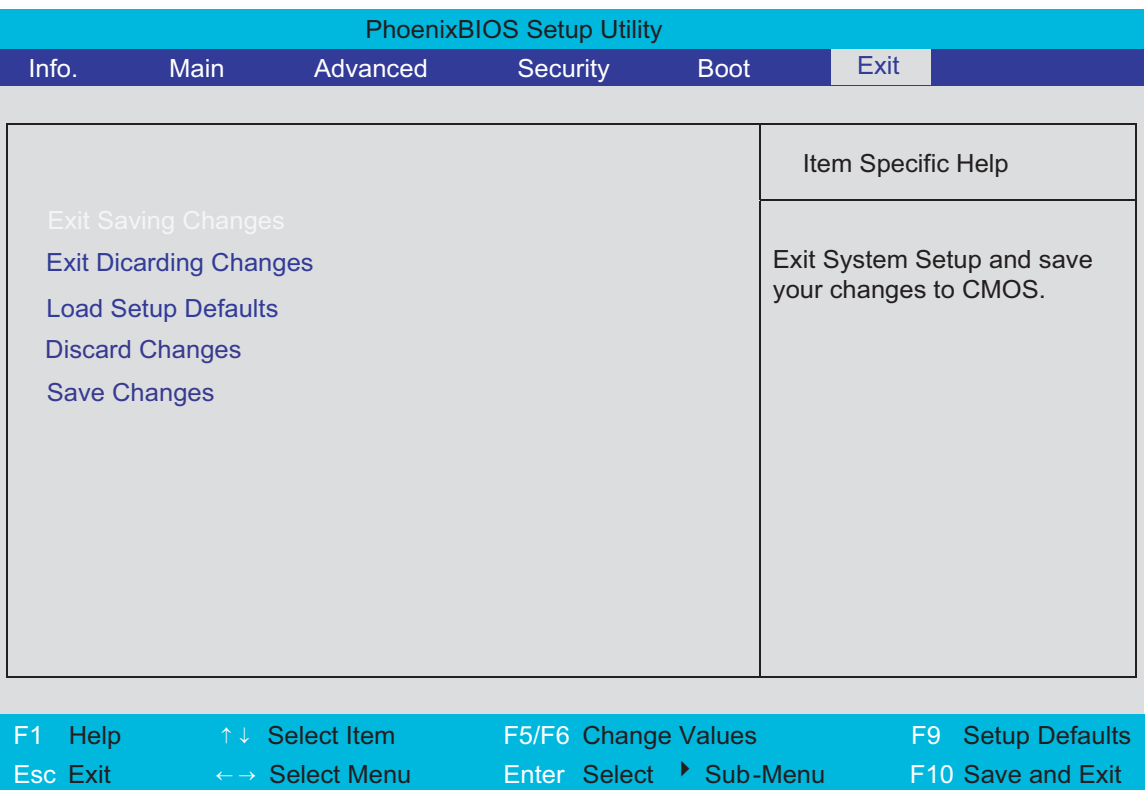

The table below describes the parameters in this screen.

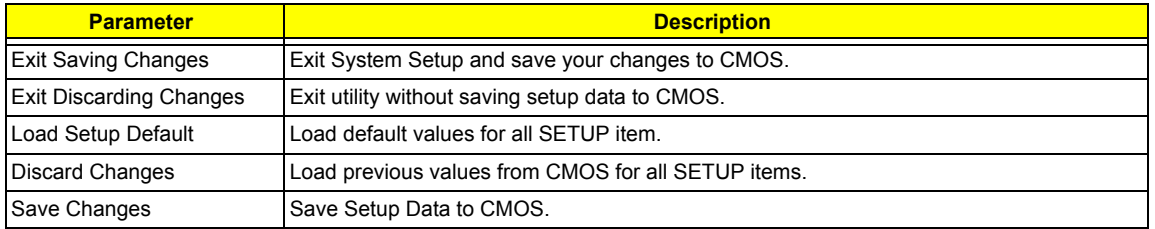

# BIOS Flash Utility

The BIOS flash memory update is required for the following conditions:

- $\Box$  New versions of system programs
- $\Box$  New features or options
- Restore a BIOS when it becomes corrupted.

Use the Phlash utility to update the system BIOS flash ROM.

- **NOTE:** If you do not have a crisis recovery diskette at hand, then you should create a **Crisis Recovery Diskette** before you use the Phlash utility.
- **NOTE:** Do not install memory-related drivers (XMS, EMS, DPMI) when you use the Phlash.
- **NOTE:** Please use the AC adaptor power supply when you run the Phlash utility. If the battery pack does not contain enough power to finish BIOS flash, you may not boot the system because the BIOS is not completely loaded.

Fellow the steps below to run the Phlash.

- **1.** Prepare a bootable diskette.
- **2.** Copy the Phlash utilities to the bootable diskette.
- **3.** Then boot the system from the bootable diskette. The Phlash utility has auto-execution function.

# Machine Disassembly and Replacement

This chapter contains step-by-step procedures on how to disassemble the notebook computer for maintenance and troubleshooting.

To disassemble the computer, you need the following tools:

- $\Box$  Wrist grounding strap and conductive mat for preventing electrostatic discharge
- Flat-bladed screw driver
- $\Box$  Phillips screw driver
- $\square$  Tweezers
- □ Plastic Flat-bladed screw driver
- **T** Hexed Screw Driver
- **NOTE:** The screws for the different components vary in size. During the disassembly process, group the screws with the corresponding components to avoid mismatch when putting back the components.
- **NOTE:** This chapter has been revised from previous model (TravelMate 240/250). Please refer to the disassembling *procedures* instead of the *images*. Some of the images below contain the parts used in TravelMate 240/250, but not in Aspire 1360/1520.

# General Information

### Before You Begin

Before proceeding with the disassembly procedure, make sure that you do the following:

- **1.** Turn off the power to the system and all peripherals.
- **2.** Unplug the AC adapter and all power and signal cables from the system.

### Disassembly Procedure Flowchart

The flowchart on the succeeding page gives you a graphic representation on the entire disassembly sequence and instructs you on the components that need to be removed during servicing. For example, if you want to remove the main board, you must first remove the keyboard, then disassemble the inside assembly frame in that order.

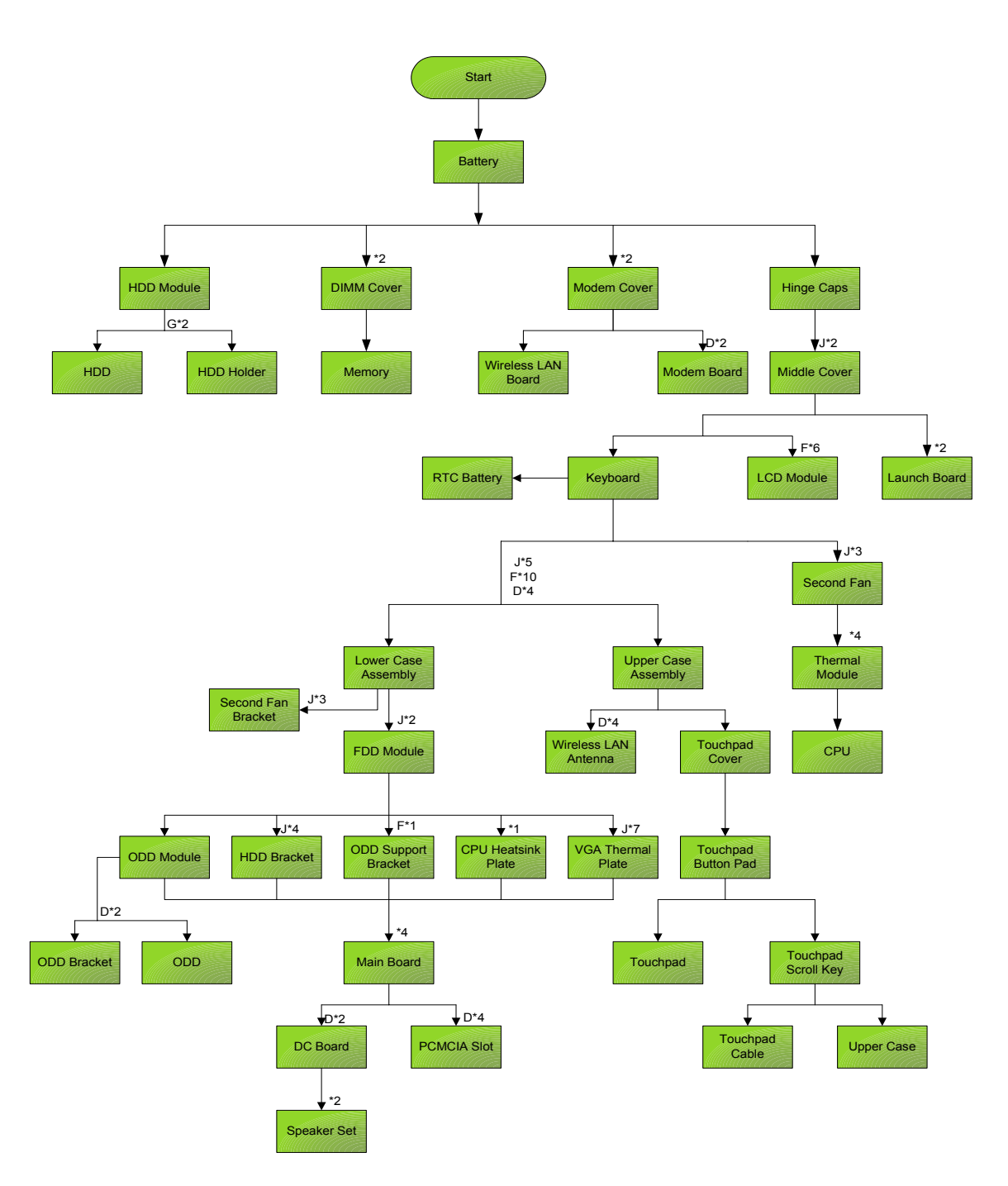

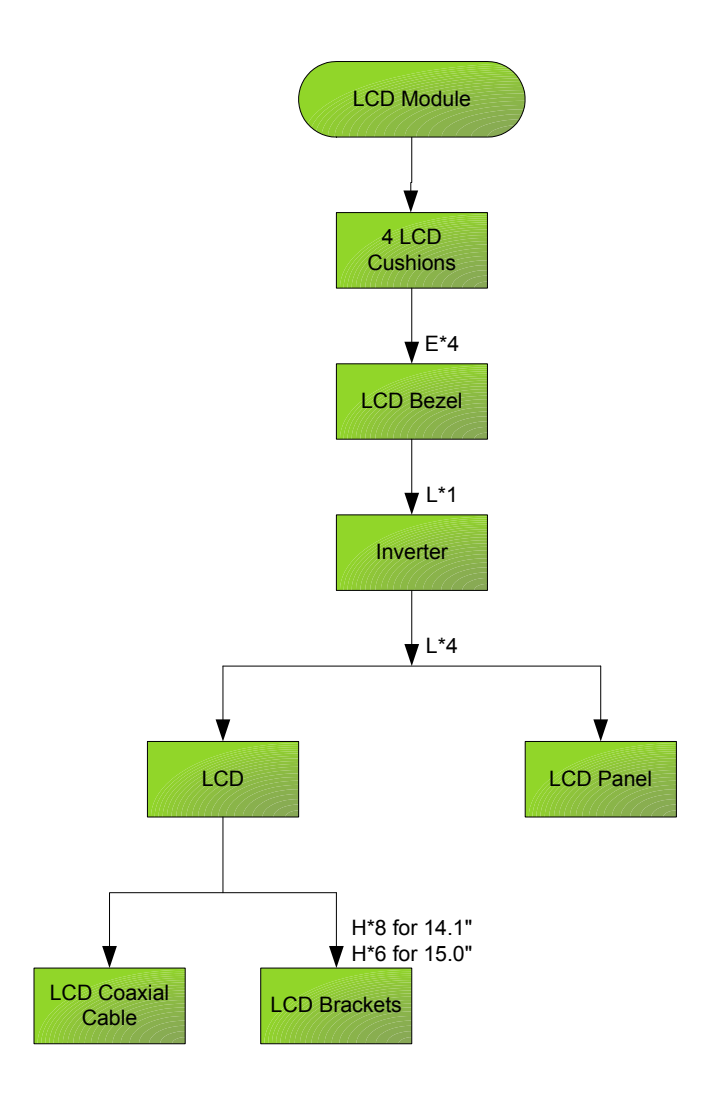

#### **Screw List**

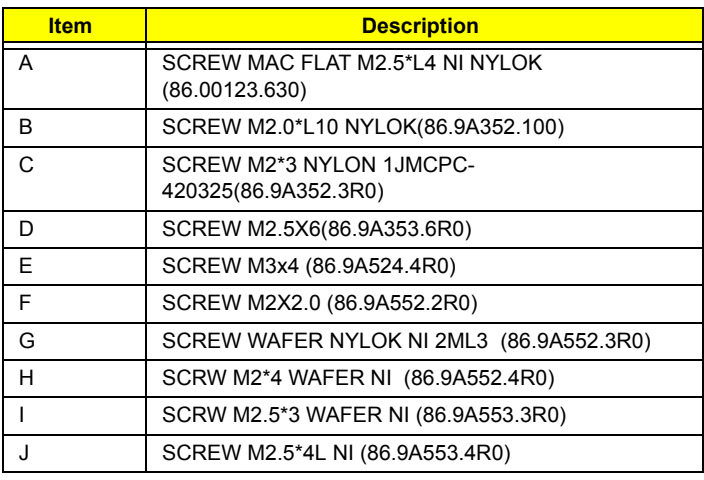

# Removing the Battery

- **1.** To remove the battery, push the battery release latch.
- **2.** Then slide the battery out from the machine.

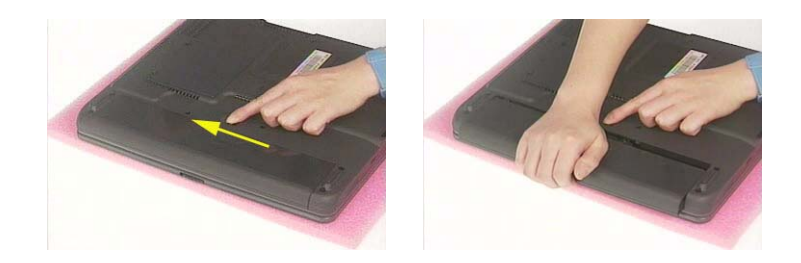

# Removing the Memory Module

- **1.** See "Removing the Battery" on page 50.
- **2.** To remove the memory module from the machine, first remove the two screws holding the dimm cover.

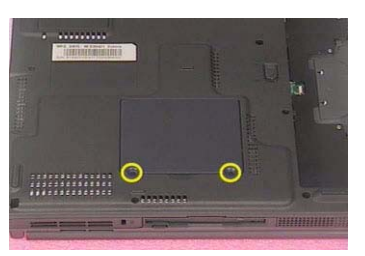

**3.** Remove the dimm cover.

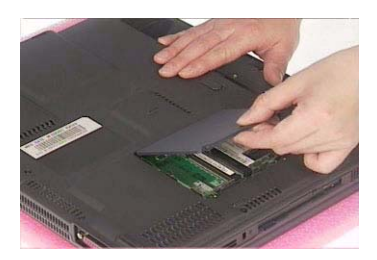

- **4.** Pop up the memory.
- **5.** Then remove the memory.

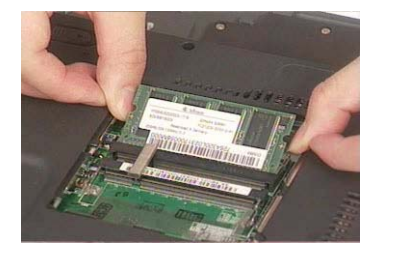

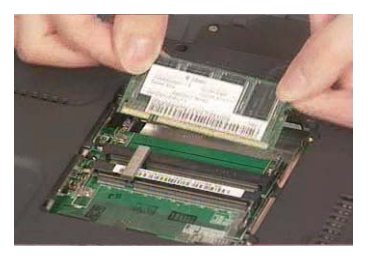

# Removing the Wireless LAN Board and the Modem Board

- **1.** See "Removing the Battery" on page 50.
- **2.** To remove the wireless LAN board, first remove the two screws holding the modem cover.

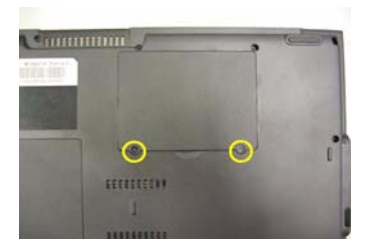

- **3.** Remove the modem cover from the machine.
- **4.** Disconnect the wireless antennae.

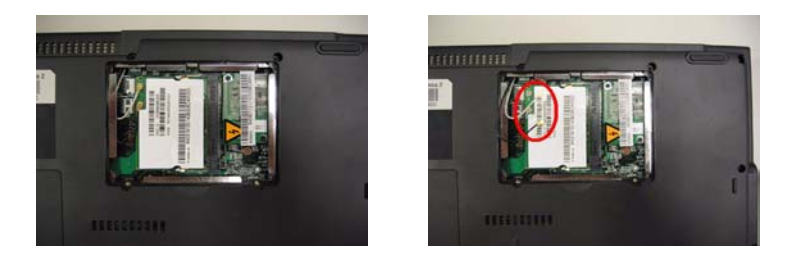

- **5.** Pop out the wireless LAN board.
- **6.** To remove the modem board, first remove the two screws fastening the modem board.

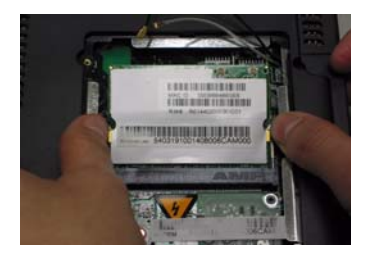

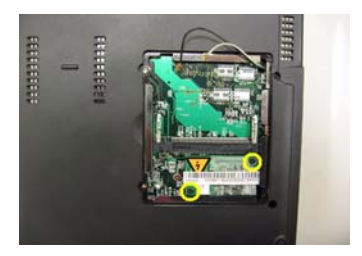

**7.** Detach the modem board and disconnect the modem cable carefully, then remove the modem board.

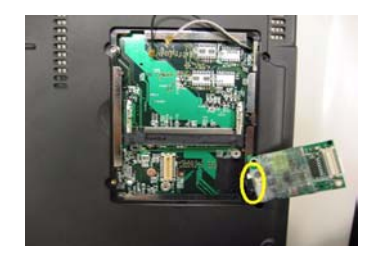

# Removing the Hard Disk Drive Module

- **1.** See "Removing the Battery" on page 50.
- **2.** To remove the hard disk drive, pull the hard disk dirve carefully.

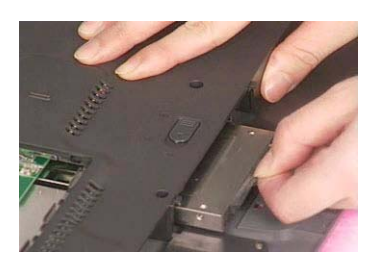

**3.** Then take the hard disk drive out of the main unit.

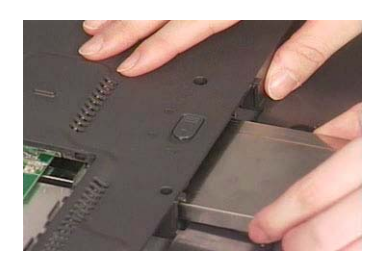

Disassembling the Hard Disk Drive Module

- **1.** See "Removing the Battery" on page 50.
- **2.** See "Removing the Hard Disk Drive Module" on page 53.
- **3.** Remove the two screws that fasten the HDD holder.

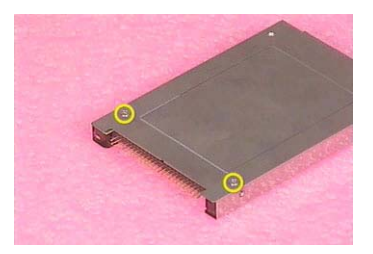

**4.** Detach the hard disk drive from the HDD holder.

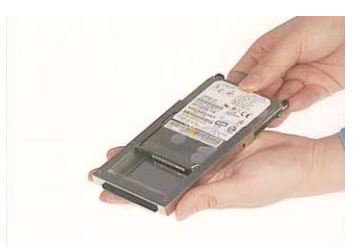

# Removing the LCD Module

### Removing the Middle Cover

- **1.** See "Removing the Battery" on page 50.
- **2.** To remove the middle cover, first use a plastic flat screwdriver to detach the right hinge cap. If you do not have a plastic flat screwdriver, you can simply detach the right hinge cover as the image shows. There is no screw fastening the right hinge cap to the main unit. Please just detach it.
- **3.** Detach the left hinge cap.

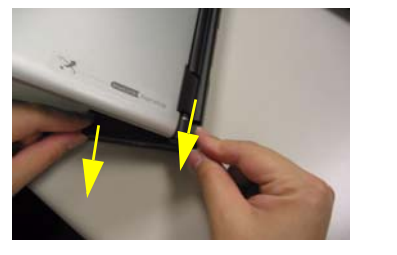

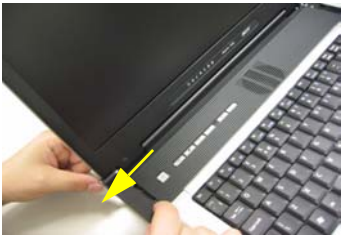

- **4.** Remove the two screws holding the middle cover.
- **5.** Then detach the middle cover from the machine.

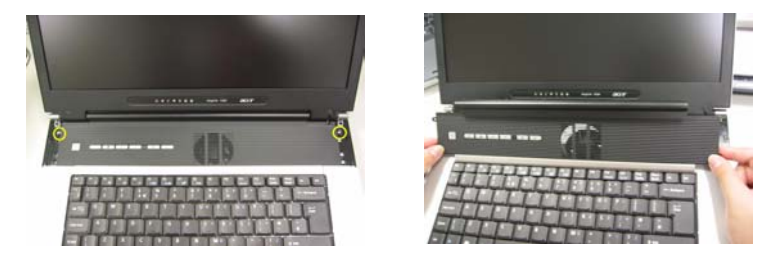

**6.** Turn over the middle cover then disconnect the launch board cable. Then remove the middle cover.

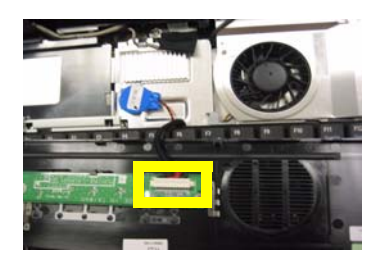

### Removing the Launch Board

- **1.** See "Removing the Battery" on page 50.
- **2.** See "Removing the Middle Cover" on page 54.
- **3.** Remove the two screws that secure the launch board to the middle cover. Then detach the launch board from the middle cover.

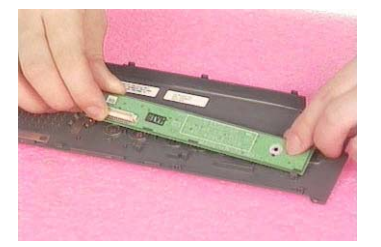

### Removing the LCD Module

- **1.** See "Removing the Battery" on page 50.
- **2.** See "Removing the Middle Cover" on page 54.
- **3.** See "Removing the Launch Board" on page 54.
- **4.** Remove the screw that fastens the LCD coaxial cable and disconnect the cable. Then disconnect the LCD inverter cable.Then pull out the wireless antennae from the main unit carefully.

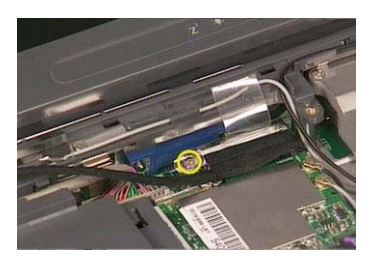

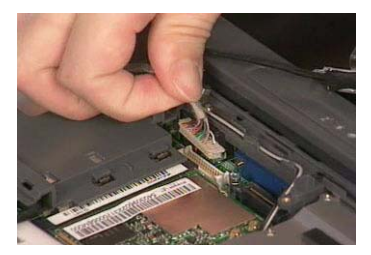

**5.** Remove the four screws holding the LCD hinge; two on the right and two on the left.Remove the four screws holding the LCD hinge; two on the right and two on the left.

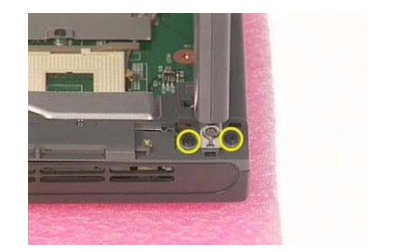

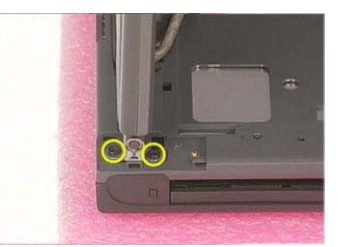

**6.** Remove the two screws on the bottom; one on the right and the other on the left.

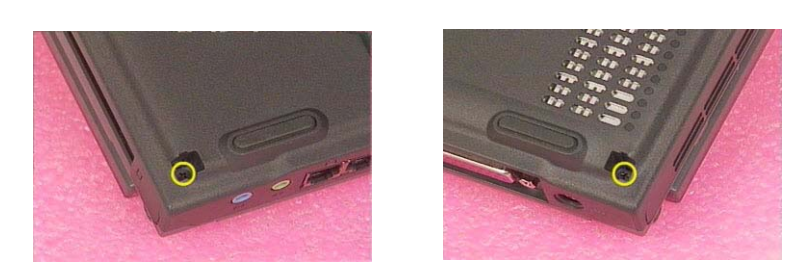

**7.** Then you can remove the entire LCD module from the main unit.

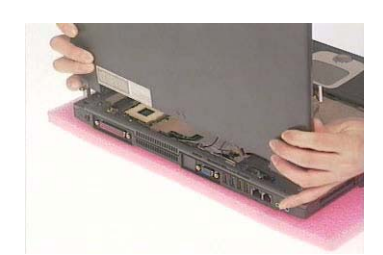

# Disassembling the LCD Module

### Removing the LCD Bezel

- **1.** See "Removing the Battery" on page 50.
- **2.** See "Removing the Middle Cover" on page 54.
- **3.** See "Removing the Launch Board" on page 54.
- **4.** See "Removing the LCD Module" on page 55.
- **5.** Use plastic tweezers to remove the four screw pads, and then remove the four screws that fasten the LCD bezel.

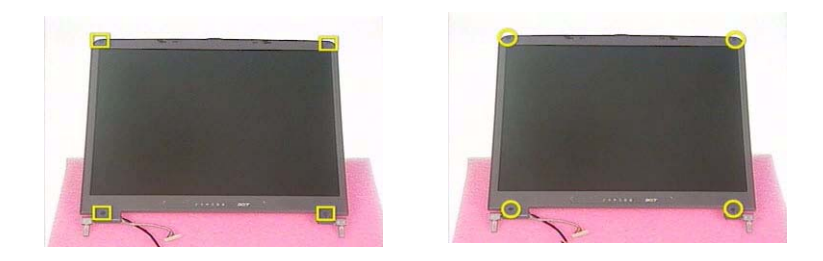

**6.** Snap off the bezel carefully, and then remove the LCD bezel from the LCD module.

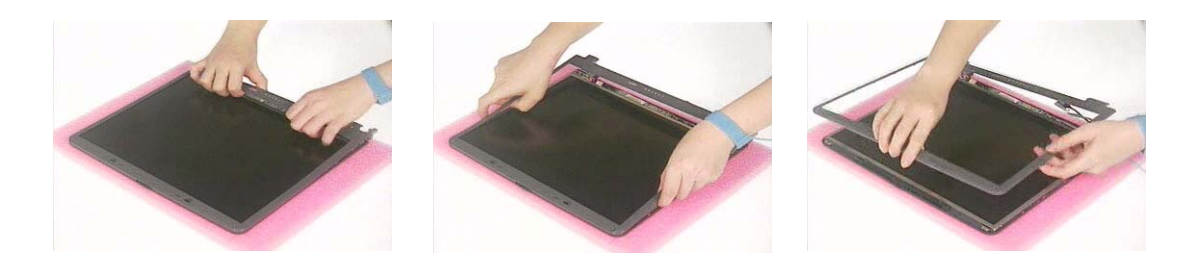

### Removing the Inverter Board (15" LCD)

- **1.** See "Removing the Battery" on page 50.
- **2.** See "Removing the Middle Cover" on page 54.
- **3.** See "Removing the Launch Board" on page 54.
- **4.** See "Removing the LCD Module" on page 55.
- **5.** See "Removing the LCD Bezel" on page 57.
- **6.** To remove the inverter board, first remove one screw from the inverter board.

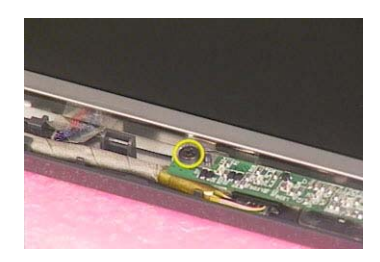

**7.** Disconnect the LCD power cable then disconnect the inverter cable from the inverter board.

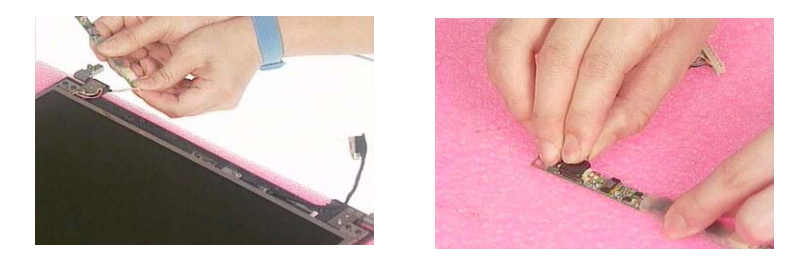

**NOTE:** Please arrange the LCD inverter cable well to the LCD panel as the picture below shows when you reassemble the LCD module.

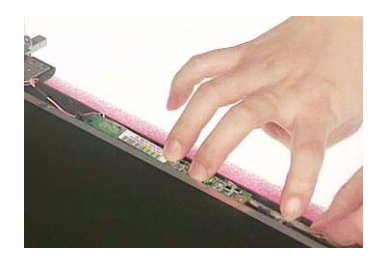

### Removing the 15" TFT LCD

- **1.** See "Removing the Battery" on page 50.
- **2.** See "Removing the Middle Cover" on page 54.
- **3.** See "Removing the Launch Board" on page 54.
- **4.** See "Removing the LCD Module" on page 55.
- **5.** See "Removing the LCD Bezel" on page 57.
- **6.** See "Removing the Inverter Board (15" LCD)" on page 57.
- **7.** To remove the LCD, first remove the four screws that secure the LCD hinges.

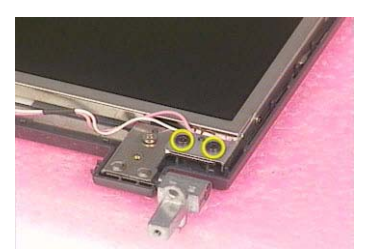

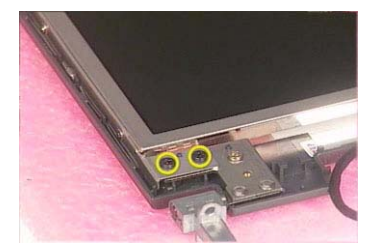

**8.** Then take the LCD out of the LCD panel.

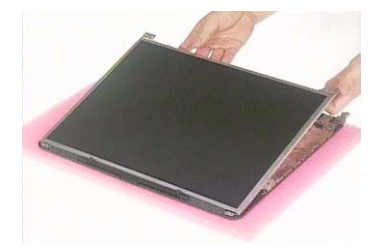

### Removing the LCD Brackets

- **1.** See "Removing the Battery" on page 50.
- **2.** See "Removing the Middle Cover" on page 54.
- **3.** See "Removing the Launch Board" on page 54.
- **4.** See "Removing the LCD Module" on page 55.
- **5.** See "Removing the LCD Bezel" on page 57.
- **6.** See "Removing the Inverter Board (15" LCD)" on page 57.
- **7.** See "Removing the 15" TFT LCD" on page 58.
- **8.** Remove the four screws holding the right LCD bracket.Then remove the right bracket.

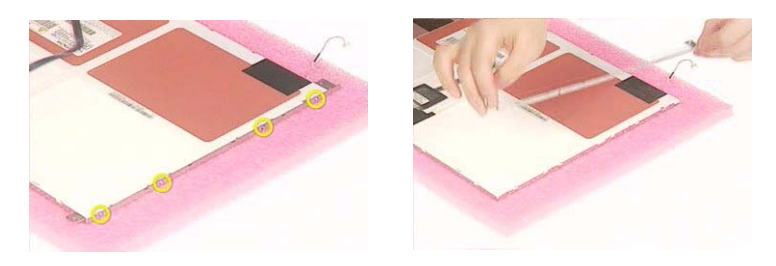

**9.** Remove the four screws holding the left LCD bracket. Then remove the left bracket..

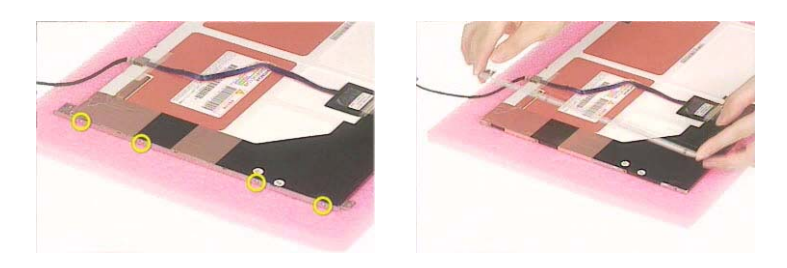

### Removing the LCD Coaxial Cable

- **1.** See "Removing the Battery" on page 50.
- **2.** See "Removing the Middle Cover" on page 54.
- **3.** See "Removing the Launch Board" on page 54.
- **4.** See "Removing the LCD Module" on page 55.
- **5.** See "Removing the LCD Bezel" on page 57.
- **6.** See "Removing the Inverter Board (15" LCD)" on page 57.
- **7.** See "Removing the 15" TFT LCD" on page 58.
- **8.** Tear off the mylar fastening the LCD coaxial cable, then disconnect the coaxial cable.

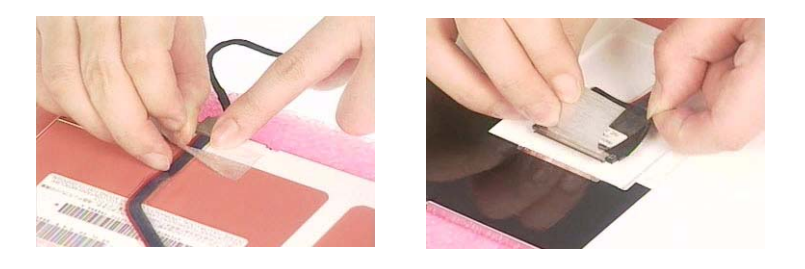

### Removing the LCD Hinges

- **1.** See "Removing the Battery" on page 50.
- **2.** See "Removing the Middle Cover" on page 54.
- **3.** See "Removing the Launch Board" on page 54.
- **4.** See "Removing the LCD Module" on page 55.
- **5.** See "Removing the LCD Bezel" on page 57.
- **6.** See "Removing the Inverter Board (15" LCD)" on page 57.
- **7.** See "Removing the 15" TFT LCD" on page 58.
- **8.** Remove the screw holding the right hinge, then remove the right hinge.

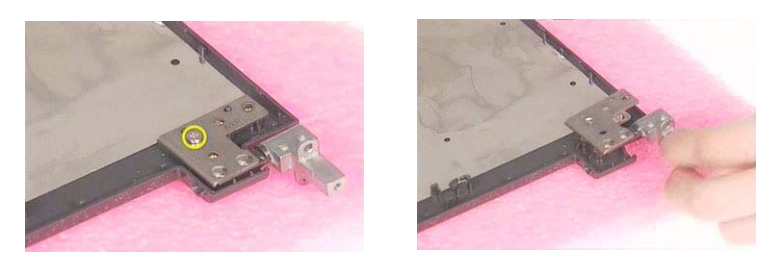

**9.** Remove the screw holding the left hinge, then remove the left hinge.

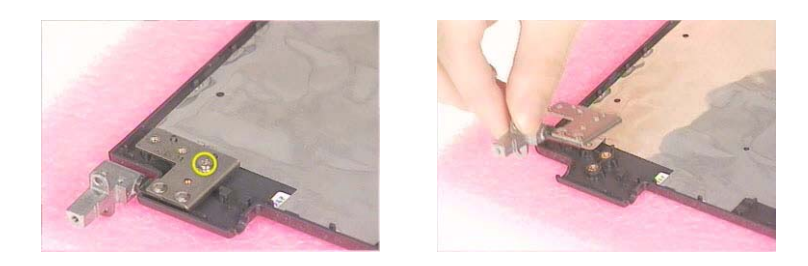

## Disassembling the Main Unit

### Removing the Keyboard

.

- **1.** See "Removing the Battery" on page 50.
- **2.** See "Removing the Middle Cover" on page 54.
- **3.** Detach the keyboard from the main unit. Then turn over the keyboard.
- **4.** Disconnect the keyboard cable and remove the keyboard.

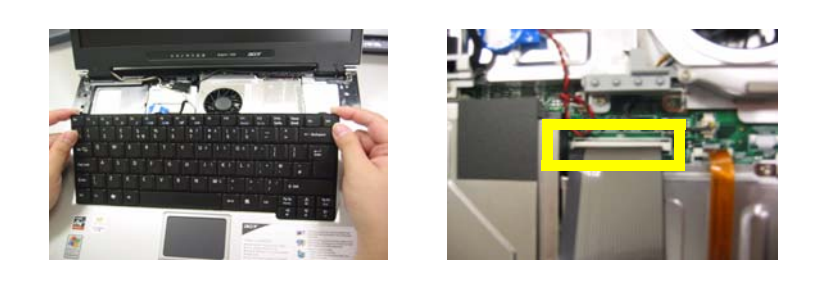

### Removing the RTC Battery

- **1.** See "Removing the Battery" on page 50.
- **2.** See "Removing the Middle Cover" on page 54.
- **3.** See "Removing the Keyboard" on page 61.
- **4.** Disconnect the RTC battery cable then remove it.

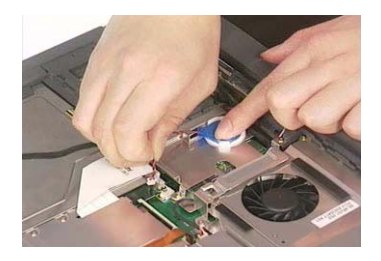

Removing the Middle Cover Hook /Fan

- **1.** See "Removing the Battery" on page 50.
- **2.** See "Removing the Middle Cover" on page 54.
- **3.** See "Removing the Keyboard" on page 61.
- **4.** Remove the two screws holding the middle cover hook, then remove it.

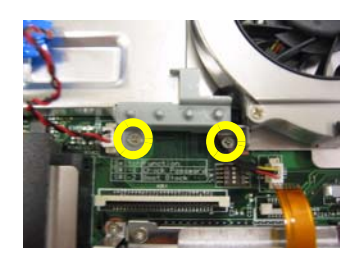

Removing the Thermal Module

- **1.** See "Removing the Battery" on page 50.
- **2.** See "Removing the Middle Cover" on page 54.
- **3.** See "Removing the Keyboard" on page 61.
- **4.** See "Removing the Middle Cover Hook /Fan" on page 61.
- **5.** Disconnect the fan cable then remove the four screws fastening the thermal module.

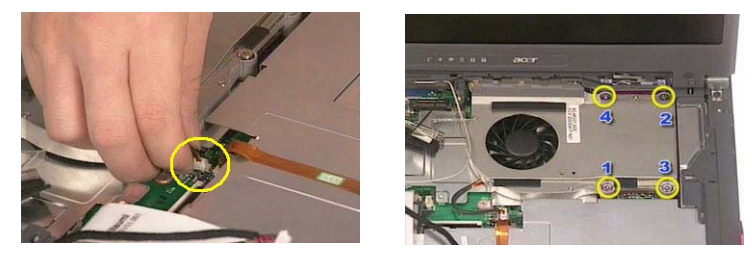

**6.** Then remove the thermal module.

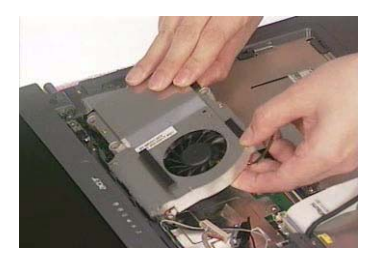

#### Removing the Processor

- **1.** See "Removing the Battery" on page 50.
- **2.** See "Removing the Middle Cover" on page 54.
- **3.** See "Removing the Keyboard" on page 61.
- **4.** See "Removing the RTC Battery" on page 61.
- **5.** See "Removing the Middle Cover Hook /Fan" on page 61.
- **6.** See "Removing the Thermal Module" on page 62.
- **7.** Lift up the CPU socket lever. Then remove the CPU. Remember to press down the lever as the video shows after you remove the CPU.

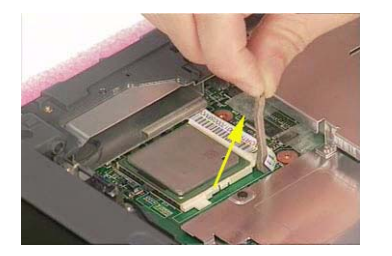

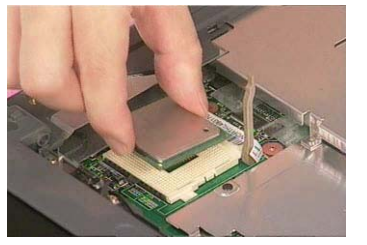

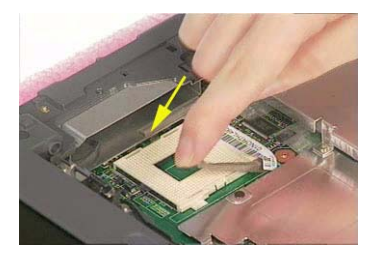

Installing the Processor

**1.** See "Removing the Battery" on page 50.

- **2.** See "Removing the Middle Cover" on page 54.
- **3.** See "Removing the Keyboard" on page 61.
- **4.** See "Removing the RTC Battery" on page 61.
- **5.** See "Removing the Middle Cover Hook /Fan" on page 61.
- **6.** See "Removing the Thermal Module" on page 62.
- **7.** Lift up the CPU lever, then place the CPU back to the CPU socket. Please remember to press the CPU lever after you put the CPU back to the socket.

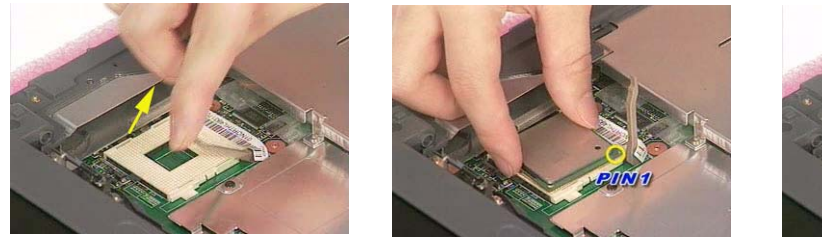

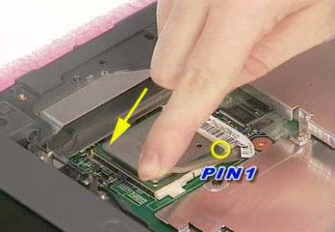

### Removing the Upper Case Assemly

- **1.** See "Removing the Keyboard" on page 61.
- **2.** Disconnect the touchpad cable.

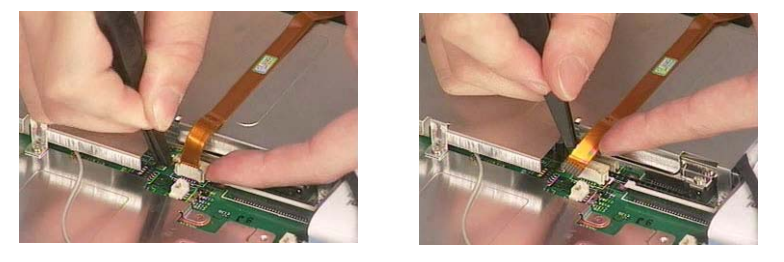

**3.** Remove the 5 screws that secure the upper case to the lower case. Then turn over the main unit and remove the 15 screws holding the lower case to the upper case.

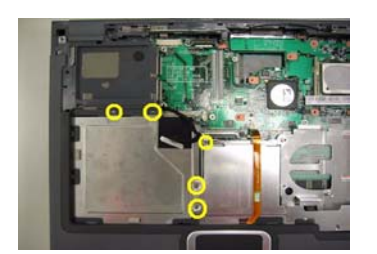

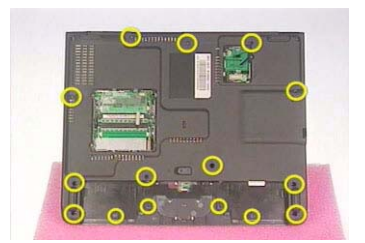

**4.** Then take the upper case assembly off the main unit.

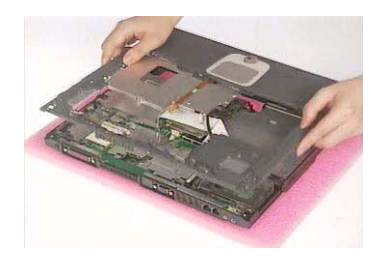
### Removing the Touchpad Board

- **1.** See "Removing the Battery" on page 50.
- **2.** See "Removing the Middle Cover" on page 54.
- **3.** See "Removing the Keyboard" on page 61.
- **4.** See "Removing the Upper Case Assemly" on page 63.
- **5.** To detach the touch pad board, first disconnect the touch pad cable from the touch pad board with a plastic tweezers.Then release the touchpad cover lock on the back as the picture shows.

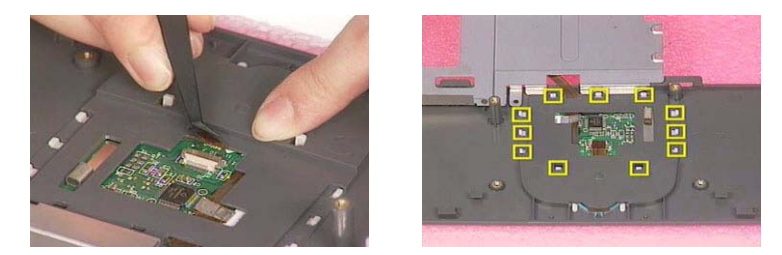

**6.** Remove the touchpad cover, the remove the touchpad button pad. Finally remove the touchpad board from the upper case.

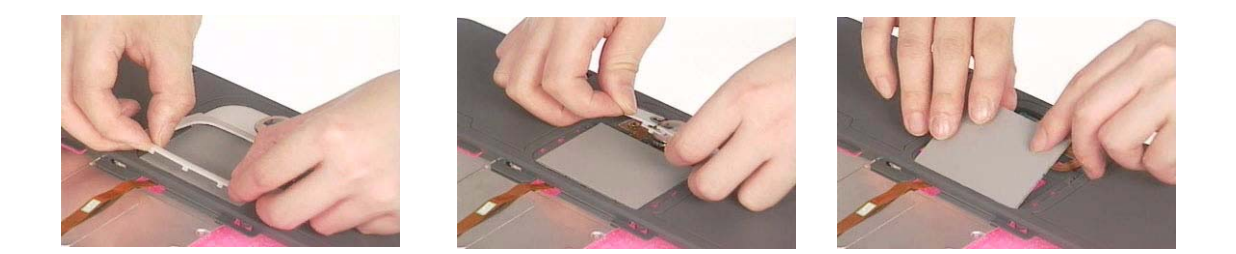

### Removing the Touchpad Cable

- **1.** See "Removing the Battery" on page 50.
- **2.** See "Removing the Middle Cover" on page 54.
- **3.** See "Removing the LCD Module" on page 55.
- **4.** See "Removing the Keyboard" on page 61.
- **5.** See "Removing the Upper Case Assemly" on page 63.
- **6.** See "Removing the Touchpad Board" on page 64.
- **7.** Remove the touchpad scroll key then remove the touchpad cable.

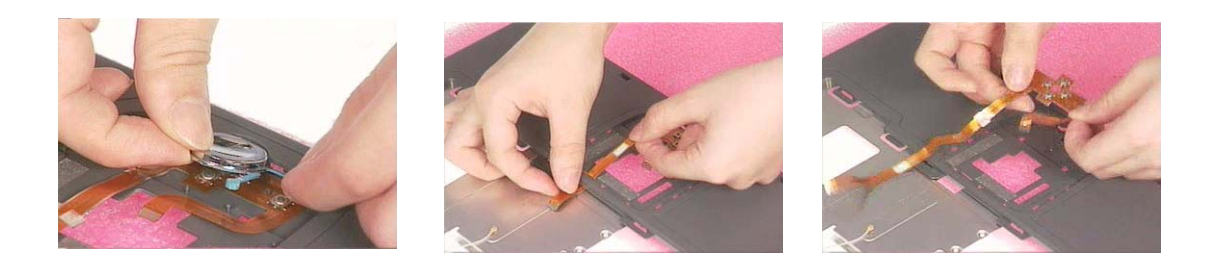

## Removing the VGA Thermal Plate

**1.** See "Removing the Battery" on page 50.

- **2.** See "Removing the Middle Cover" on page 54.
- **3.** See "Removing the Keyboard" on page 61.
- **4.** See "Removing the Middle Cover Hook /Fan" on page 61.
- **5.** See "Removing the Thermal Module" on page 62.
- **6.** Remove the seven screws holding the VGA thermal plate then remove it.

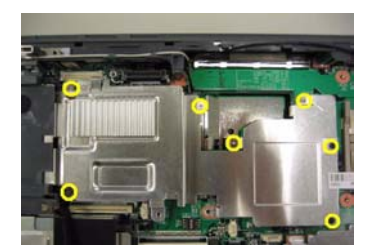

Removing the CPU Heatsink Plate

- **1.** See "Removing the Battery" on page 50.
- **2.** See "Removing the Middle Cover" on page 54.
- **3.** See "Removing the Keyboard" on page 61.
- **4.** See "Removing the Middle Cover Hook /Fan" on page 61.
- **5.** See "Removing the Thermal Module" on page 62.
- **6.** Remove two screws that fasten the CPU heatsink plate then remove it.

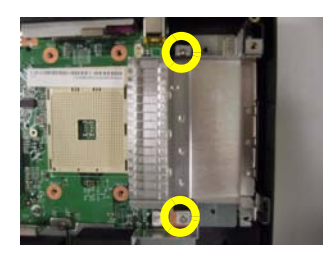

Removing the Second Fan Bracket

- **1.** See "Removing the Battery" on page 50.
- **2.** See "Removing the Middle Cover" on page 54.
- **3.** See "Removing the LCD Module" on page 55.
- **4.** See "Removing the RTC Battery" on page 61.
- **5.** See "Removing the Middle Cover Hook /Fan" on page 61.
- **6.** See "Removing the Thermal Module" on page 62.
- **7.** Remove the four screws that fasten the second fan bracket then remove the bracket.

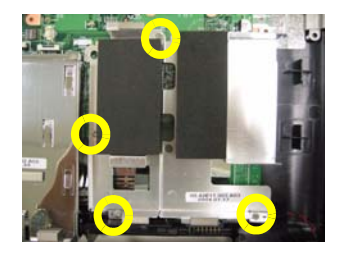

### Removing the ODD Module(1)

- **1.** See "Removing the Battery" on page 50.
- **2.** Remove the screw that fastens the ODD bracket on the bottom. Push the ODD module at the point the red arrow indicates hard.Then remove the ODD module from the lower case.

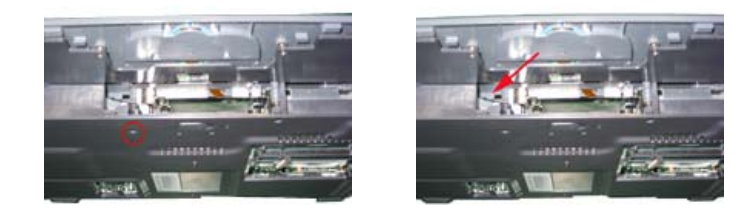

**NOTE:** If you need to replace the ODD module only, you can remove the ODD module as the steps above.

#### Removing the ODD Module(2)

- **1.** See "Removing the Battery" on page 50.
- **2.** See "Removing the Middle Cover" on page 54.
- **3.** See "Removing the Keyboard" on page 61.
- **4.** See "Removing the Upper Case Assemly" on page 63.
- **5.** See "Removing the Thermal Module" on page 62.
- **6.** See "Removing the VGA Thermal Plate" on page 64.
- **7.** Push the ODD module outwards then take the ODD out of the support bracket. Remove the screw that fastens the ODD support bracket then remove it.

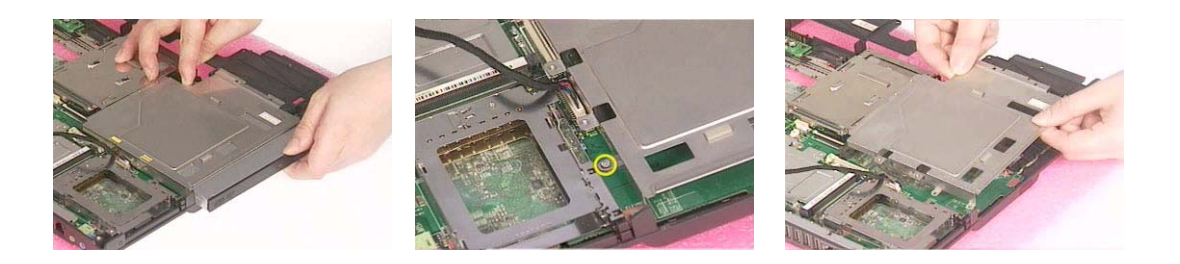

### Removing the HDD Bracket

- **1.** See "Removing the Battery" on page 50.
- **2.** See "Removing the Middle Cover" on page 54.
- **3.** See "Removing the Keyboard" on page 61.
- **4.** See "Removing the Upper Case Assemly" on page 63.
- **5.** Remove the four screws holding the HDD bracket, then remove the HDD bracket.

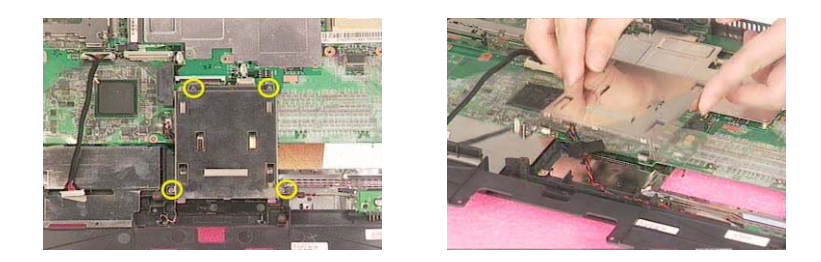

### Removing the Main Board

- **1.** See "Removing the Battery" on page 50.
- **2.** See "Removing the Middle Cover" on page 54.
- **3.** See "Removing the Keyboard" on page 61.
- **4.** See "Removing the Upper Case Assemly" on page 63.
- **5.** See "Removing the Middle Cover Hook /Fan" on page 61.
- **6.** See "Removing the Thermal Module" on page 62.
- **7.** See "Removing the VGA Thermal Plate" on page 64.
- **8.** See "Removing the CPU Heatsink Plate" on page 65.
- **9.** See "Removing the Second Fan Bracket" on page 65.
- **10.** See "Removing the ODD Module(2)" on page 66.
- **11.** See "Removing the HDD Bracket" on page 66.
- **12.** Disconnect the launch board cable. Tear off the tape that fastens the speaker set cable. Then disconnect the speaker set cable.

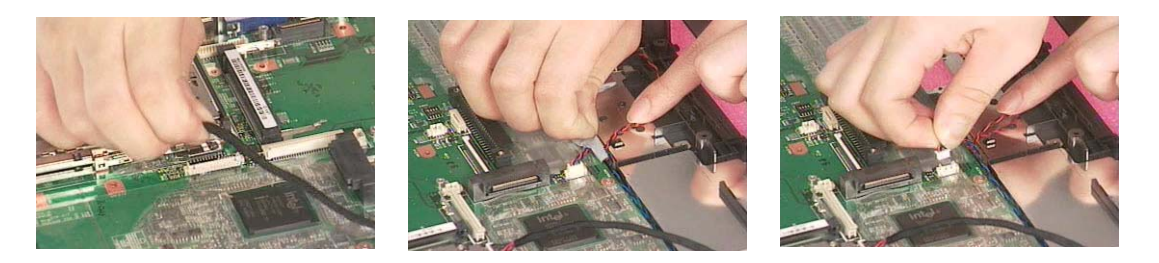

**13.** Remove the two screws holding the main board as the picture shows. Remove another two screws that fasten the main board. Then detach the main board from the lower case carefully.

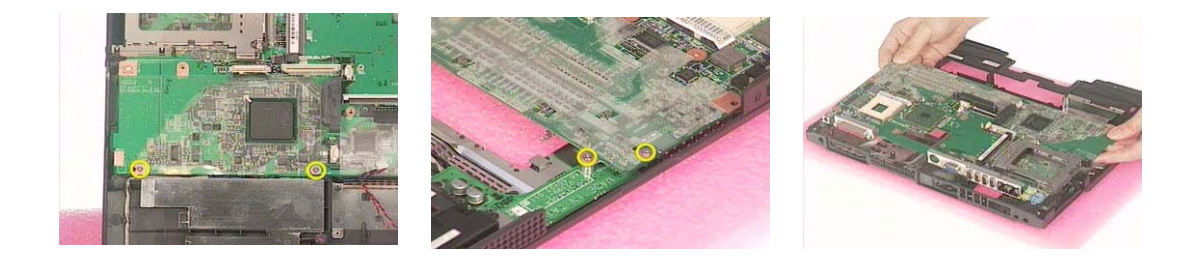

.

### Removing the DC Board

- **1.** See "Removing the Battery" on page 50.
- **2.** See "Removing the Middle Cover" on page 54.
- **3.** See "Removing the Keyboard" on page 61.
- **4.** See "Removing the Upper Case Assemly" on page 63.
- **5.** See "Removing the Middle Cover Hook /Fan" on page 61.
- **6.** See "Removing the Thermal Module" on page 62.
- **7.** See "Removing the VGA Thermal Plate" on page 64.
- **8.** See "Removing the CPU Heatsink Plate" on page 65.
- **9.** See "Removing the Second Fan Bracket" on page 65.
- **10.** See "Removing the ODD Module(2)" on page 66.
- **11.** See "Removing the HDD Bracket" on page 66.
- **12.** See "Removing the Main Board" on page 67.
- **13.** Remove the two screws that fasten the DC board. Then detach the DC board from the lower case.

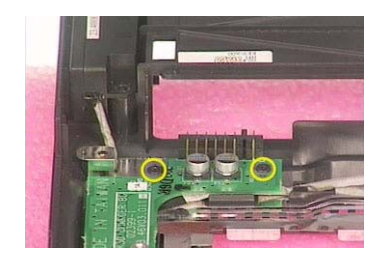

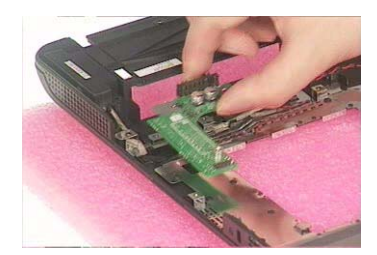

#### Removing the I/O Port Bracket

- **1.** See "Removing the Battery" on page 50.
- **2.** See "Removing the Middle Cover" on page 54.
- **3.** See "Removing the Keyboard" on page 61.
- **4.** See "Removing the Upper Case Assemly" on page 63.
- **5.** See "Removing the Middle Cover Hook /Fan" on page 61.
- **6.** See "Removing the Thermal Module" on page 62.
- **7.** See "Removing the VGA Thermal Plate" on page 64.
- **8.** See "Removing the CPU Heatsink Plate" on page 65.
- **9.** See "Removing the Second Fan Bracket" on page 65.
- **10.** See "Removing the ODD Module(2)" on page 66.
- **11.** See "Removing the HDD Bracket" on page 66.
- **12.** See "Removing the Main Board" on page 67.
- **13.** Remove the four hex screws to detach the I/O port bracket from the main board.

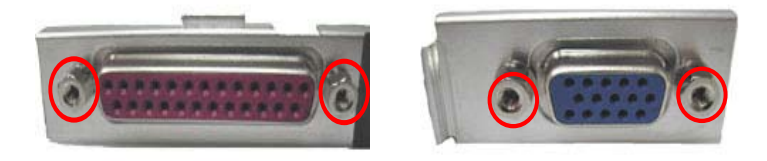

#### Removing the PCMCIA Slot

- **1.** See "Removing the Battery" on page 50.
- **2.** See "Removing the Middle Cover" on page 54.
- **3.** See "Removing the Keyboard" on page 61.
- **4.** See "Removing the Upper Case Assemly" on page 63.
- **5.** See "Removing the Middle Cover Hook /Fan" on page 61.
- **6.** See "Removing the Thermal Module" on page 62.
- **7.** See "Removing the VGA Thermal Plate" on page 64.
- **8.** See "Removing the CPU Heatsink Plate" on page 65.
- **9.** See "Removing the Second Fan Bracket" on page 65.
- **10.** See "Removing the ODD Module(2)" on page 66.
- **11.** See "Removing the HDD Bracket" on page 66.
- **12.** See "Removing the Main Board" on page 67.
- **13.** Remove the four screws that secure the PCMCIA slot, then remove the PCMCIA slot from the lower case.

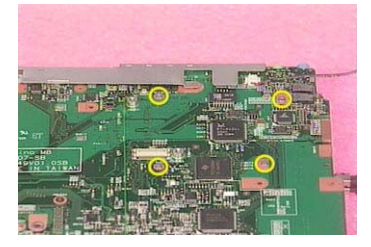

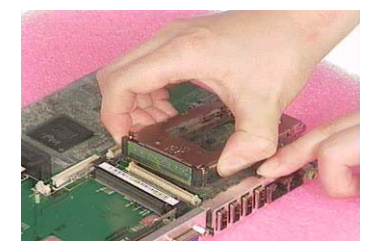

### Removing the Speaker Set

- **1.** See "Removing the Battery" on page 50.
- **2.** See "Removing the Middle Cover" on page 54.
- **3.** See "Removing the Keyboard" on page 61.
- **4.** See "Removing the Upper Case Assemly" on page 63.
- **5.** See "Removing the Middle Cover Hook /Fan" on page 61.
- **6.** See "Removing the Thermal Module" on page 62.
- **7.** See "Removing the VGA Thermal Plate" on page 64.
- **8.** See "Removing the CPU Heatsink Plate" on page 65.
- **9.** See "Removing the Second Fan Bracket" on page 65.
- **10.** See "Removing the ODD Module(2)" on page 66.
- **11.** See "Removing the HDD Bracket" on page 66.
- **12.** See "Removing the Main Board" on page 67.
- **13.** See "Removing the DC Board" on page 68.
- **14.** Tear off the tape fastening the speaker set cable. Then remove the four screws that secure the speaker set. Remove the speaker set from the lower case.

# System Upgrade Procedure

#### Base Unit to Wireless Unit

- **1.** Turn out the two screws fastening the modem cover then open the cover.
- **2.** Connect the wirless antennae.
- **3.** Insert the wireless LAN board to the wireless socket on the main board.
- **4.** Close the modem cover and fasten the cover with the two screws.
- **NOTE:** You must connect the wireless antennae before you insert the wireless LAN board to the socket. If you insert the wireless LAN card first, the pressure you press to fasten the wireless antennae may damage the main board.

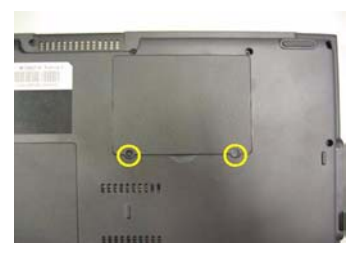

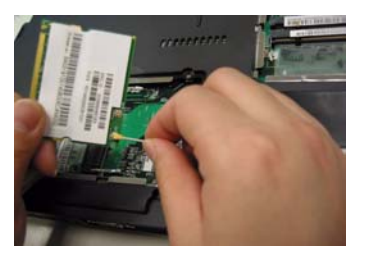

# Troubleshooting

Use the following procedure as a guide for computer problems.

- **NOTE:** The diagnostic tests are intended to test only Acer products. Non-Acer products, prototype cards, or modified options can give false errors and invalid system responses.
- **1.** Obtain the failing symptoms in as much detail as possible.
- **2.** Verify the symptoms by attempting to re-create the failure by running the diagnostic test or by repeating the same operation.
- **3.** Use the following table with the verified symptom to determine which page to go to.

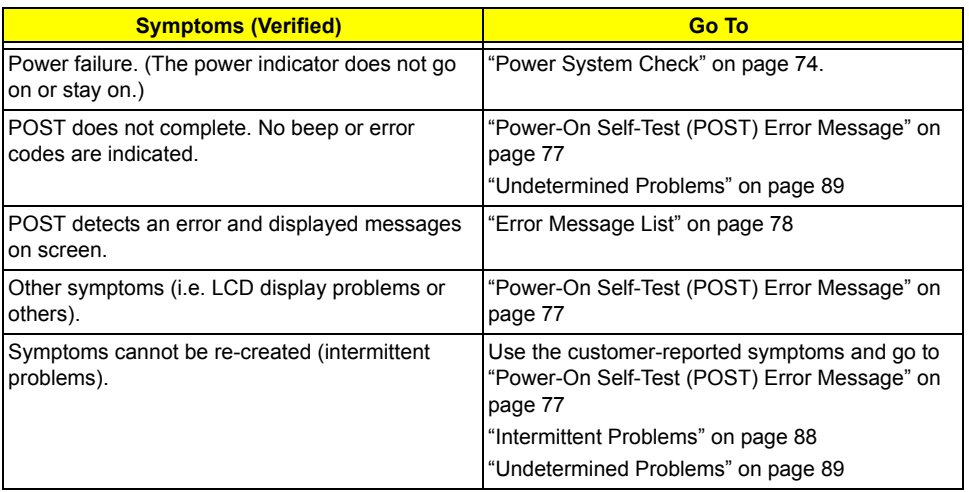

# System Check Procedures

### External Diskette Drive Check

Do the following to isolate the problem to a controller, driver, or diskette. A write-enabled, diagnostic diskette is required.

**NOTE:** Make sure that the diskette does not have more than one label attached to it. Multiple labels can cause damage to the drive or cause the drive to fail.

Do the following to select the test device.

- **1.** Boot from the diagnostics diskette and start the diagnostics program.
- **2.** See if FDD Test is passed as the program runs to FDD Test.
- **3.** Follow the instructions in the message window.

If an error occurs with the internal diskette drive, reconnect the diskette connector on the system board.

If the error still remains:

- **1.** Reconnect the external diskette drive/DVD-ROM module.
- **2.** Replace the external diskette drive/CD-ROM module.
- **3.** Replace the main board.

#### External CD-ROM Drive Check

Do the following to isolate the problem to a controller, drive, or CD-ROM. Make sure that the CD-ROM does not have any label attached to it. The label can cause damage to the drive or can cause the drive to fail.

Do the following to select the test device:

- **1.** Boot from the diagnostics diskette and start the diagnostics program.
- **2.** See if CD-ROM Test is passed when the program runs to CD-ROM Test.
- **3.** Follow the instructions in the message window.

If an error occurs, reconnect the connector on the System board. If the error still remains:

- **1.** Reconnect the external diskette drive/CD-ROM module.
- **2.** Replace the external diskette drive/CD-ROM module.
- **3.** Replace the main board.

#### Keyboard or Auxiliary Input Device Check

Remove the external keyboard if the internal keyboard is to be tested.

If the internal keyboard does not work or an unexpected character appears, make sure that the flexible cable extending from the keyboard is correctly seated in the connector on the system board.

If the keyboard cable connection is correct, run the Keyboard Test.

If the tests detect a keyboard problem, do the following one at a time to correct the problem. Do not replace a non-defective FRU:

- **1.** Reconnect the keyboard cables.
- **2.** Replace the keyboard.
- **3.** Replace the main board.

The following auxiliary input devices are supported by this computer:

- Numeric keypad
- External keyboard

If any of these devices do not work, reconnect the cable connector and repeat the failing operation.

#### Memory check

Memory errors might stop system operations, show error messages on the screen, or hang the system.

- **1.** Boot from the diagnostics diskette and start the doagmpstotics program (please refer to main board.
- **2.** Go to the diagnostic memory in the test items.
- **3.** Press F2 in the test items.

**4.** Follow the instructions in the message window.

**NOTE:** Make sure that the DIMM is fully installed into the connector. A loose connection can cause an error.

#### Power System Check

To verify the symptom of the problem, power on the computer using each of the following power sources:

- **1.** Remove the battery pack.
- **2.** Connect the power adapter and check that power is supplied.
- **3.** Disconnect the power adapter and install the charged battery pack; then check that power is supplied by the battery pack.

If you suspect a power problem, see the appropriate power supply check in the following list:

- T "Check the Power Adapter" on page 75
- □ "Check the Battery Pack" on page 76

#### Check the Power Adapter

Unplug the power adapter cable from the computer and measure the output voltage at the plug of the power adapter cable. See the following figure

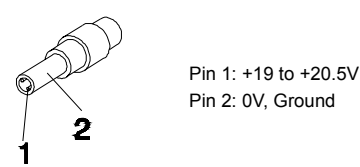

- **1.** If the voltage is not correct, replace the power adapter.
- **2.** If the voltage is within the range, do the following:
	- Replace the System board.
	- □ If the problem is not corrected, see "Undetermined Problems" on page 89.
	- $\Box$  If the voltage is not correct, go to the next step.

**NOTE:** An audible noise from the power adapter does not always indicate a defect.

- **3.** If the power-on indicator does not light up, check the power cord of the power adapter for correct continuity and installation.
- **4.** If the operational charge does not work, see "Check the Battery Pack" on page 76.

#### Check the Battery Pack

To check the battery pack, do the following:

From Software:

- **1.** Check out the Power Management in control Panel
- **2.** In Power Meter, confirm that if the parameters shown in the screen for Current Power Source and Total Battery Power Remaining are correct.
- **3.** Repeat the steps 1 and 2, for both battery and adapter.
- **4.** This helps you identify first the problem is on recharging or discharging.

From Hardware:

- **1.** Power off the computer.
- **2.** Remove the battery pack and measure the voltage between battery terminals 1(+) and 6(ground). See the following figure

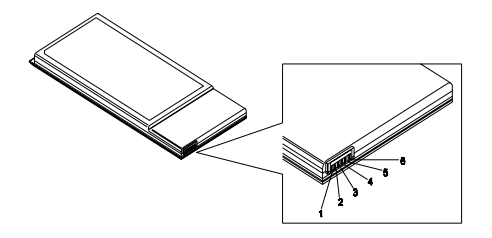

**3.** If the voltage is still less than 7.5 Vdc after recharging, replace the battery.

To check the battery charge operation, use a discharged battery pack or a battery pack that has less than 50% of the total power remaining when installed in the computer.

If the battery status indicator does not light up, remove the battery pack and let it return to room temperature. Re-install the battery pack.

If the charge indicator still does not light up, replace the battery pack. If the charge indicator still does not light up, replace the DC/DC charger board.

#### Touchpad Check

If the touchpad doesn't work, do the following actions one at a time to correct the problem. Do not replace a non-defective FRU:

- **1.** Reconnect the touchpad cables.
- **2.** Replace the touchpad.
- **3.** Replace the system board.

After you use the touchpad, the pointer drifts on the screen for a short time. This self-acting pointer movement can occur when a slight, steady pressure is applied to the touchpad pointer. This symptom is not a hardware problem. No service actions are necessary if the pointer movement stops in a short period of time.

# Power-On Self-Test (POST) Error Message

The POST error message index lists the error message and their possible causes. The most likely cause is listed first.

**NOTE:** Perform the FRU replacement or actions in the sequence shown in FRU/Action column, if the FRU replacement does not solve the problem, put the original part back in the computer. Do not replace a non-defective FRU.

This index can also help you determine the next possible FRU to be replaced when servicing a computer.

If the symptom is not listed, see "Undetermined Problems" on page 89.

The following lists the error messages that the BIOS displays on the screen and the error symptoms classified by function.

- **NOTE:** Most of the error messages occur during POST. Some of them display information about a hardware device, e.g., the amount of memory installed. Others may indicate a problem with a device, such as the way it has been configured.
- **NOTE:** If the system fails after you make changes in the BIOS Setup Utility menus, reset the computer, enter Setup and install Setup defaults or correct the error.

# Index of Error Messages

#### **Error Code List**

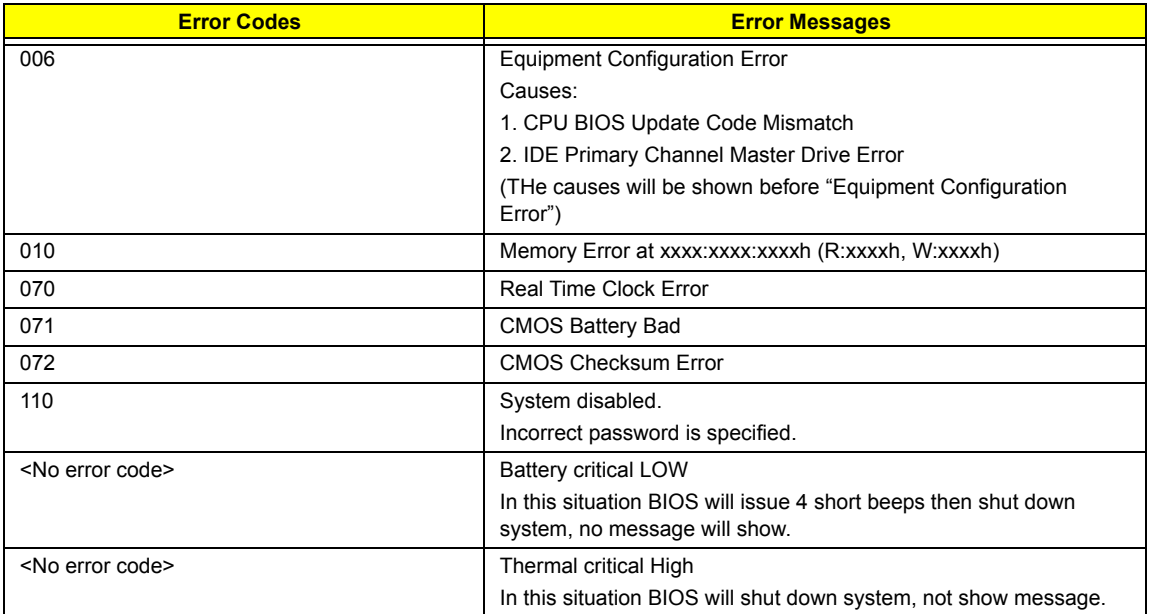

#### **Error Message List**

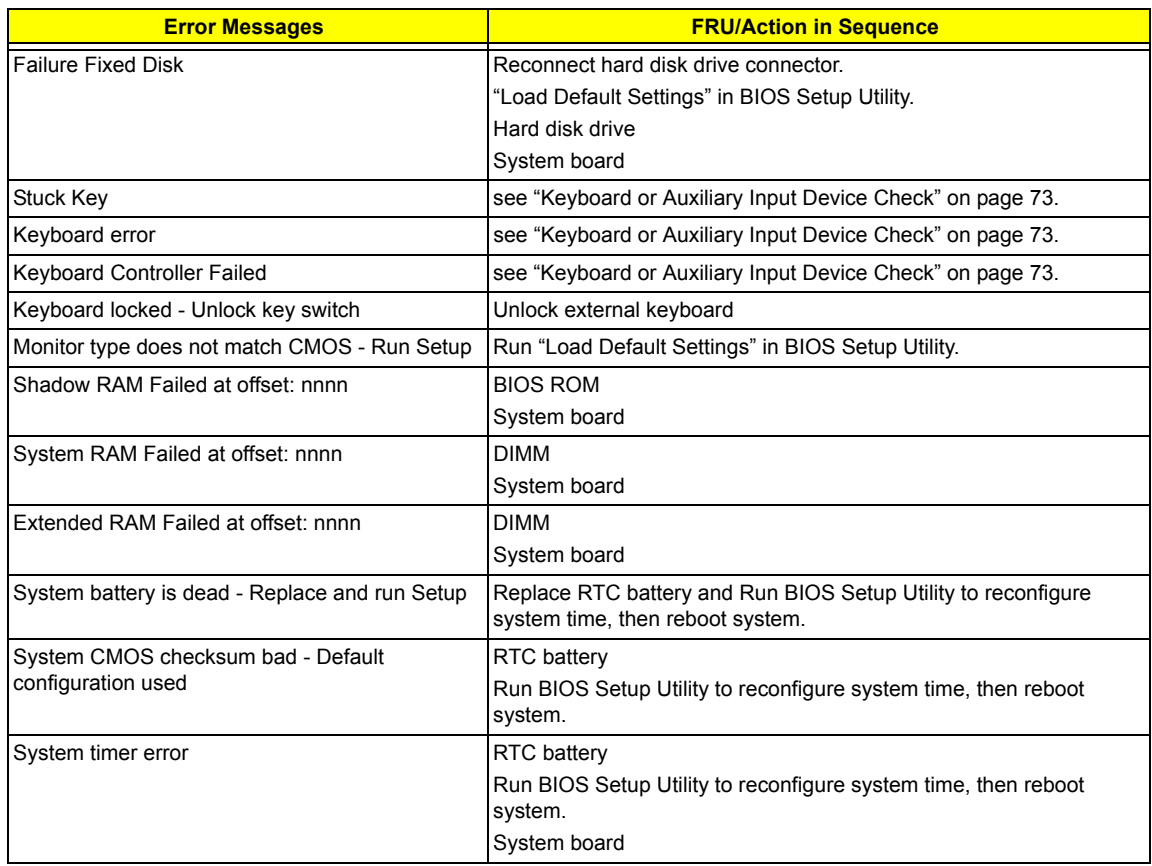

#### **Error Message List**

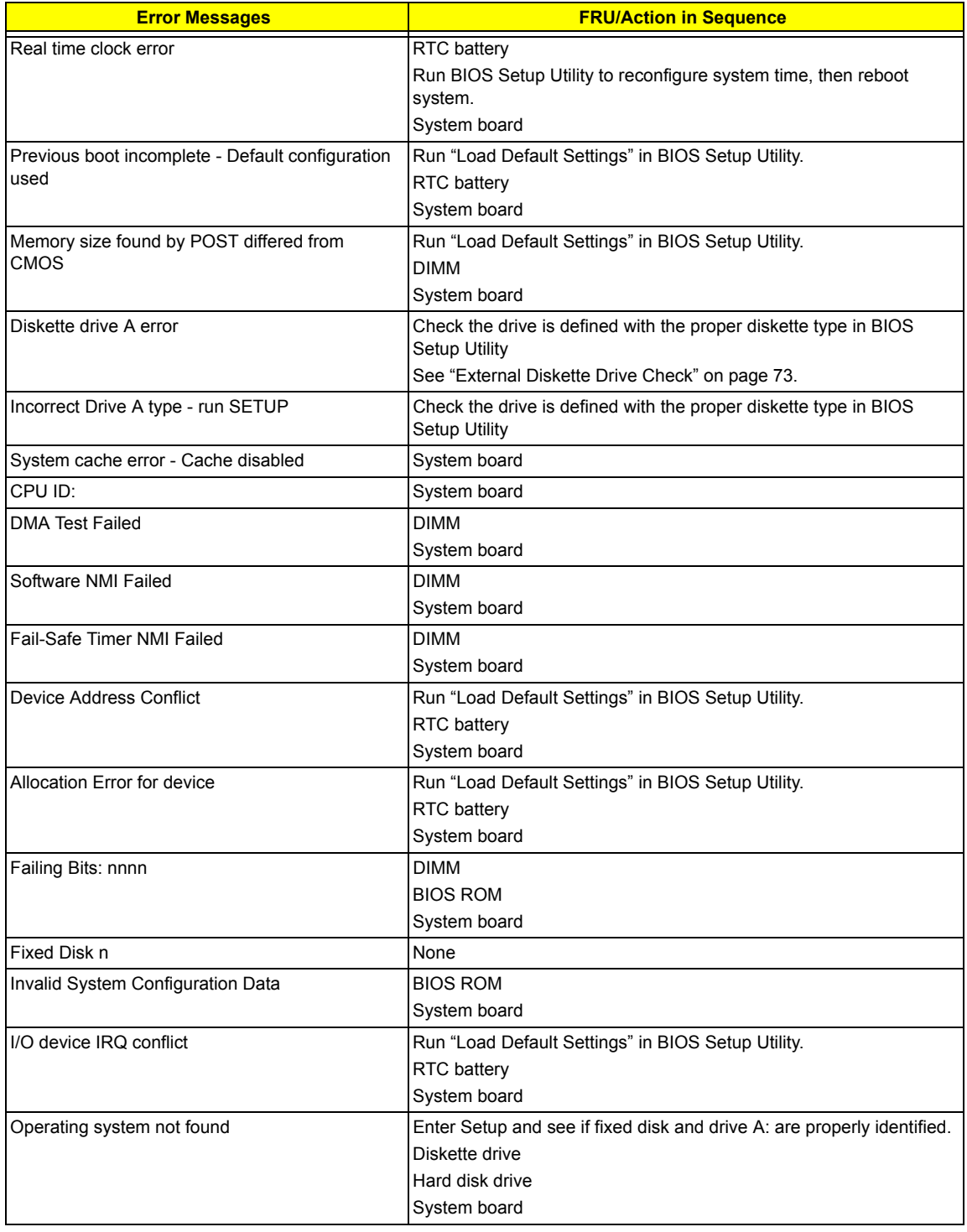

#### **Error Message List**

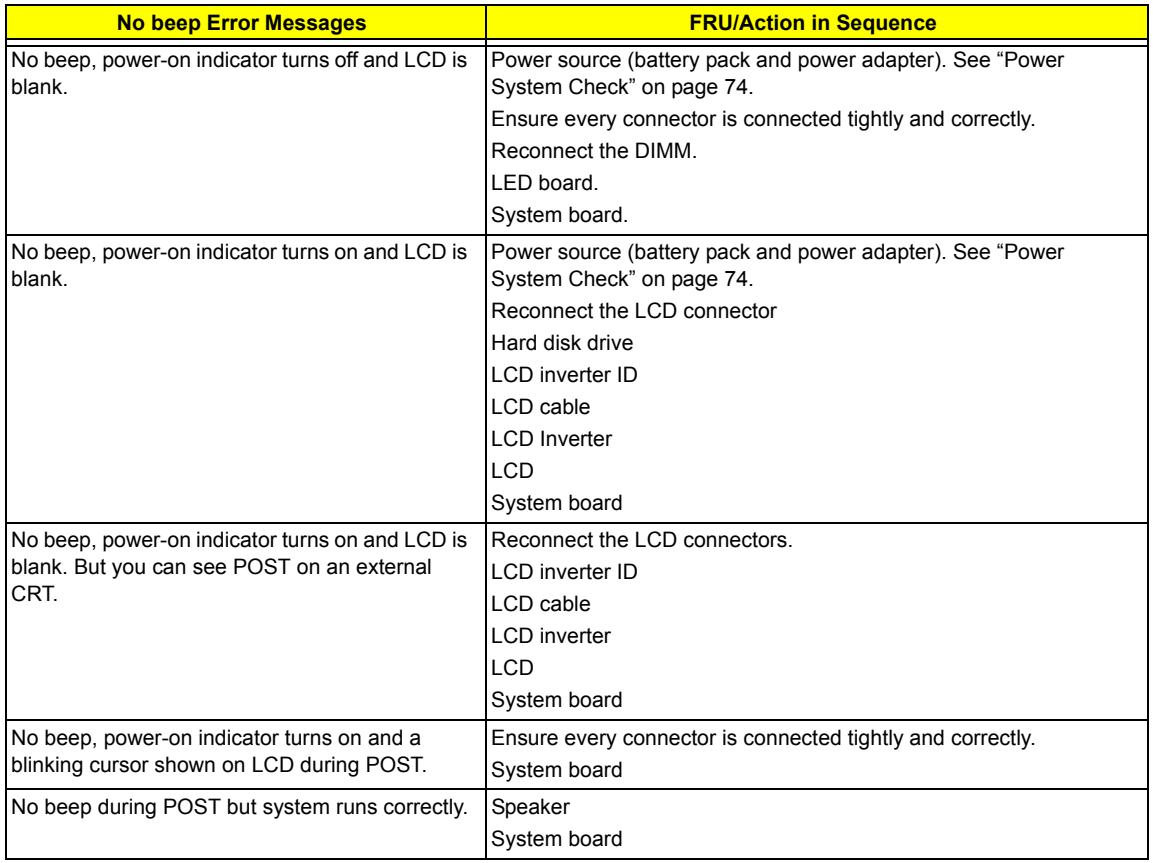

# POST Code

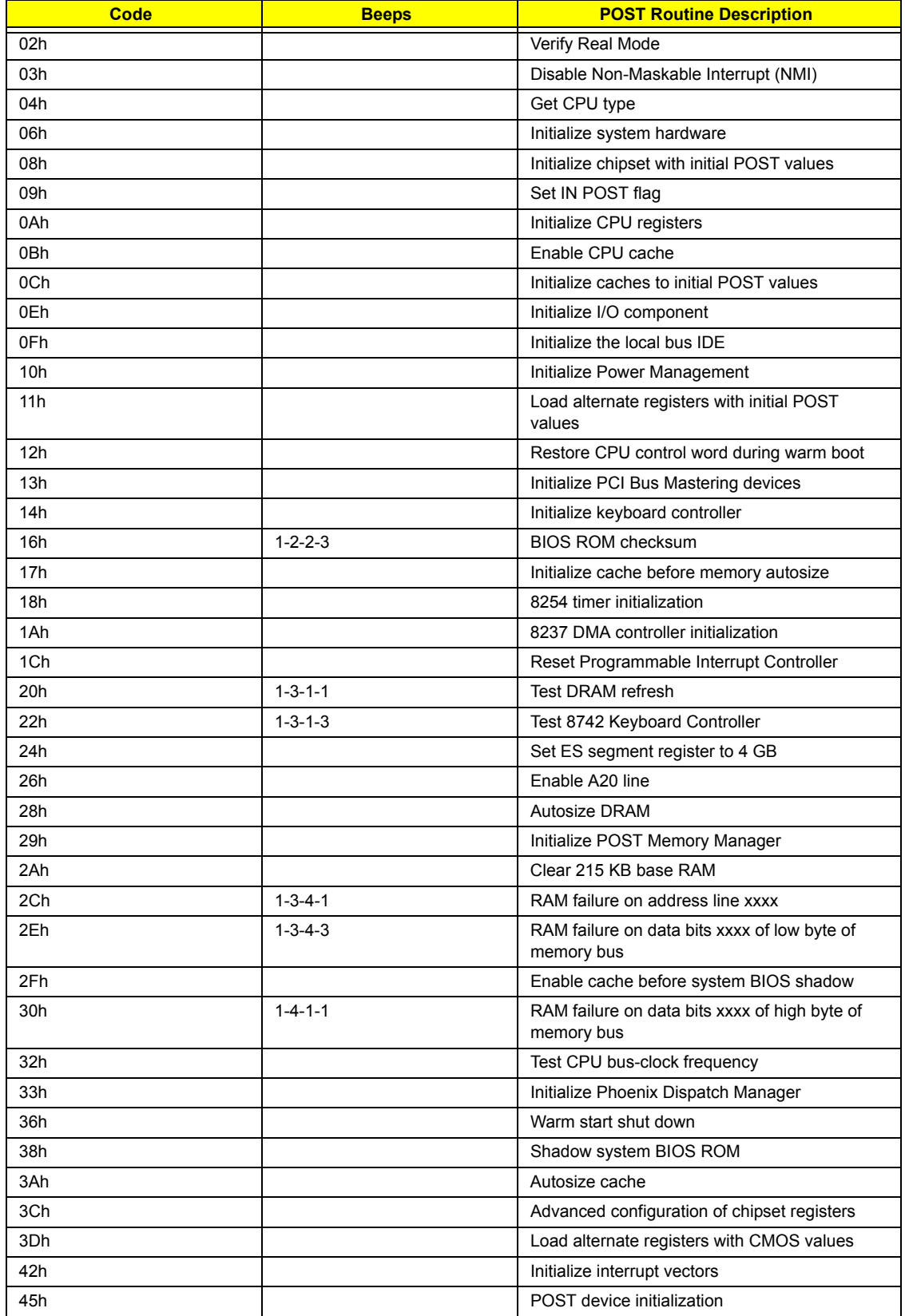

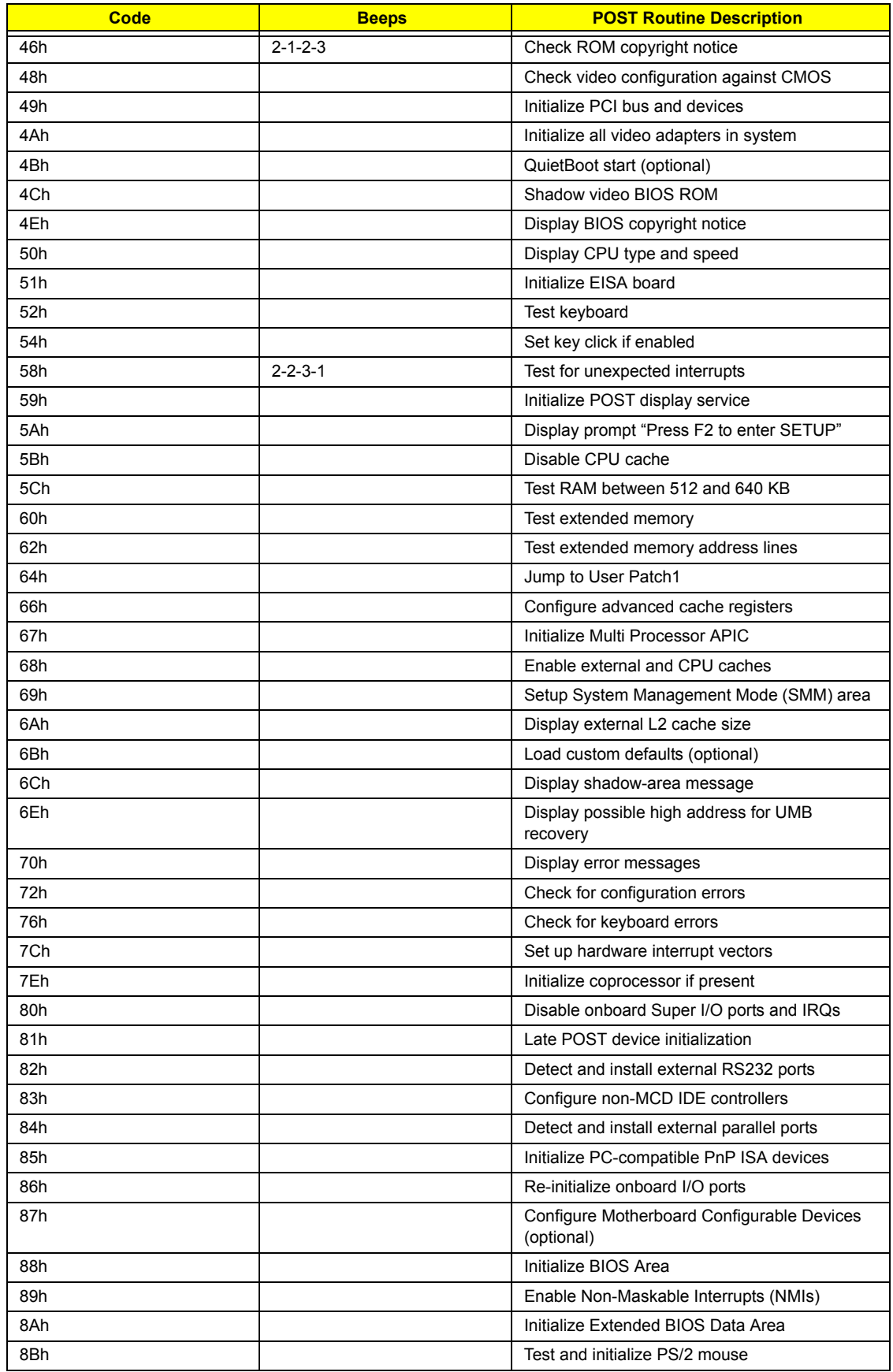

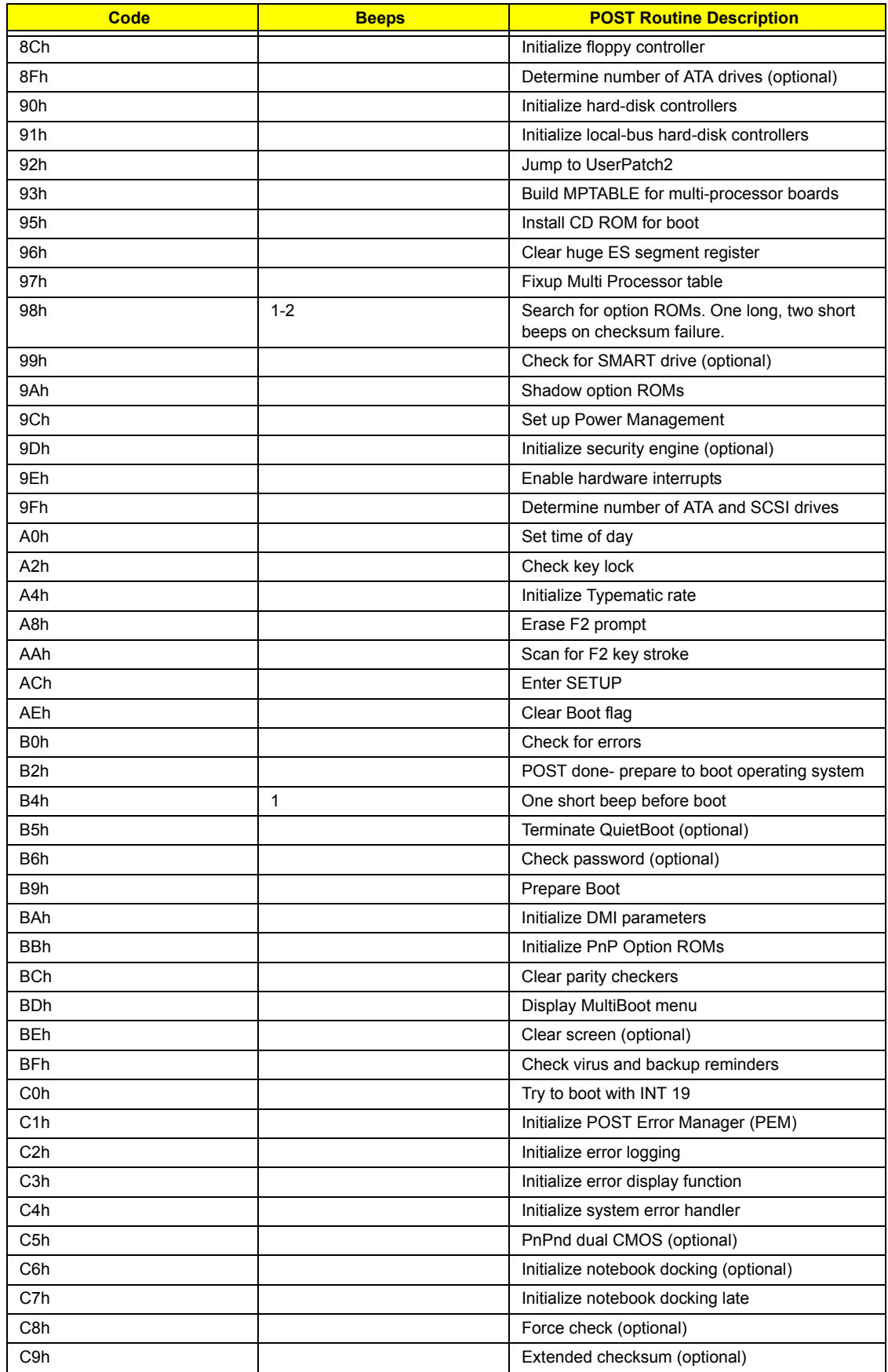

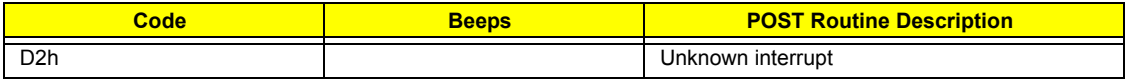

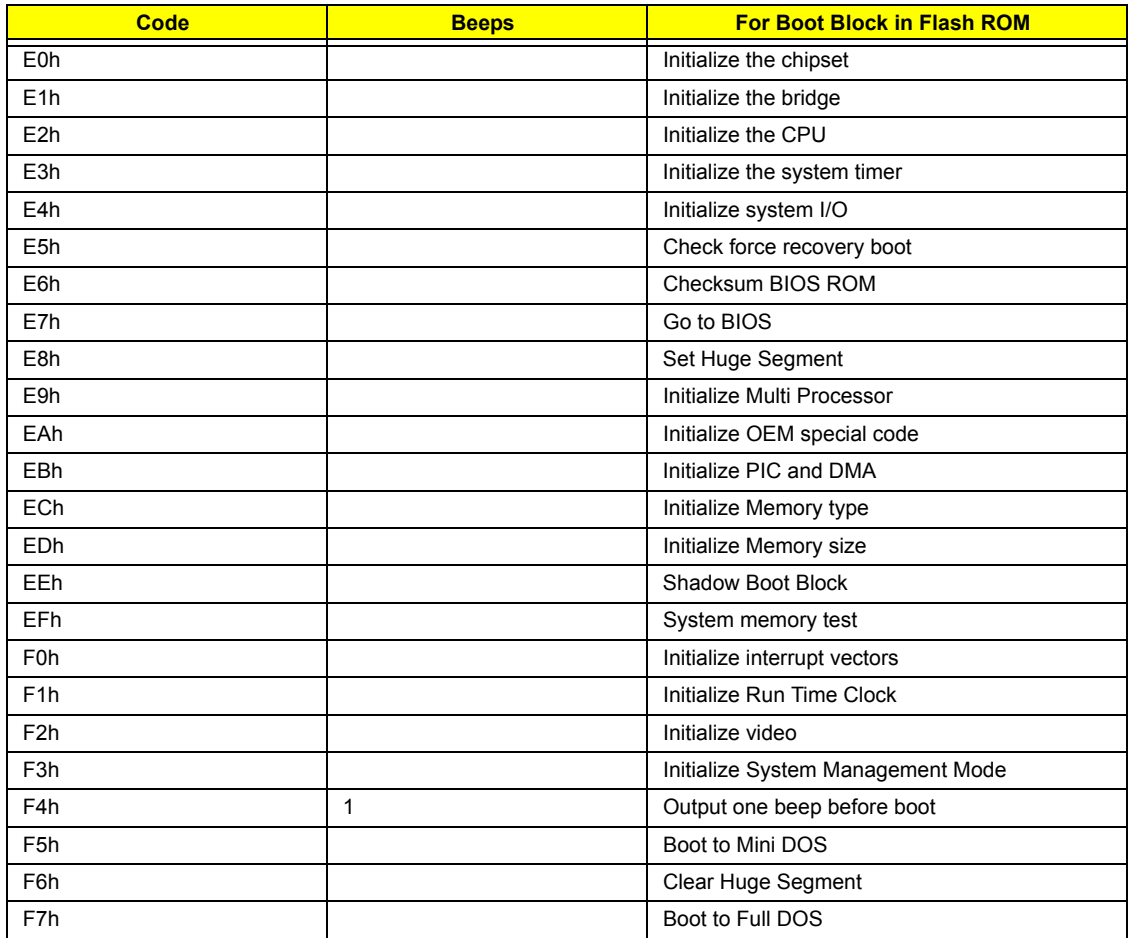

# Index of Symptom-to-FRU Error Message

#### **LCD-Related Symptoms**

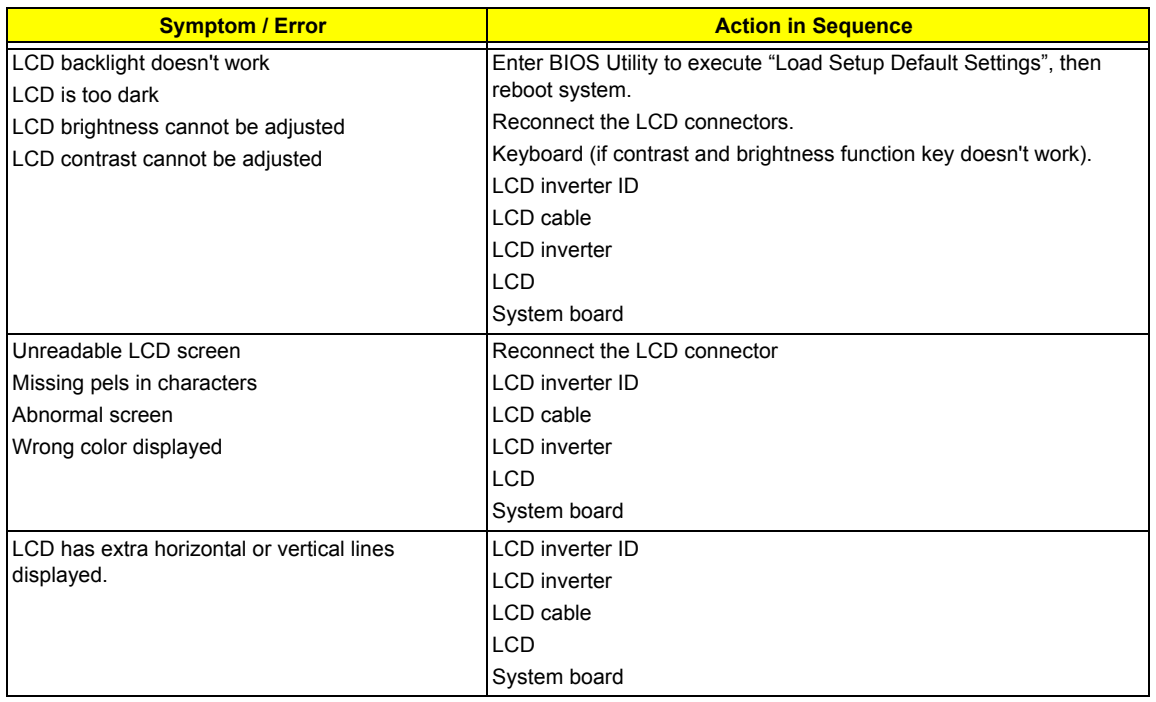

#### **Indicator-Related Symptoms**

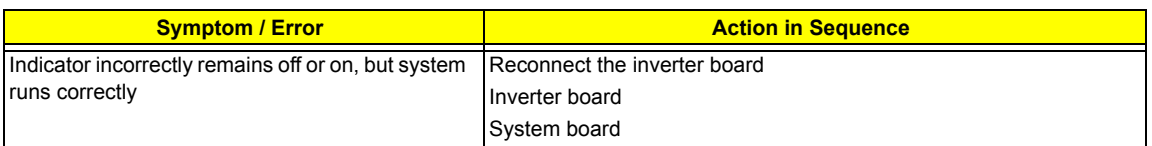

#### **Power-Related Symptoms**

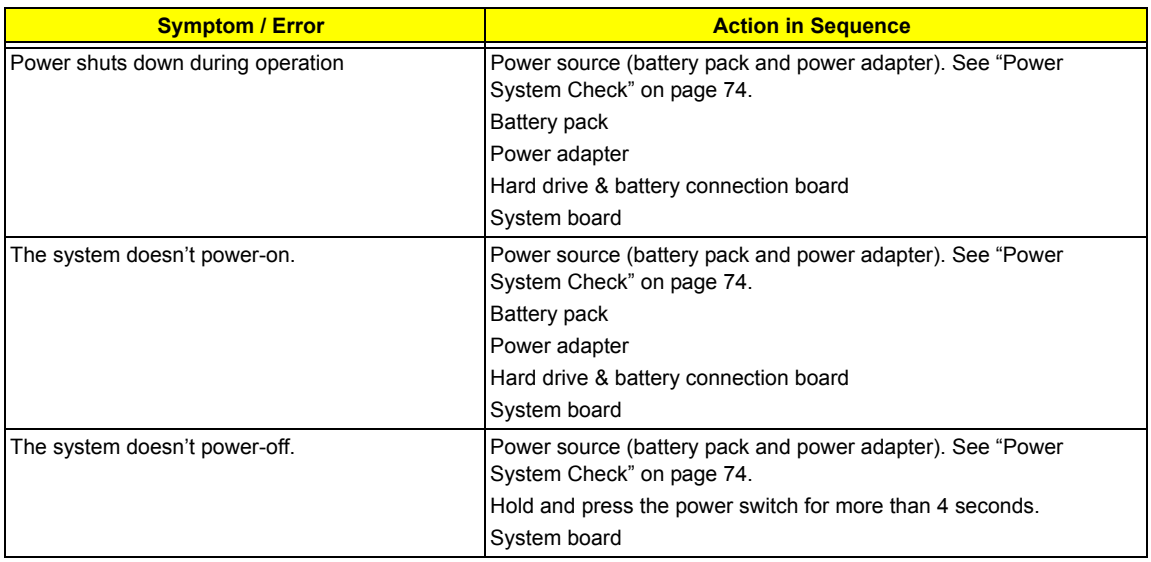

#### **Power-Related Symptoms**

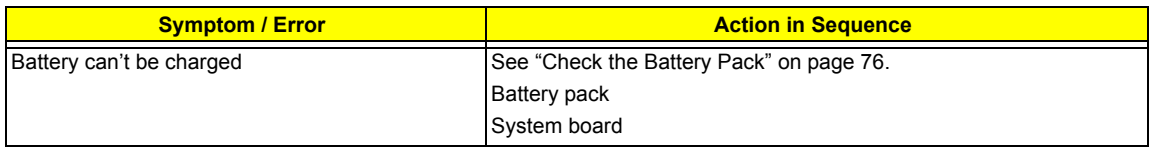

#### **PCMCIA-Related Symptoms**

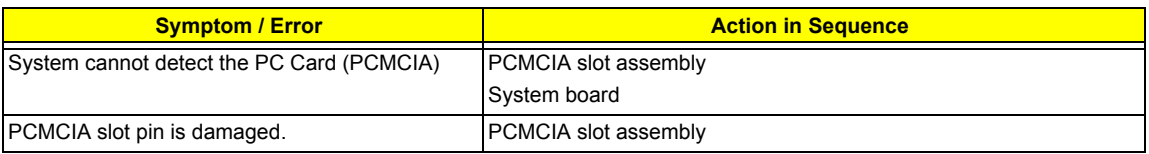

#### **Memory-Related Symptoms**

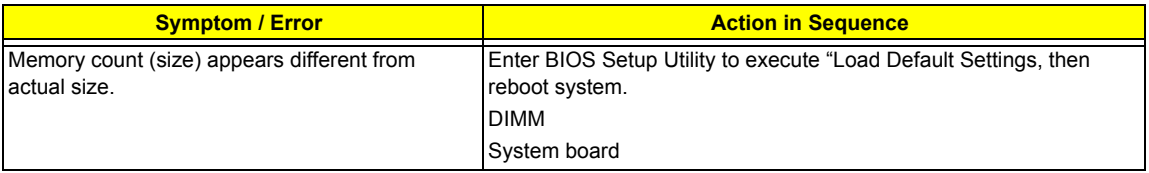

#### **Speaker-Related Symptoms**

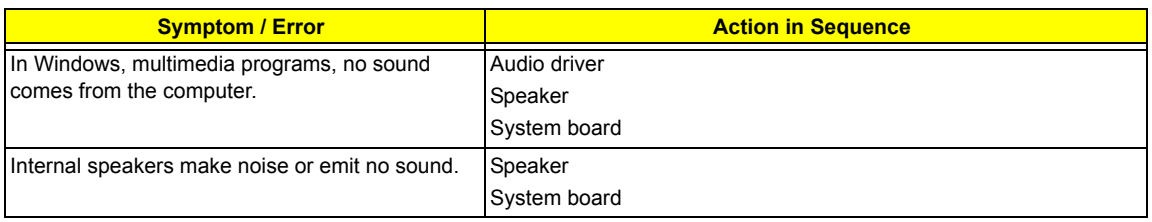

#### **Power Management-Related Symptoms**

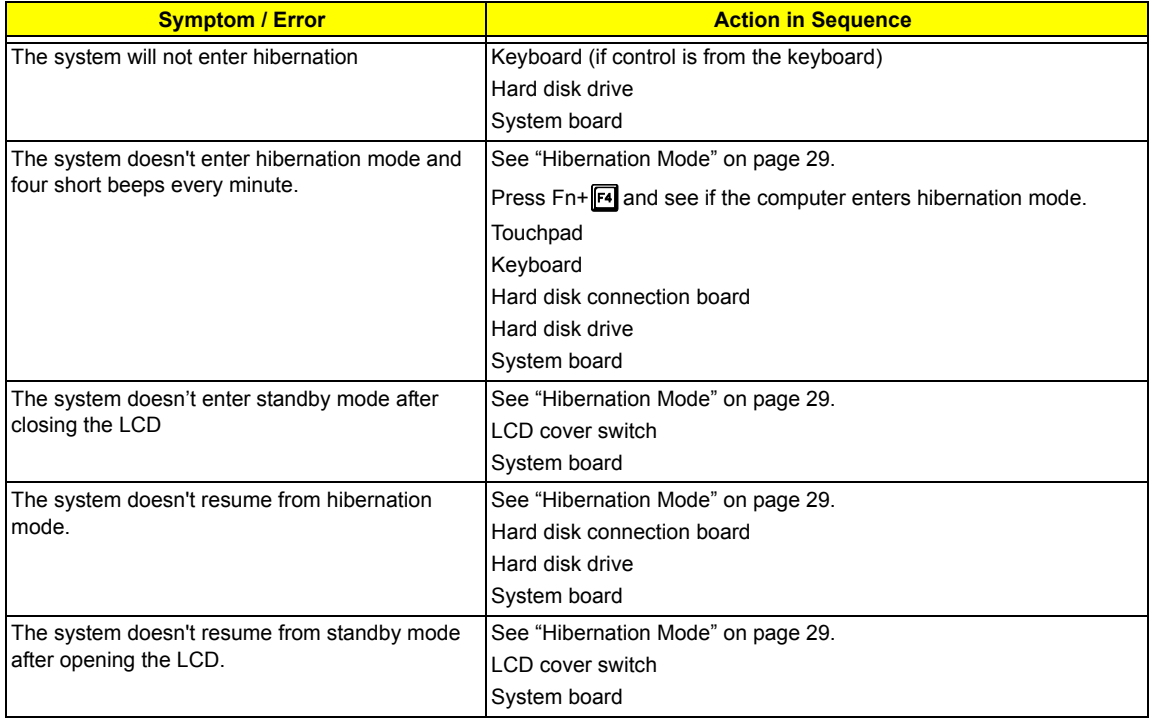

#### **Power Management-Related Symptoms**

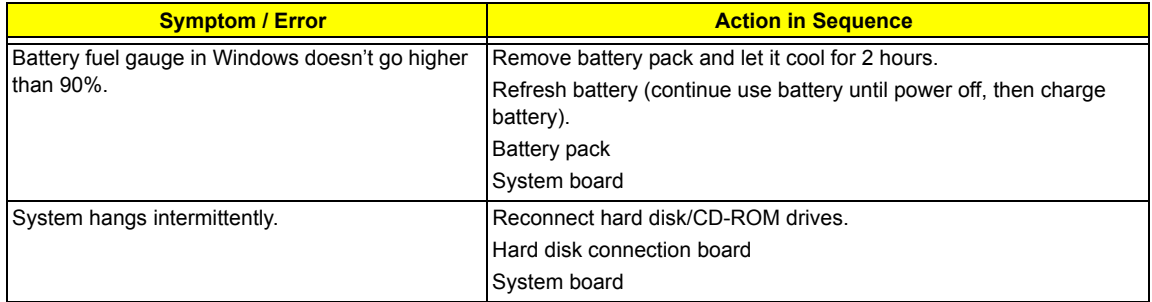

#### **Peripheral-Related Symptoms**

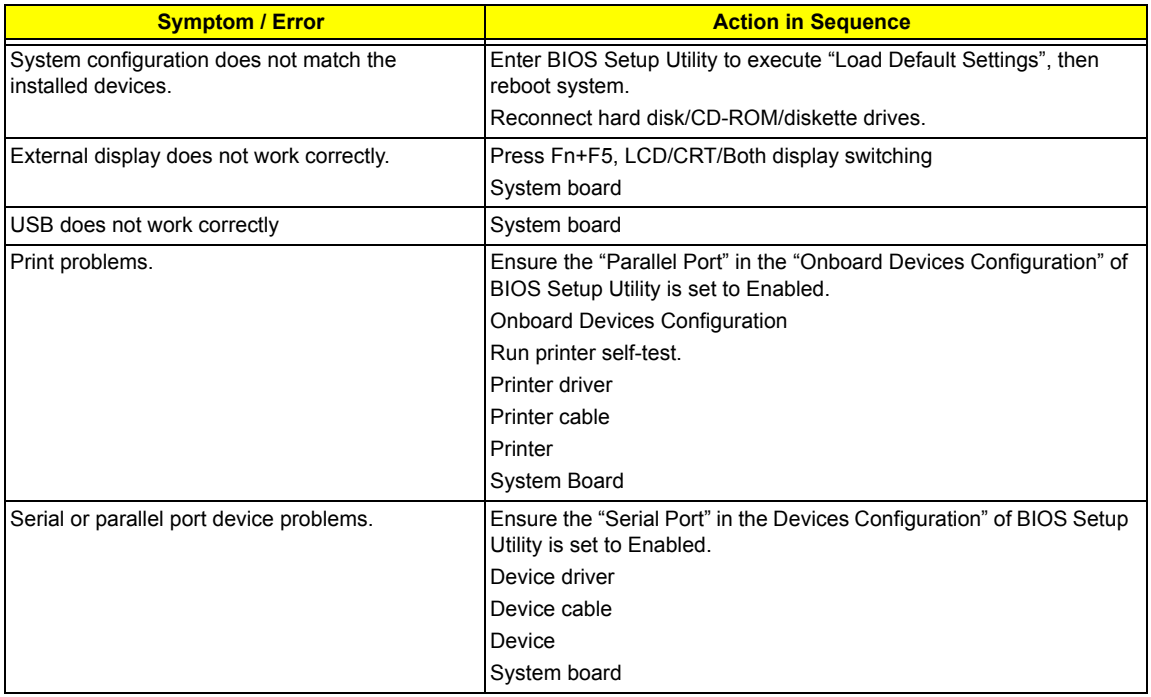

#### **Keyboard/Touchpad-Related Symptoms**

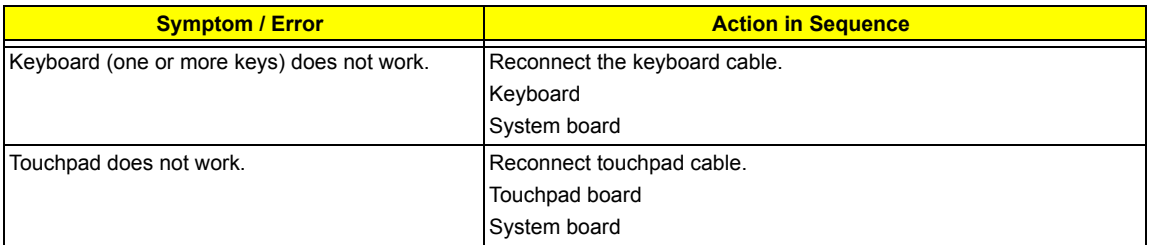

#### **Modem-Related Symptoms**

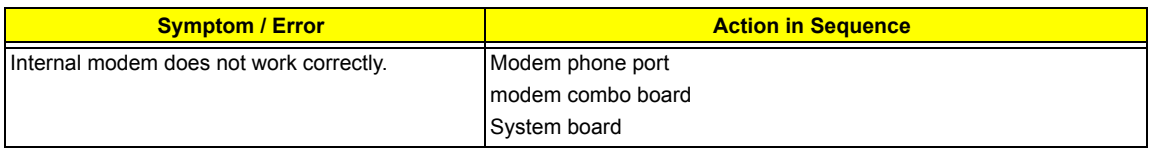

**NOTE:** If you cannot find a symptom or an error in this list and the problem remains, see "Undetermined Problems" on page 89.

# Intermittent Problems

Intermittent system hang problems can be caused by a variety of reasons that have nothing to do with a hardware defect, such as: cosmic radiation, electrostatic discharge, or software errors. FRU replacement should be considered only when a recurring problem exists.

When analyzing an intermittent problem, do the following:

- **1.** Run the advanced diagnostic test for the system board in loop mode at least 10 times.
- **2.** If no error is detected, do not replace any FRU.
- **3.** If any error is detected, replace the FRU. Rerun the test to verify that there are no more errors.

# Undetermined Problems

The diagnostic problems does not identify which adapter or device failed, which installed devices are incorrect, whether a short circuit is suspected, or whether the system is inoperative.

Follow these procedures to isolate the failing FRU (do not isolate non-defective FRU).

**NOTE:** Verify that all attached devices are supported by the computer.

- **NOTE:** Verify that the power supply being used at the time of the failure is operating correctly. (See "Power System Check" on page 74):
- **1.** Power-off the computer.
- **2.** Visually check them for damage. If any problems are found, replace the FRU.
- **3.** Remove or disconnect all of the following devices:
	- □ Non-Acer devices
	- $\Box$  Printer, mouse, and other external devices
	- □ Battery pack
	- $\Box$  Hard disk drive
	- T DIMM
	- □ CD-ROM/Diskette drive Module
	- D PC Cards
- **4.** Power-on the computer.
- **5.** Determine if the problem has changed.
- **6.** If the problem does not recur, reconnect the removed devices one at a time until you find the failing FRU.
- **7.** If the problem remains, replace the following FRU one at a time. Do not replace a non-defective FRU:
	- □ System board
	- □ LCD assembly

# How to Build NAPP Master Hard Disc Drive

CD to Disk Recovery

- **1.** Prepare NAPP CD, Recovery CD and System CD.
- **2.** Put NAPP CD into the optical drive. Then boot up the system.
- **3.** The system will ask you if you want to build NAPP Master HDD. Please press any key to continue.

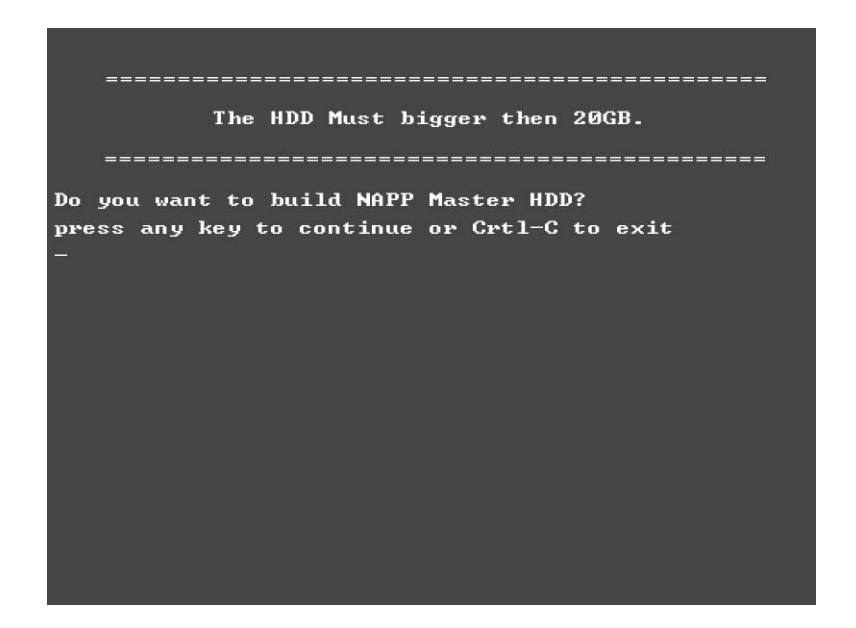

**4.** NAPP CD will start to preload the system, please click [Y].

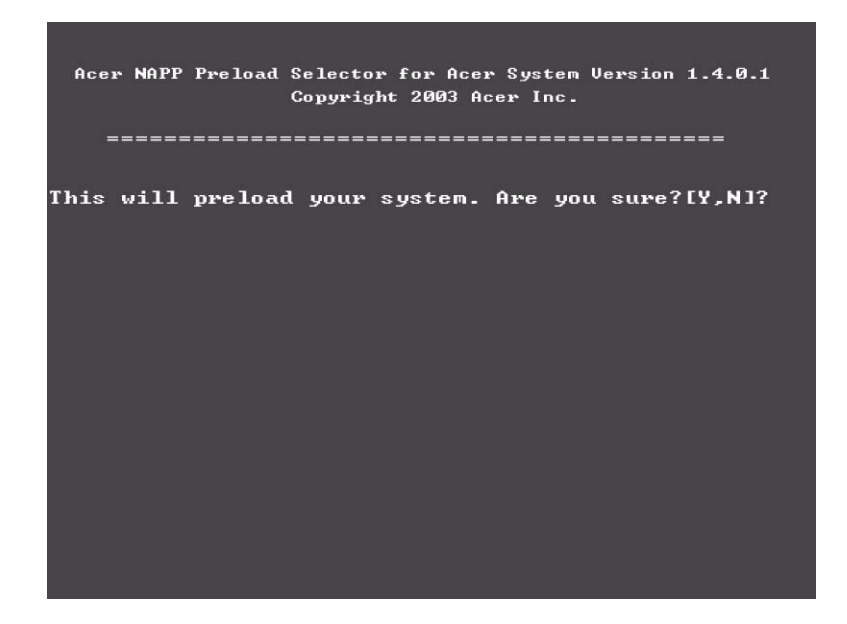

**5.** Select CD to Disk Revocery.

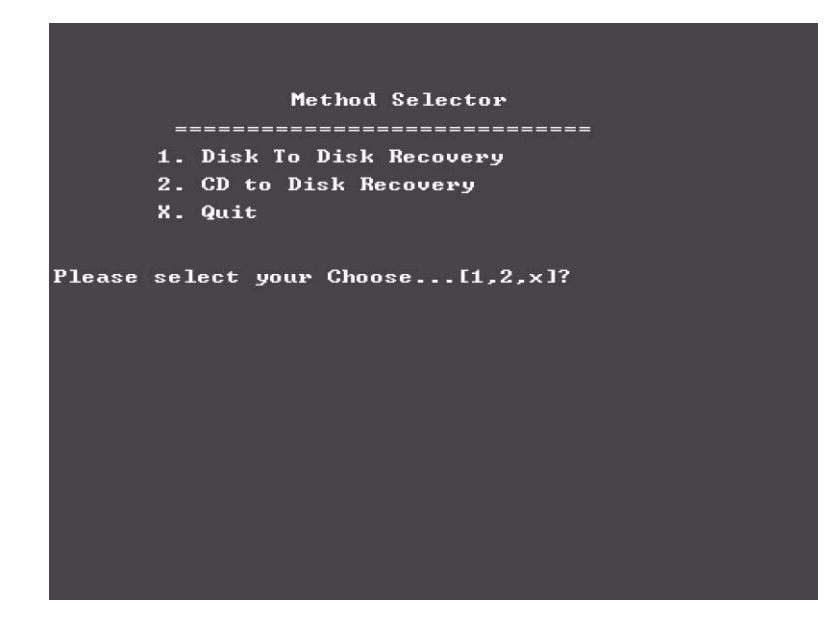

**6.** Put the Recovery CD to the optical drive. This step is to create image files to the system, you do not have to put the Recovery CD to the optical drive in order. Place one Recovery CD to the drive at one time till you finish all Recovery CDs.

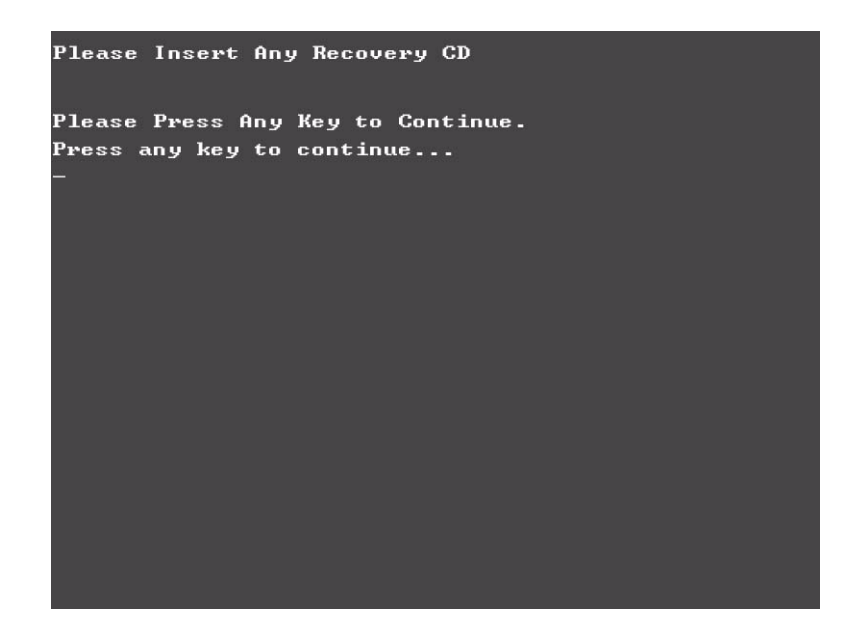

After you place the Recovery CD to the optical drive, you will see the display below.

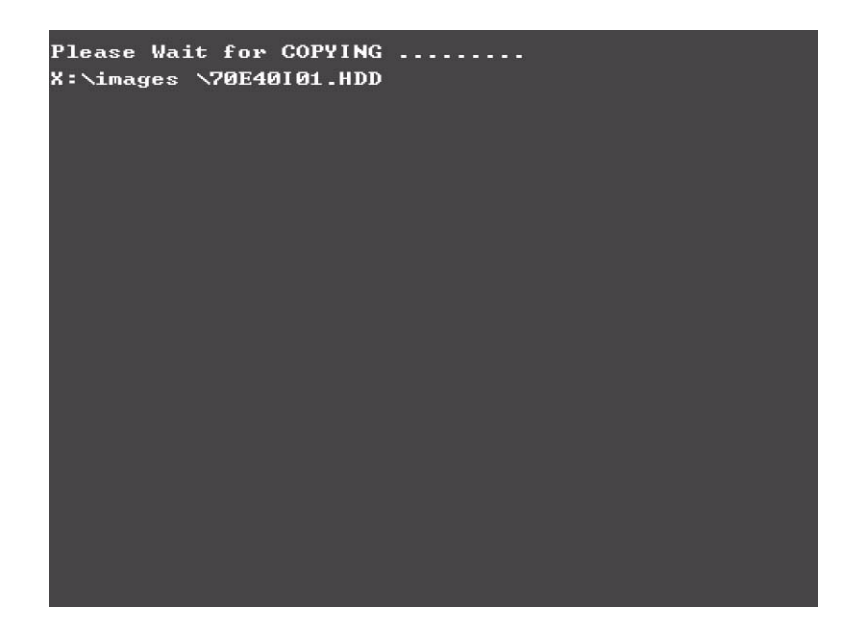

**7.** Then insert the System CD to the optical drive.

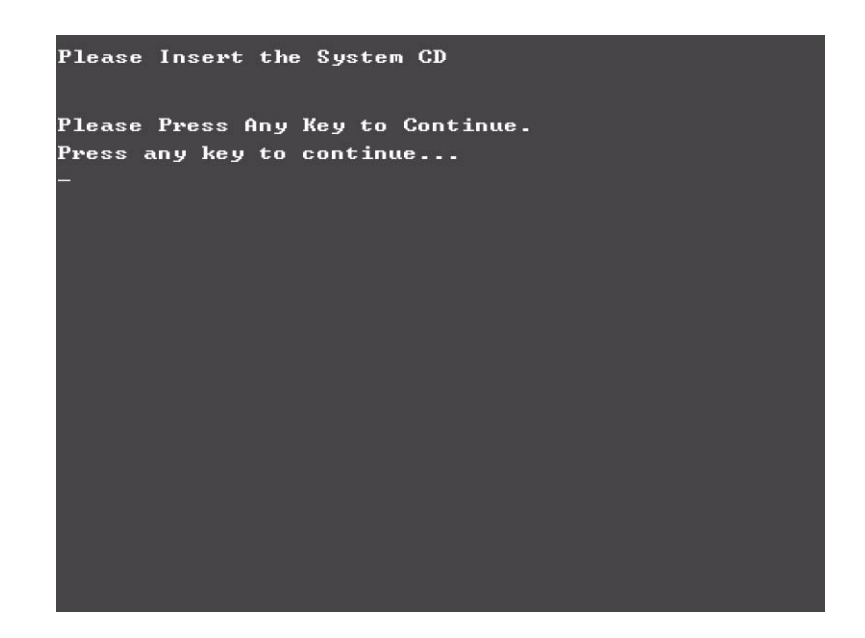

**8.** You will see the screen displaying "PASS" when the system has buit NAPP Master hard disc drive.

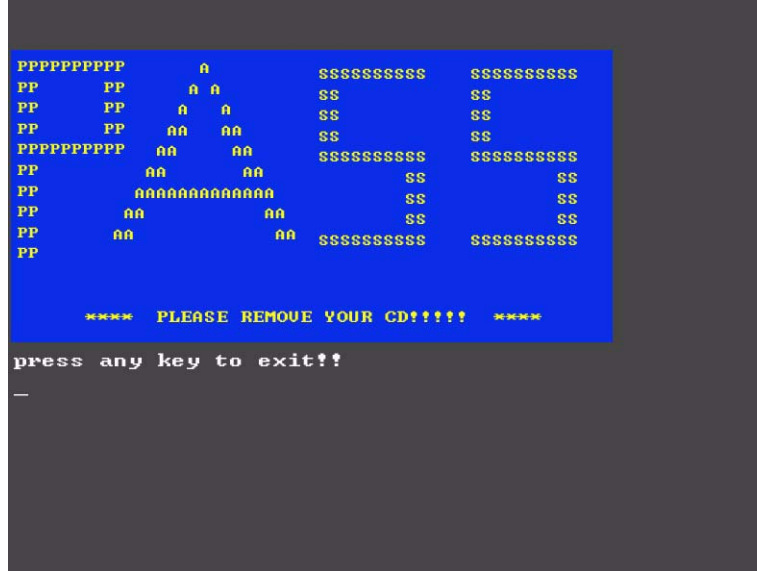

Disk to Disk Recovery

- **1.** Prepare NAPP CD, Recovery CD and System CD.
- **2.** Put NAPP CD into the optical drive. Then boot up the system.
- **3.** The system will ask you if you want to build NAPP Master HDD. Please press any key to continue.

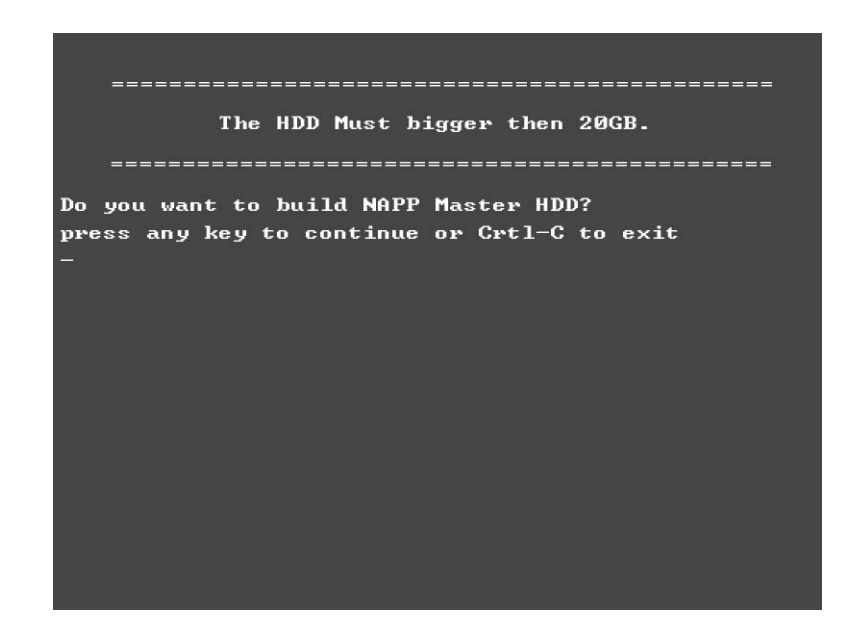

**4.** NAPP CD will start to preload the system, please click [Y].

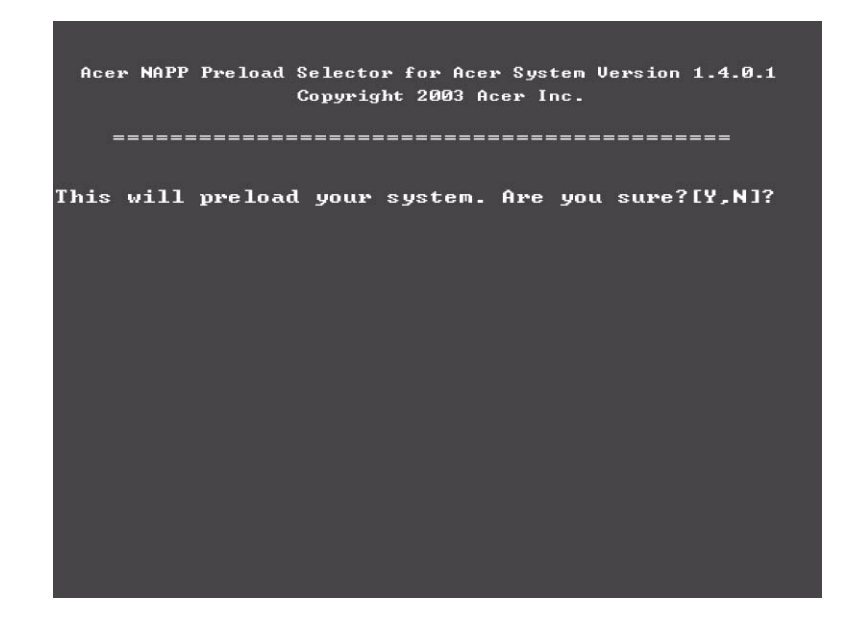

**5.** Select Disk to Disk Recovery. Then choose Single Language or Multi-Languages Recovery. **NOTE:** For Multi-Languages Recovery, not more than five languages could be loaded to the system.

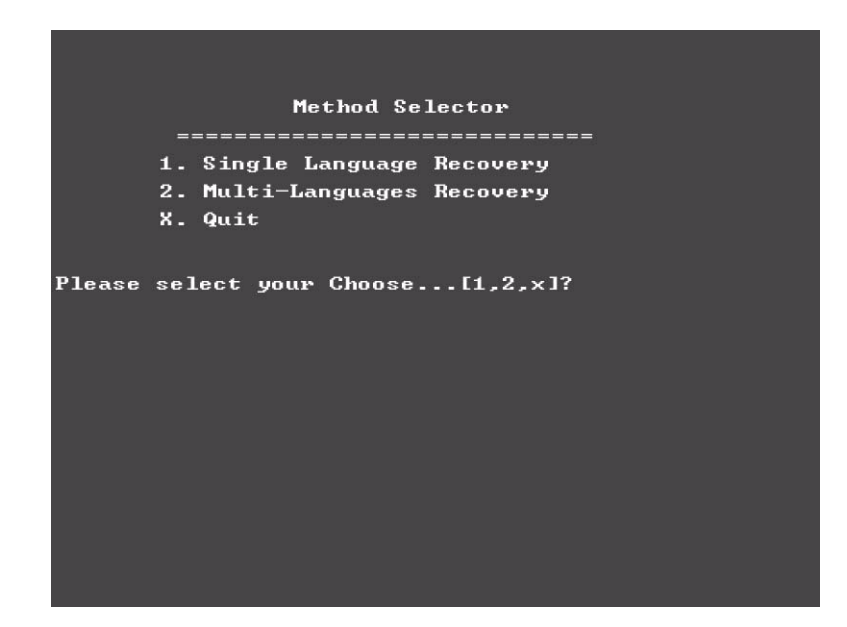

**6.** Put the Recovery CD to the optical drive. This step is to create image files to the system, you do not have to put the Recovery CD to the optical drive in order. Place one Recovery CD to the drive at one time till you finish all Recovery CDs.

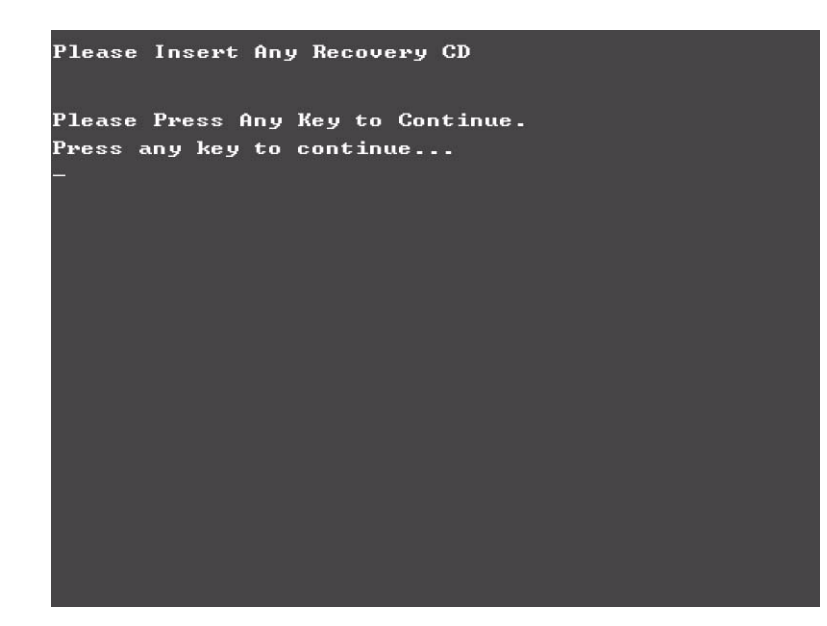

After you place the Recovery CD to the optical drive, you will see the display below.

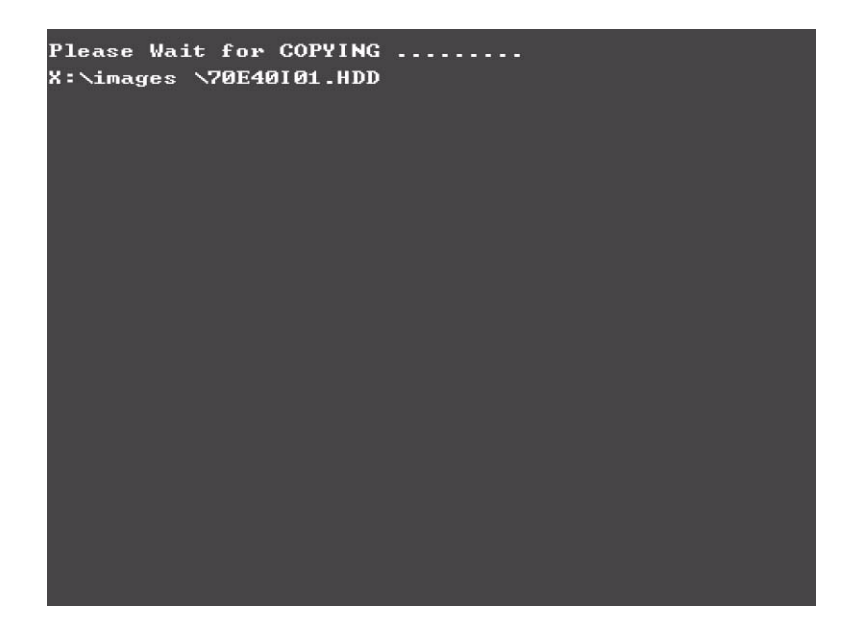

**7.** Then insert the System CD to the optical drive.

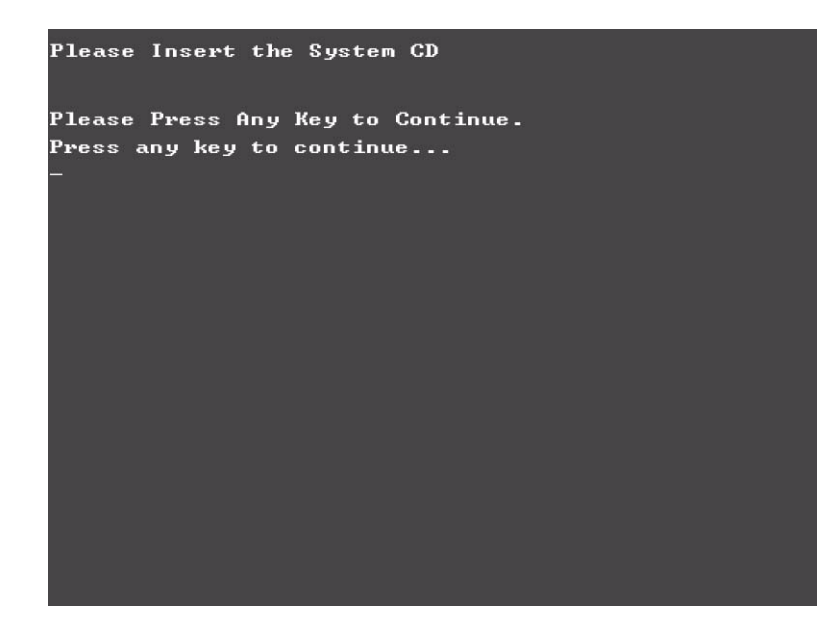

**8.** You will see the screen displaying "PASS" when the system has buit NAPP Master hard disc drive.

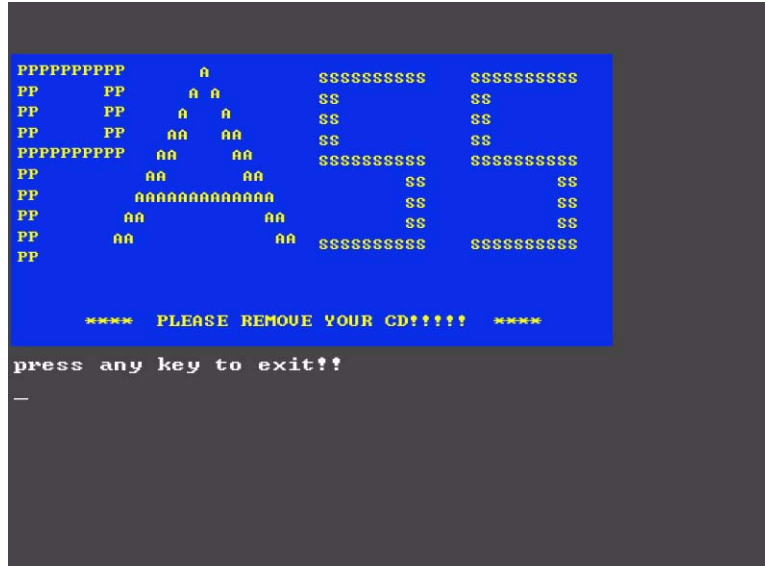

# Chapter 5

# Jumper and Connector Locations

## Top View

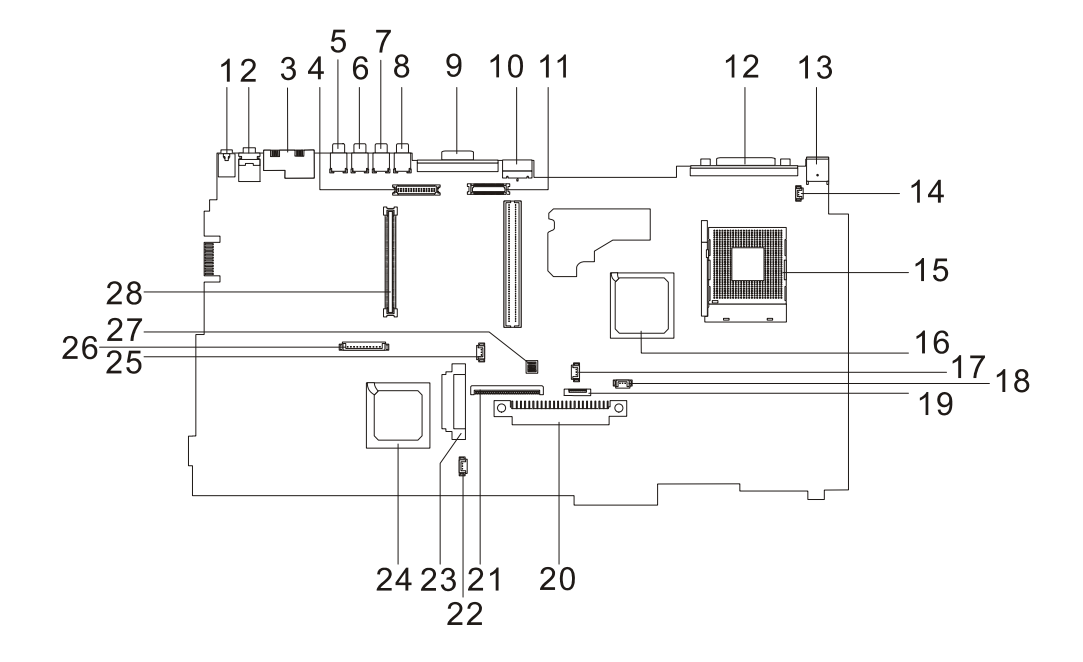

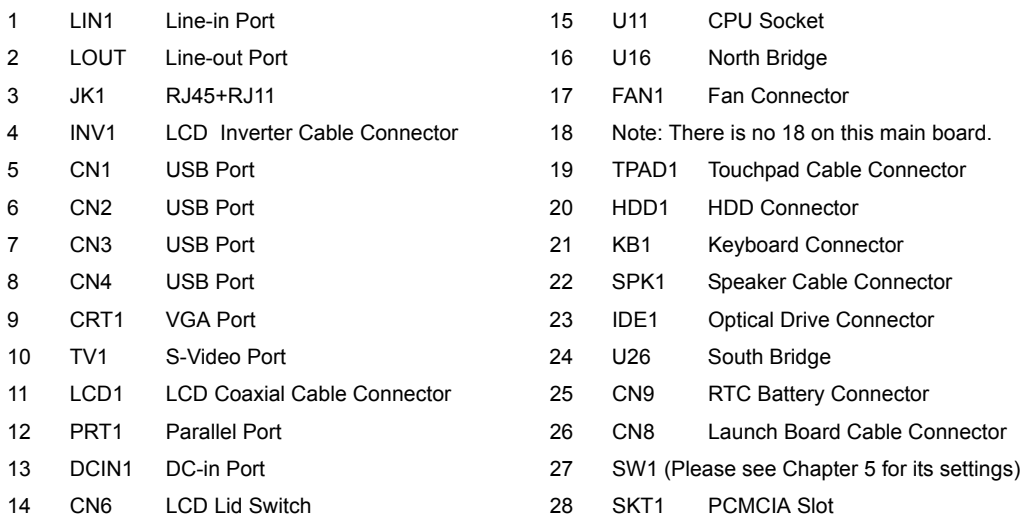

## Bottom View

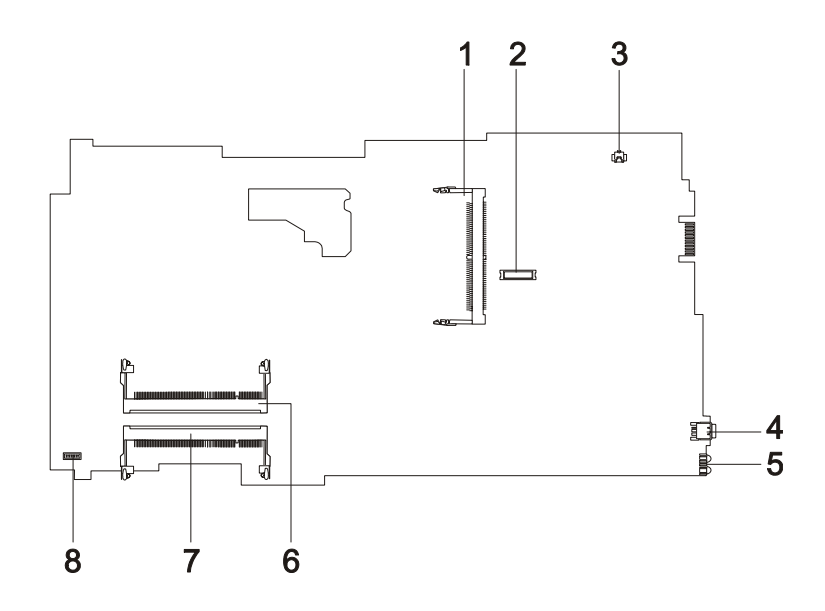

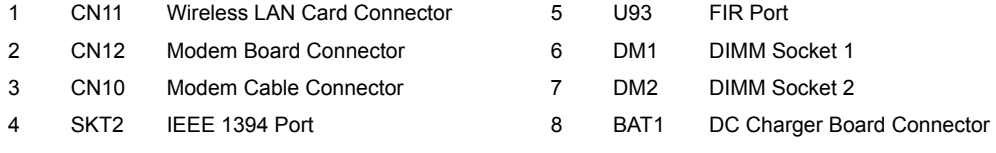

#### **SW Settings**

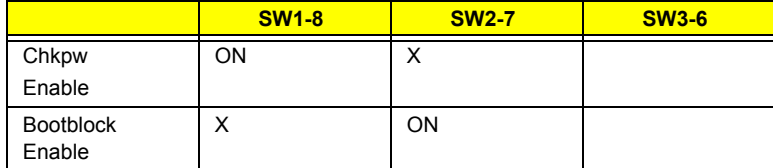
# FRU (Field Replaceable Unit) List

This chapter gives you the FRU (Field Replaceable Unit) listing in global configurations of Aspire 1360/1520. Refer to this chapter whenever ordering for parts to repair or for RMA (Return Merchandise Authorization).

Please note that WHEN ORDERING FRU PARTS, you should check the most up-to-date information available on your regional web or channel. For whatever reasons a part number change is made, it will not be noted on the printed Service Guide. For ACER AUTHORIZED SERVICE PROVIDERS, your Acer office may have a DIFFERENT part number code from those given in the FRU list of this printed Service Guide. You MUST use the local FRU list provided by your regional Acer office to order FRU parts for repair and service of customer machines.

**NOTE:** To scrap or to return the defective parts, you should follow the local government ordinance or regulations on how to dispose it properly, or follow the rules set by your regional Acer office on how to return it.

Aspire 1360/1520 Exploded Diagram

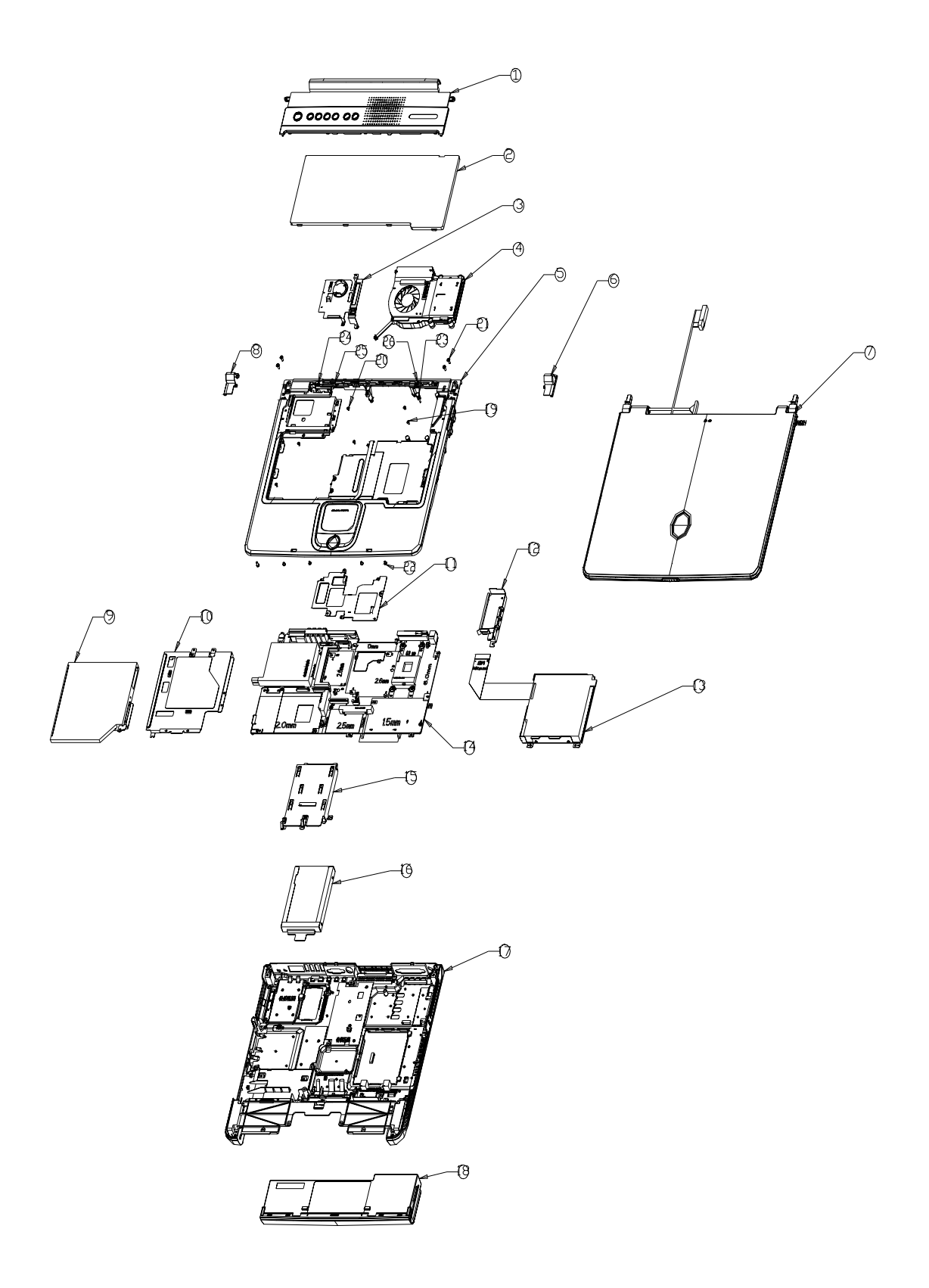

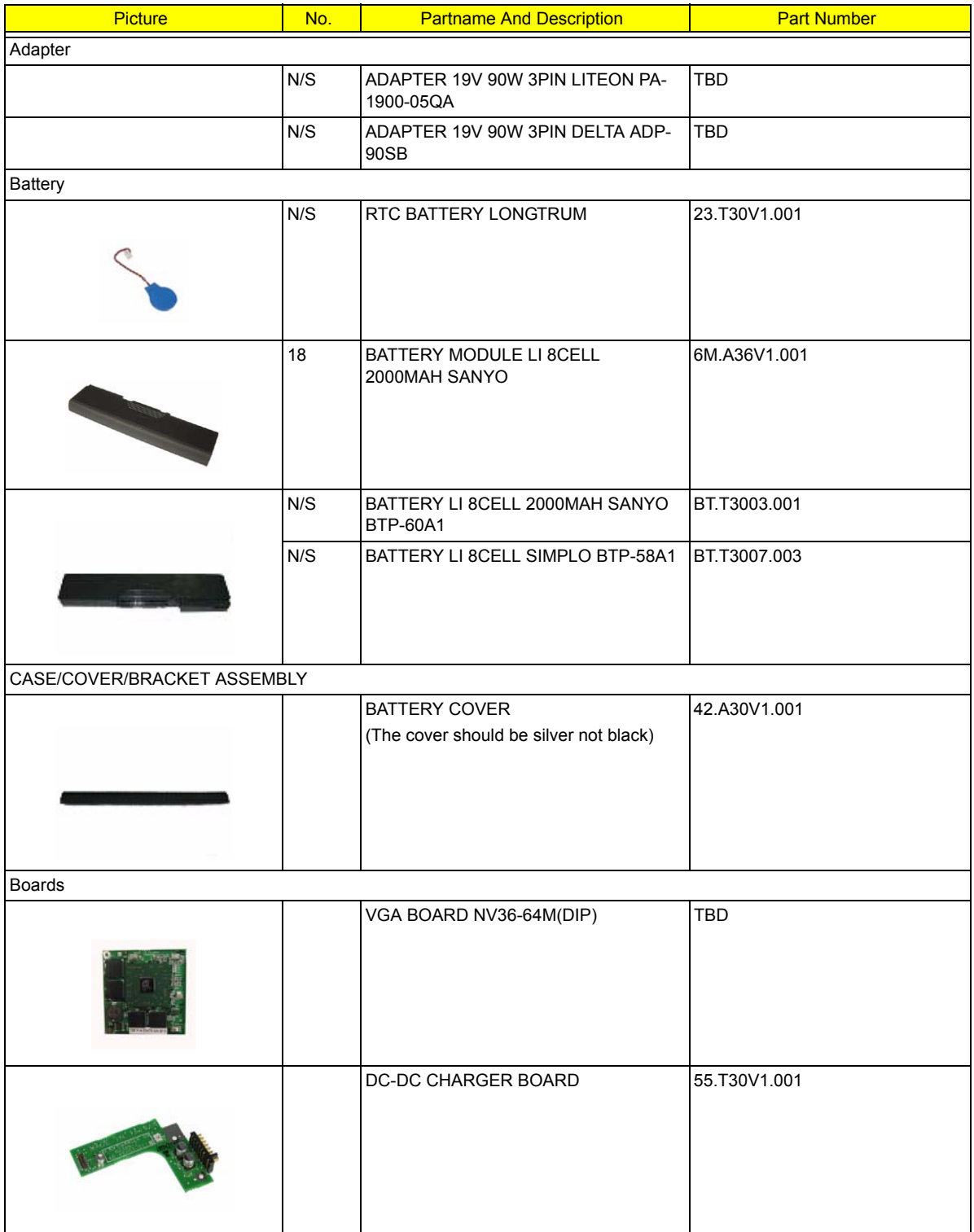

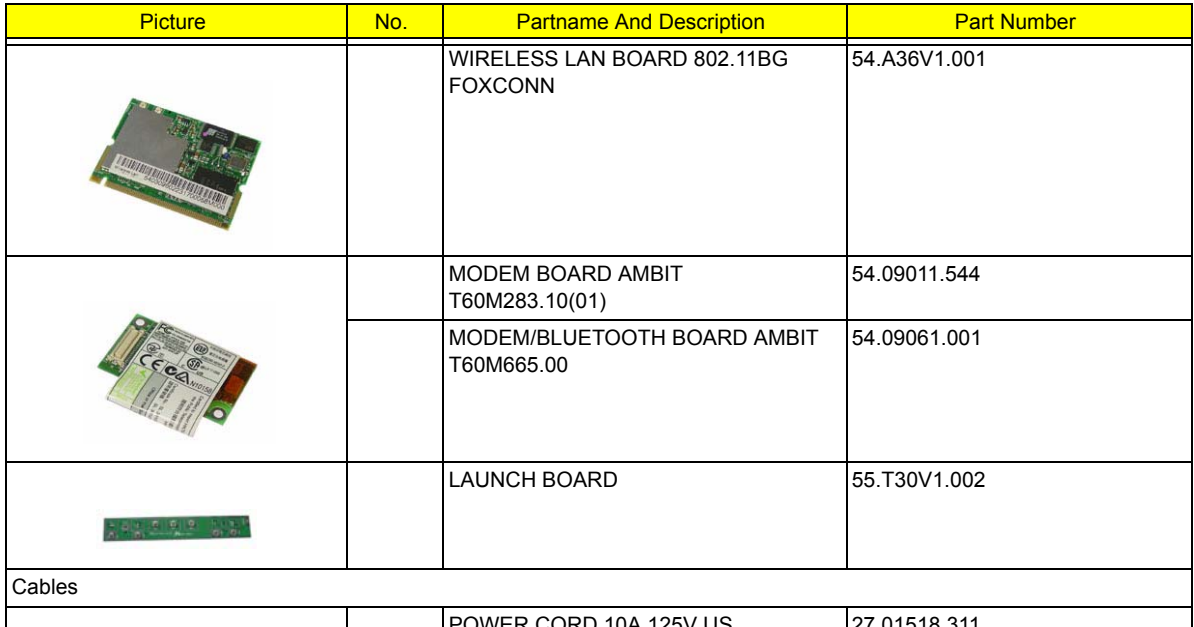

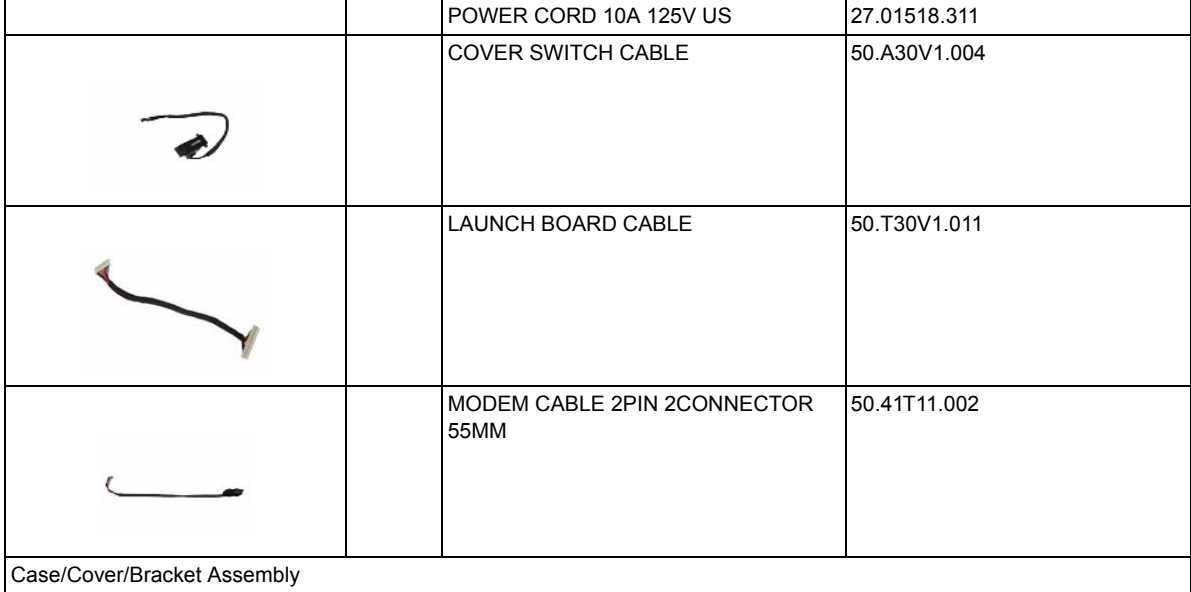

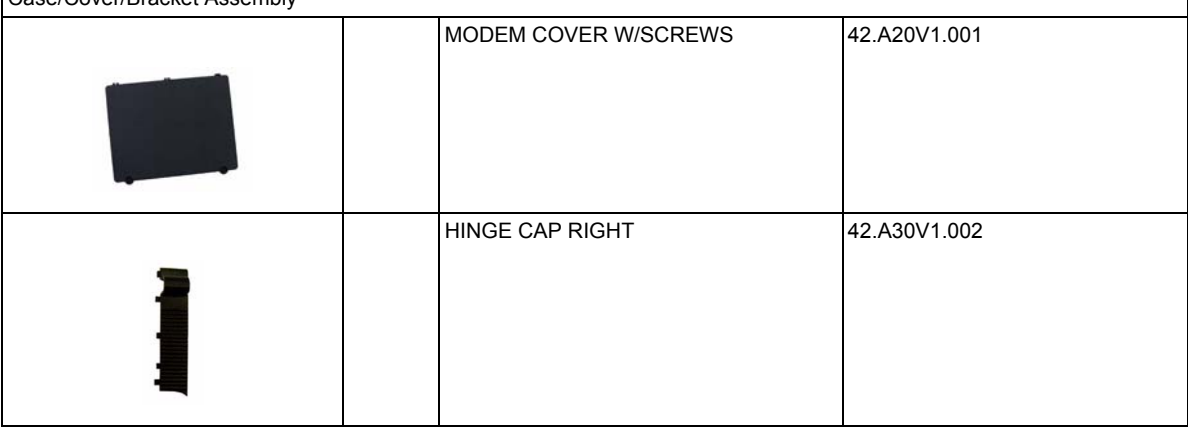

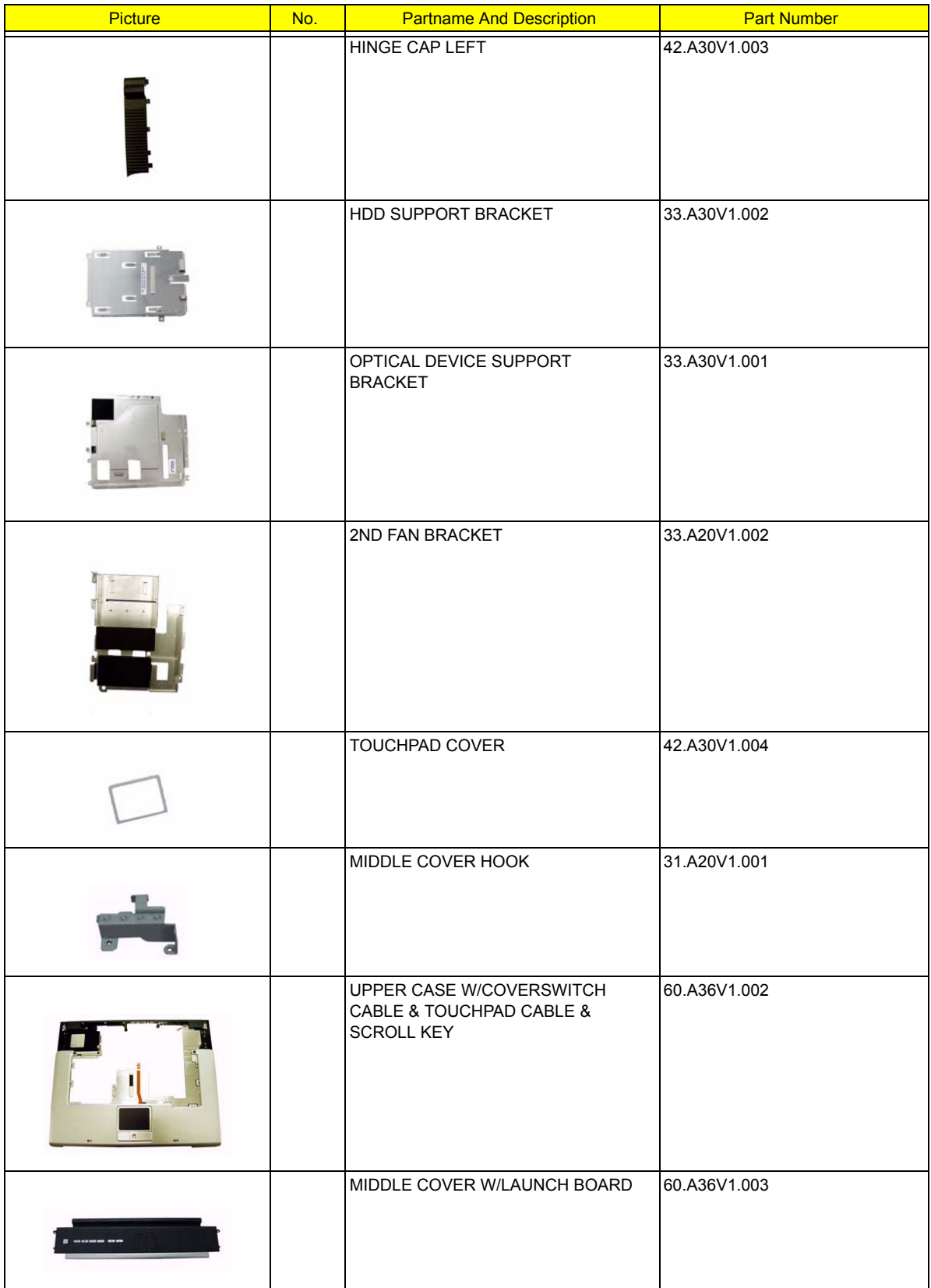

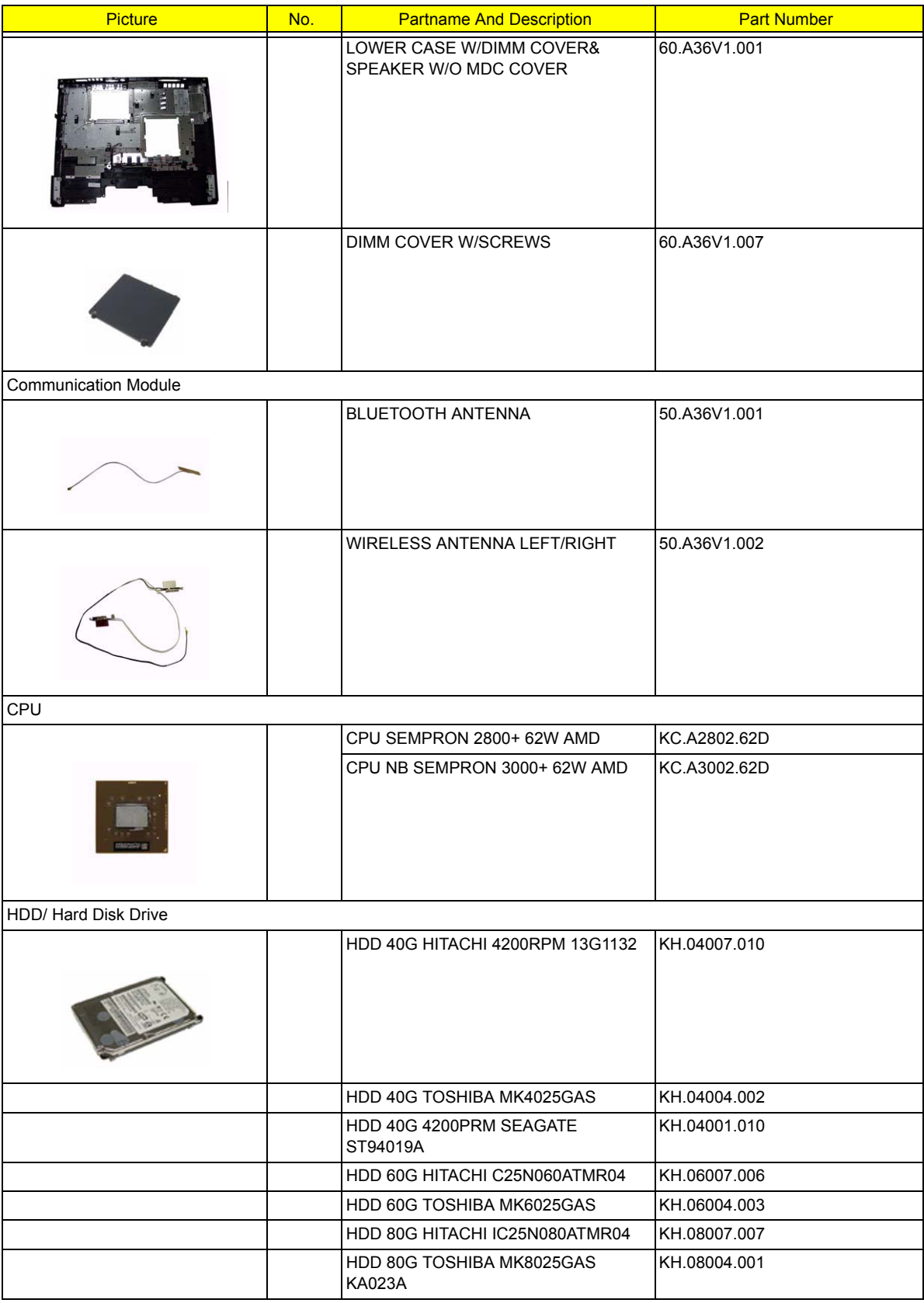

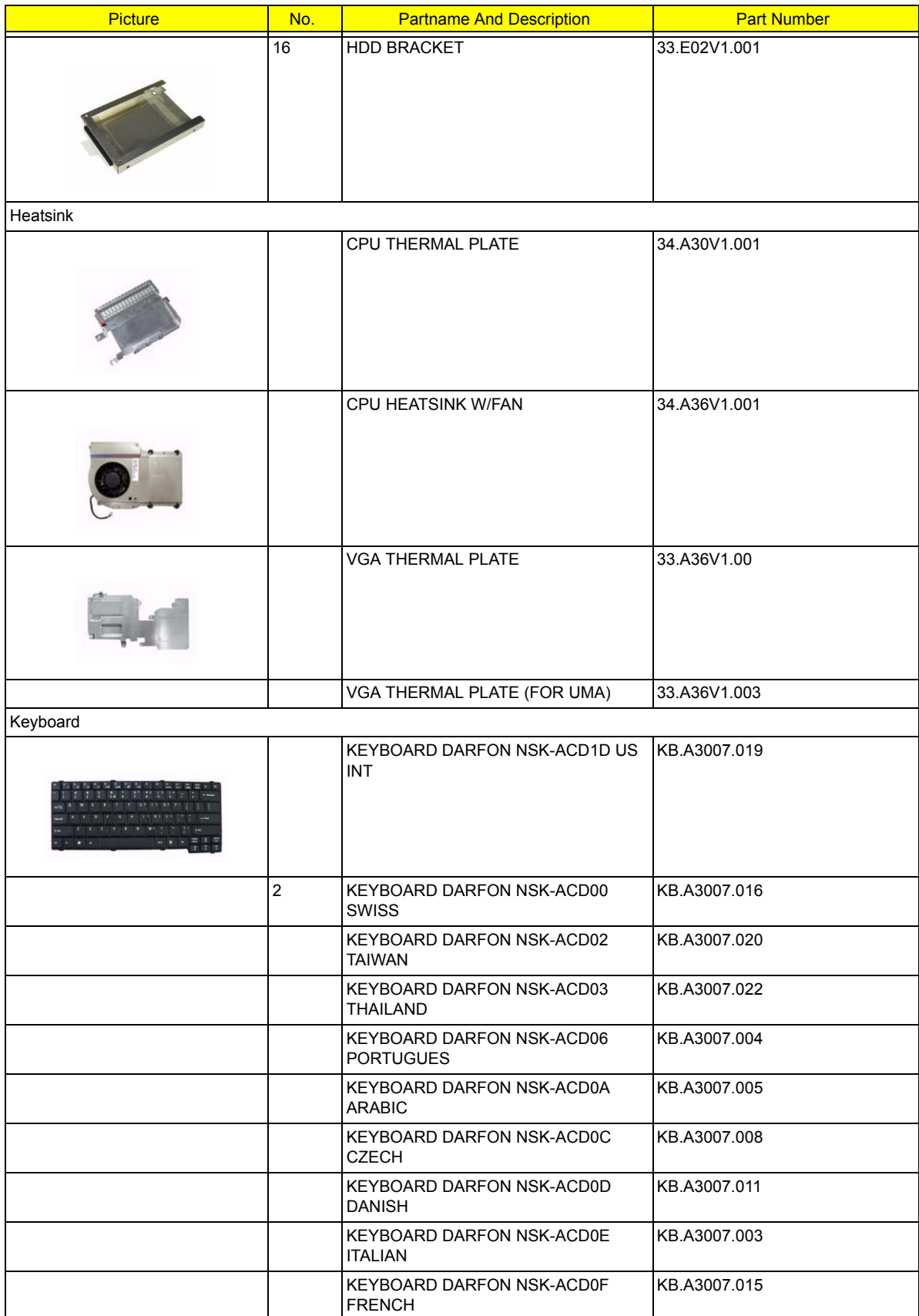

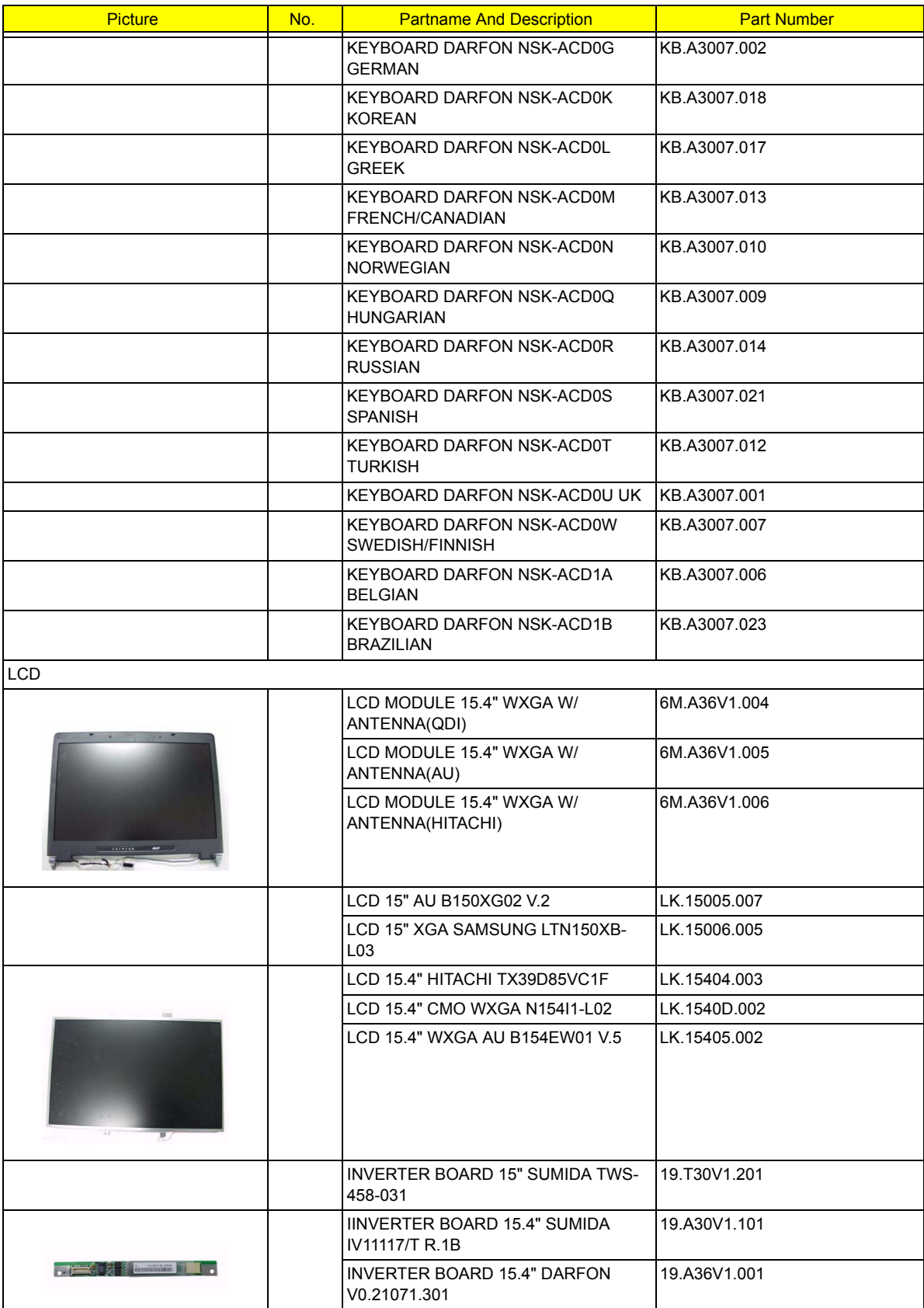

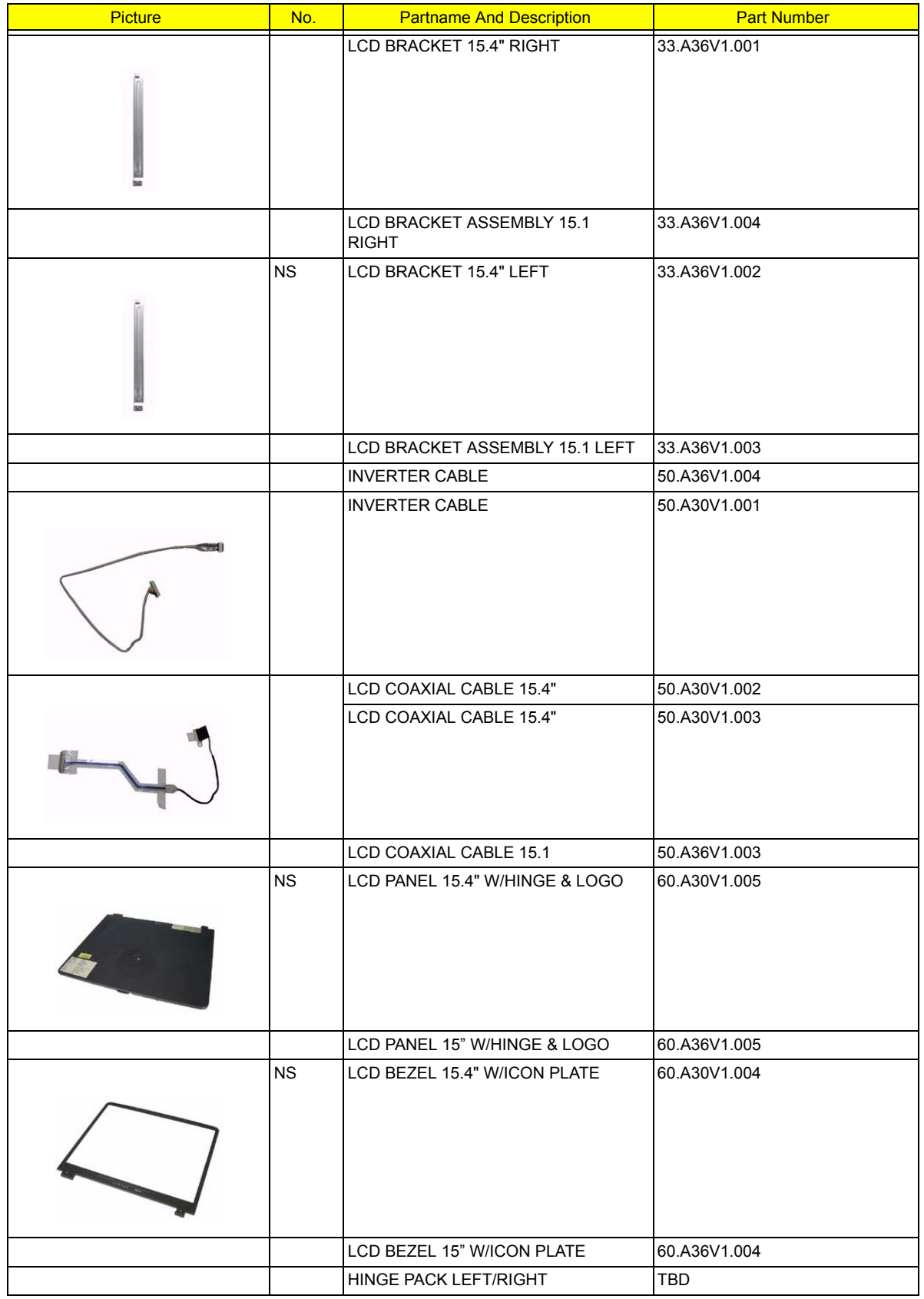

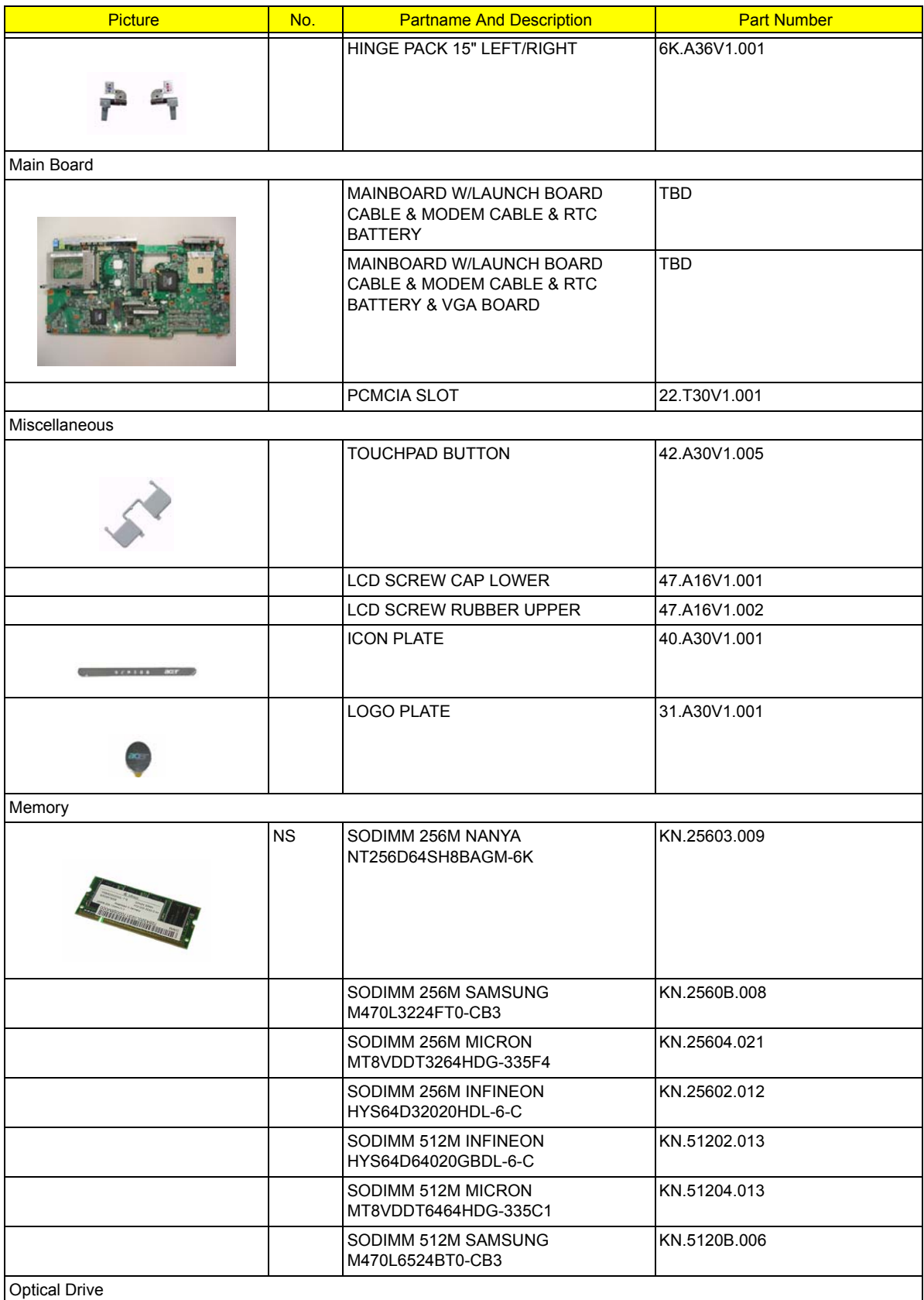

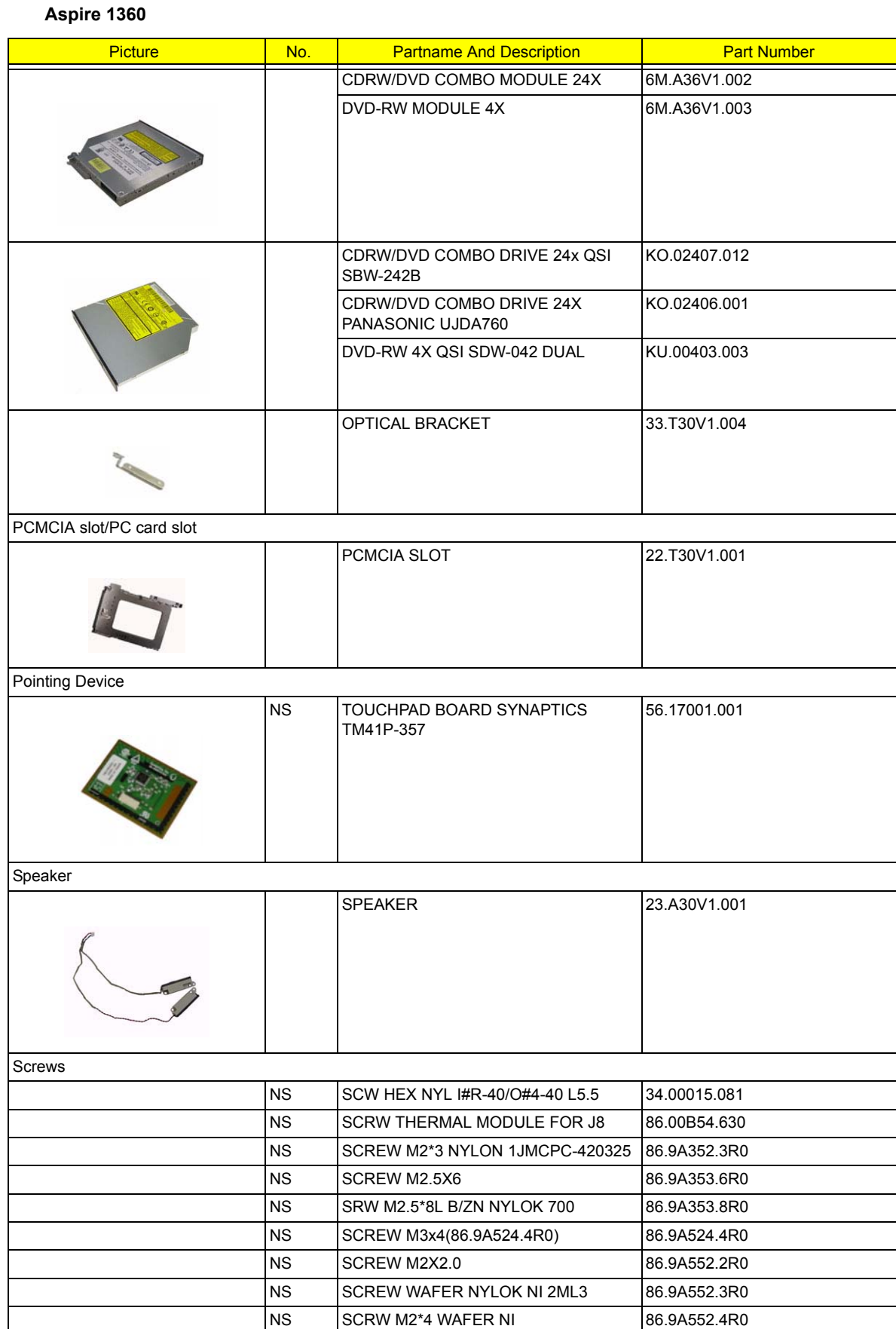

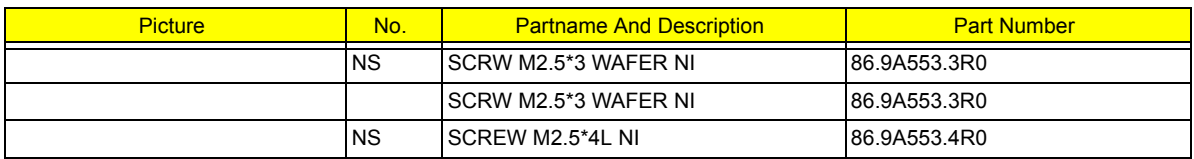

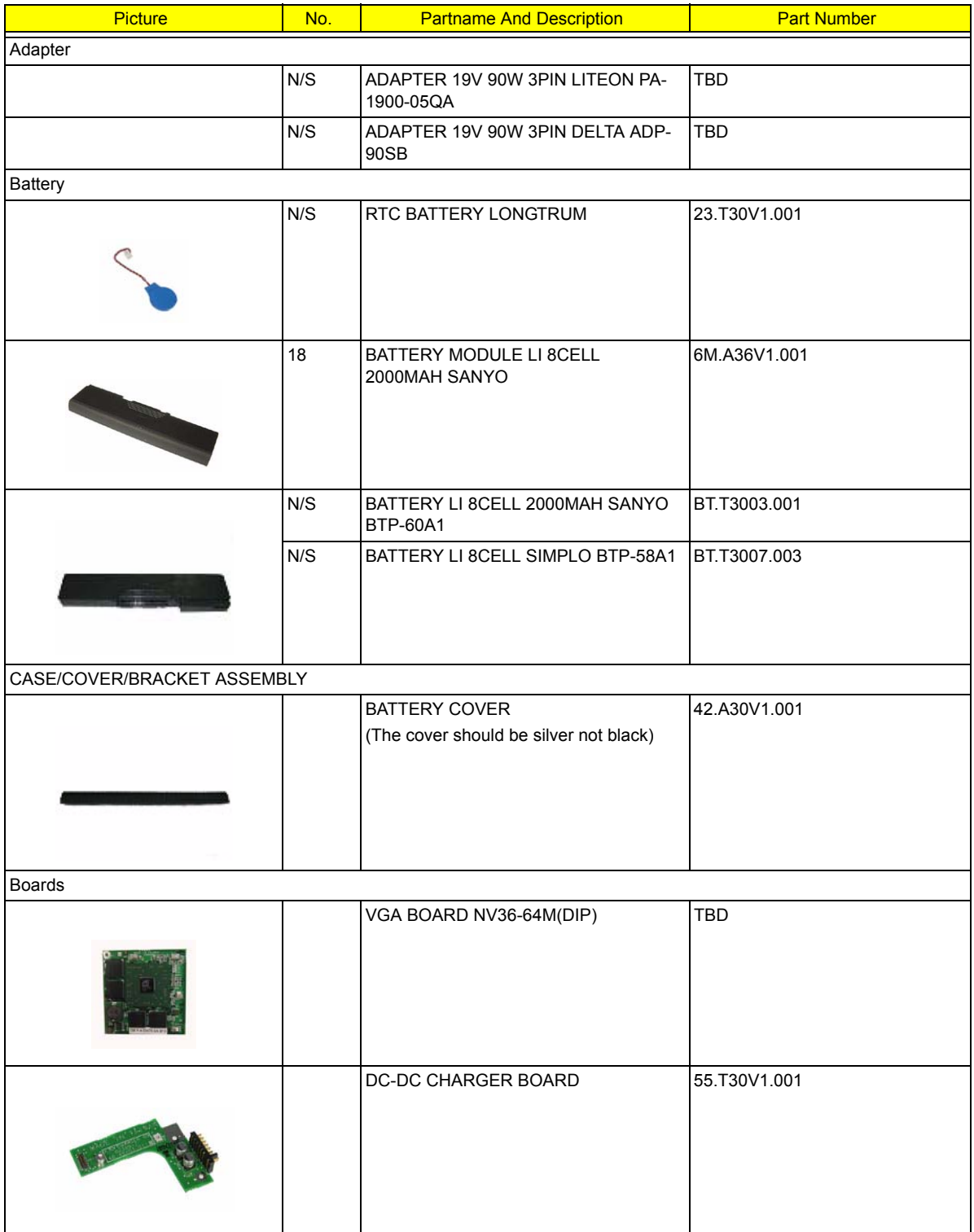

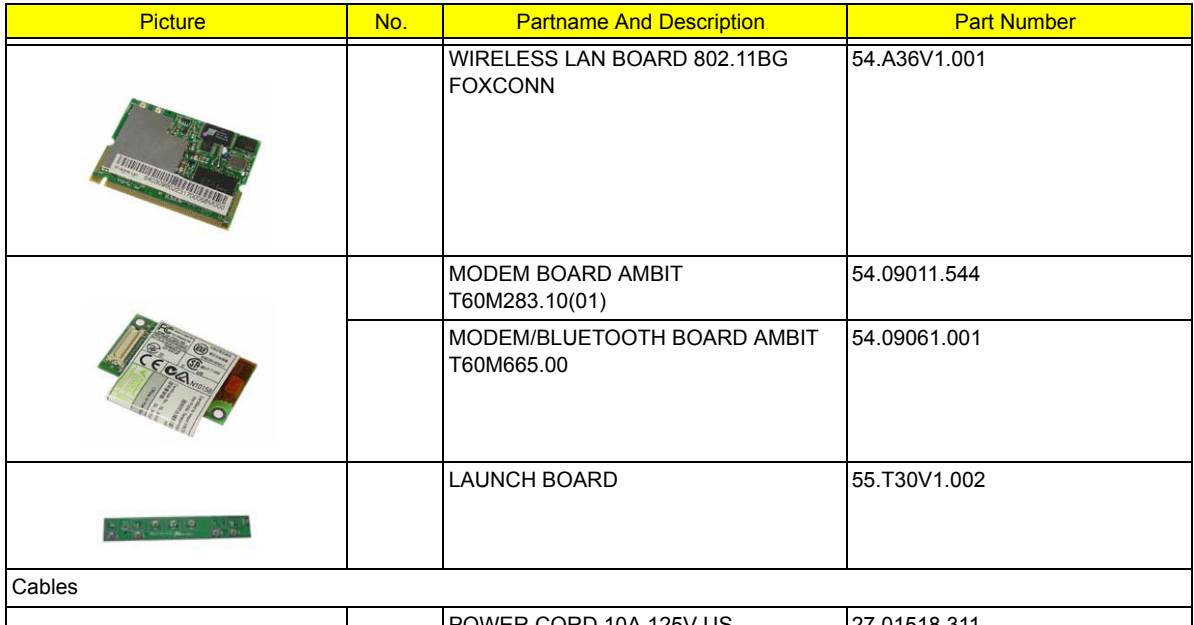

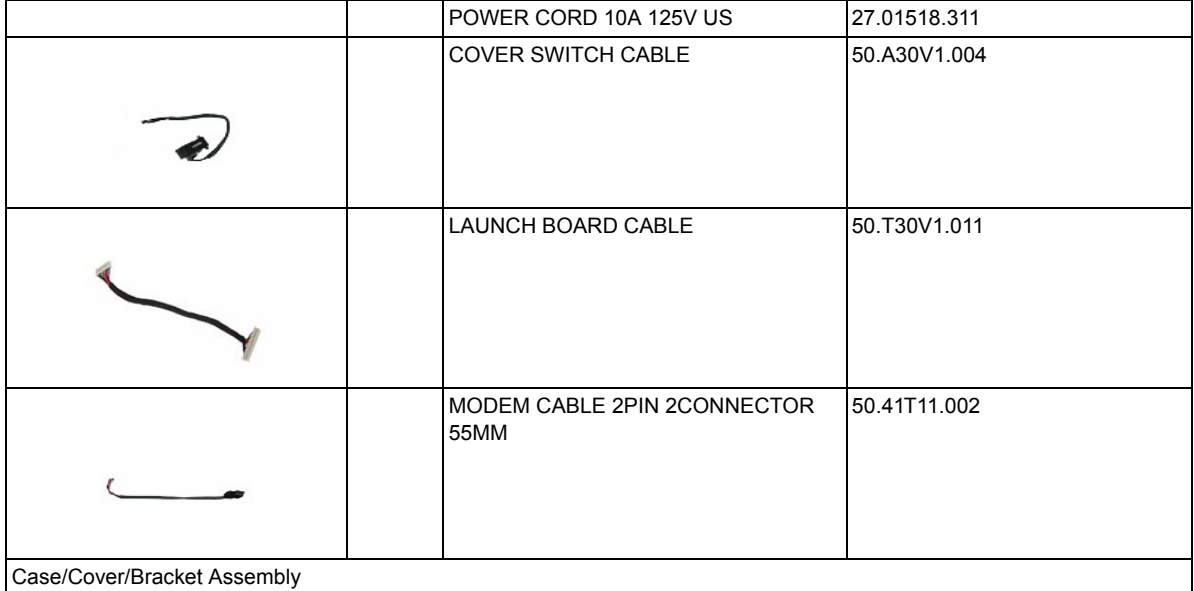

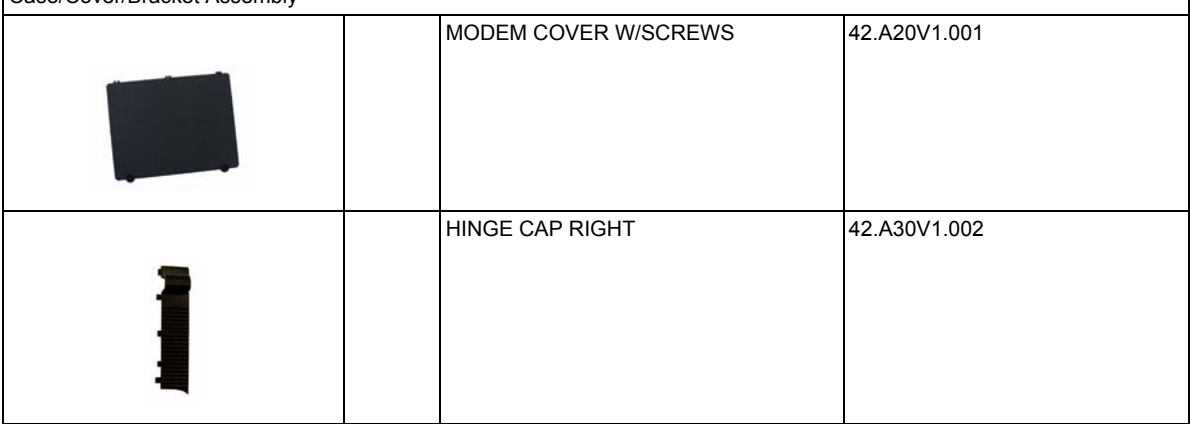

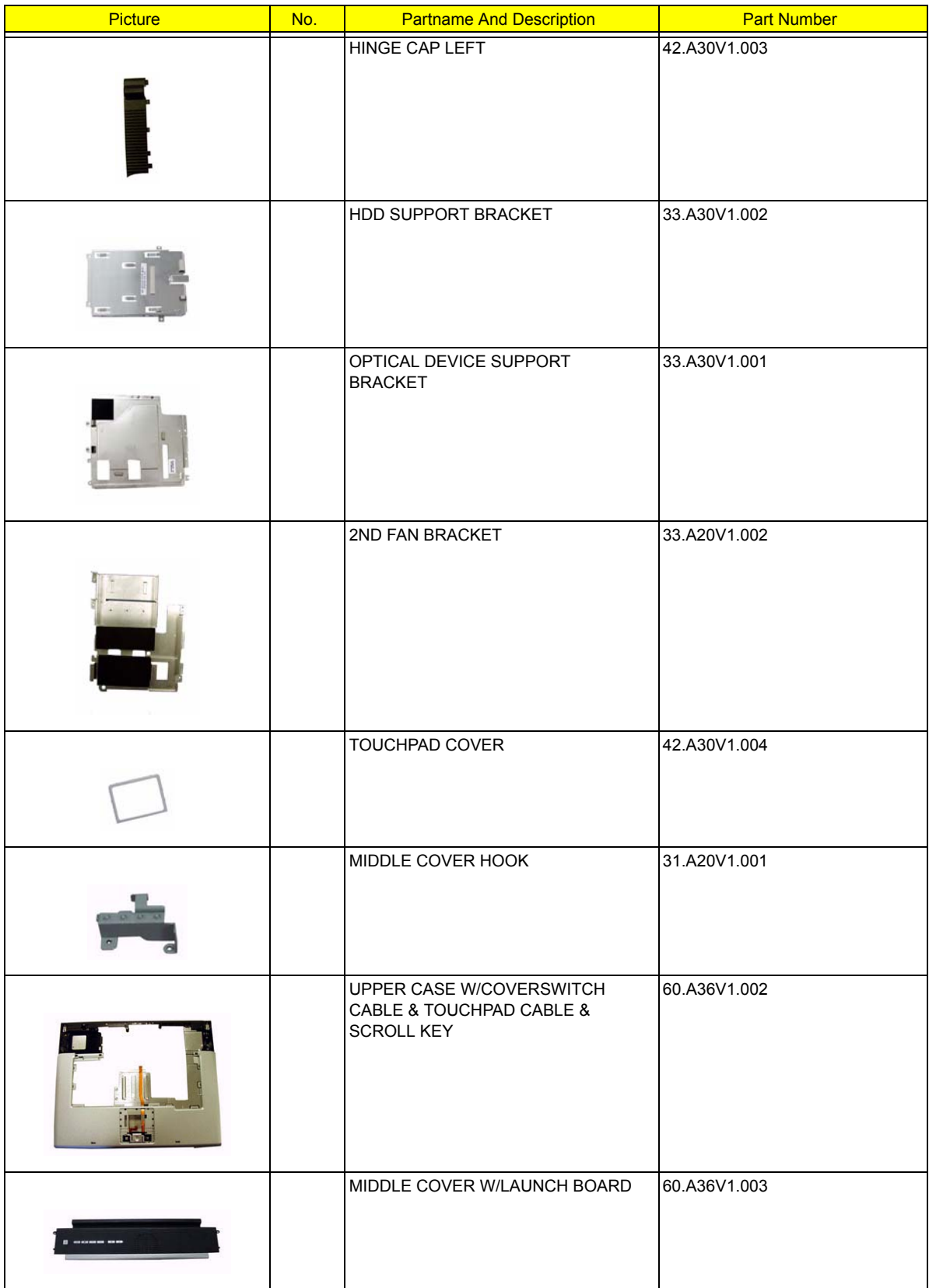

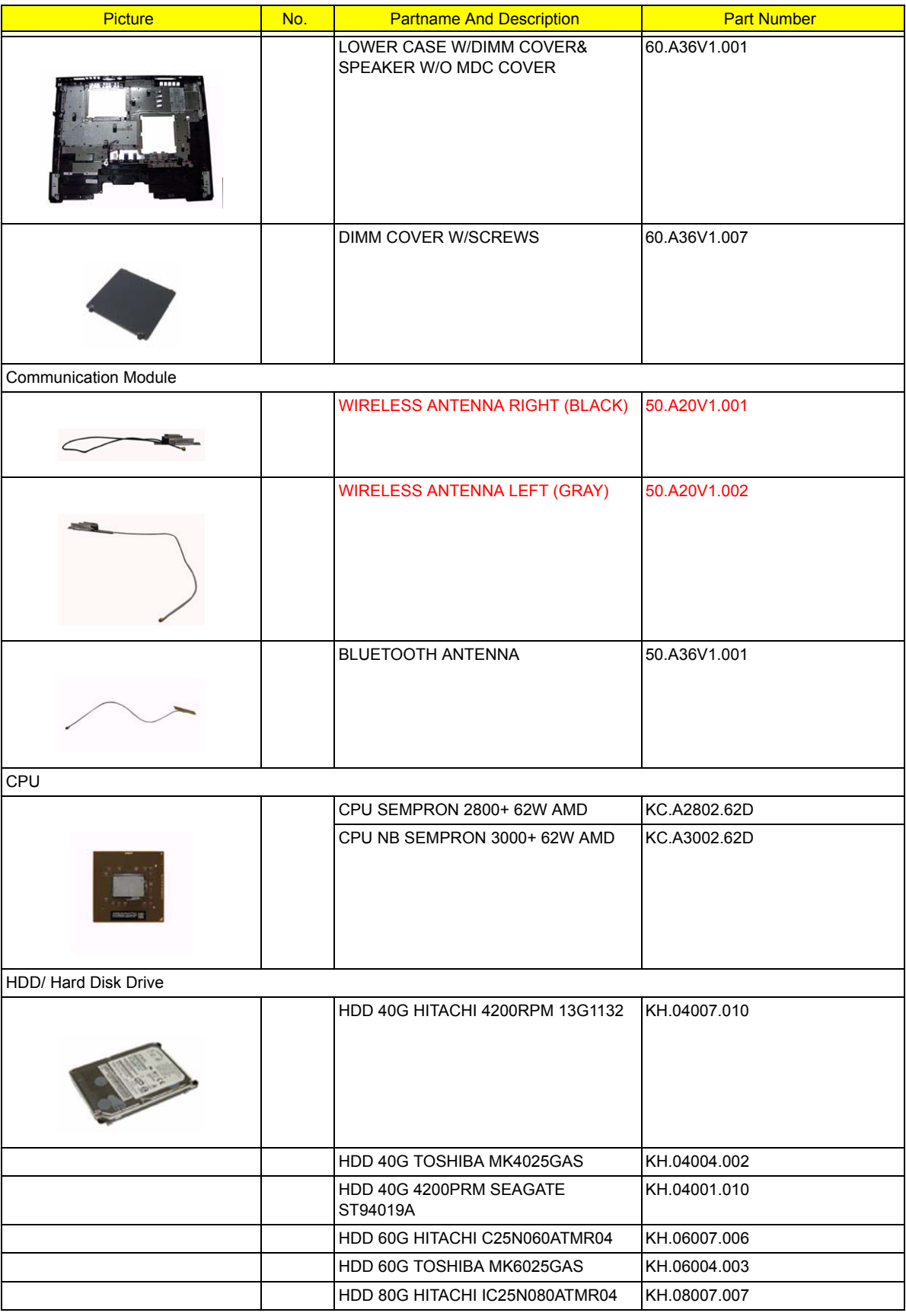

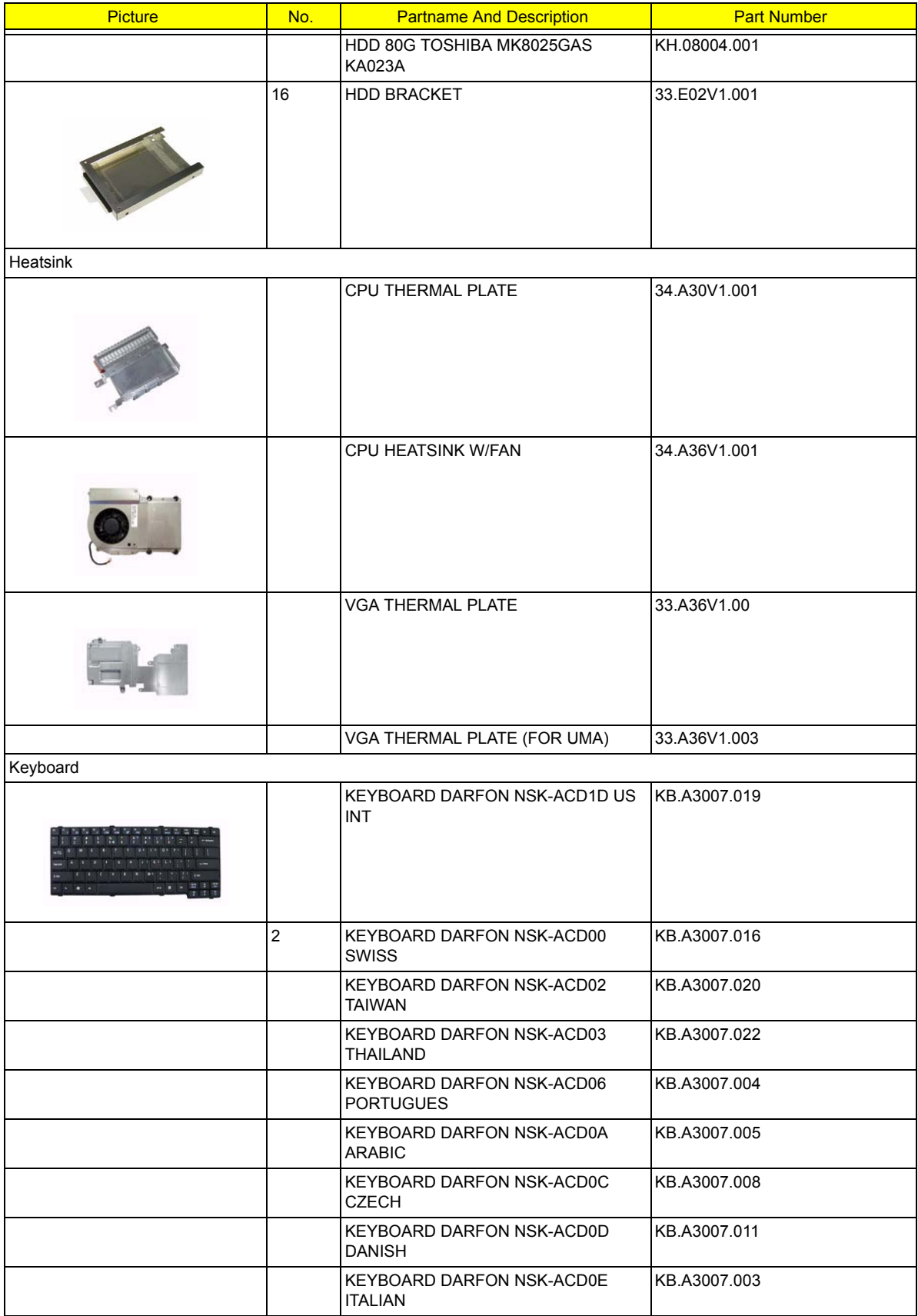

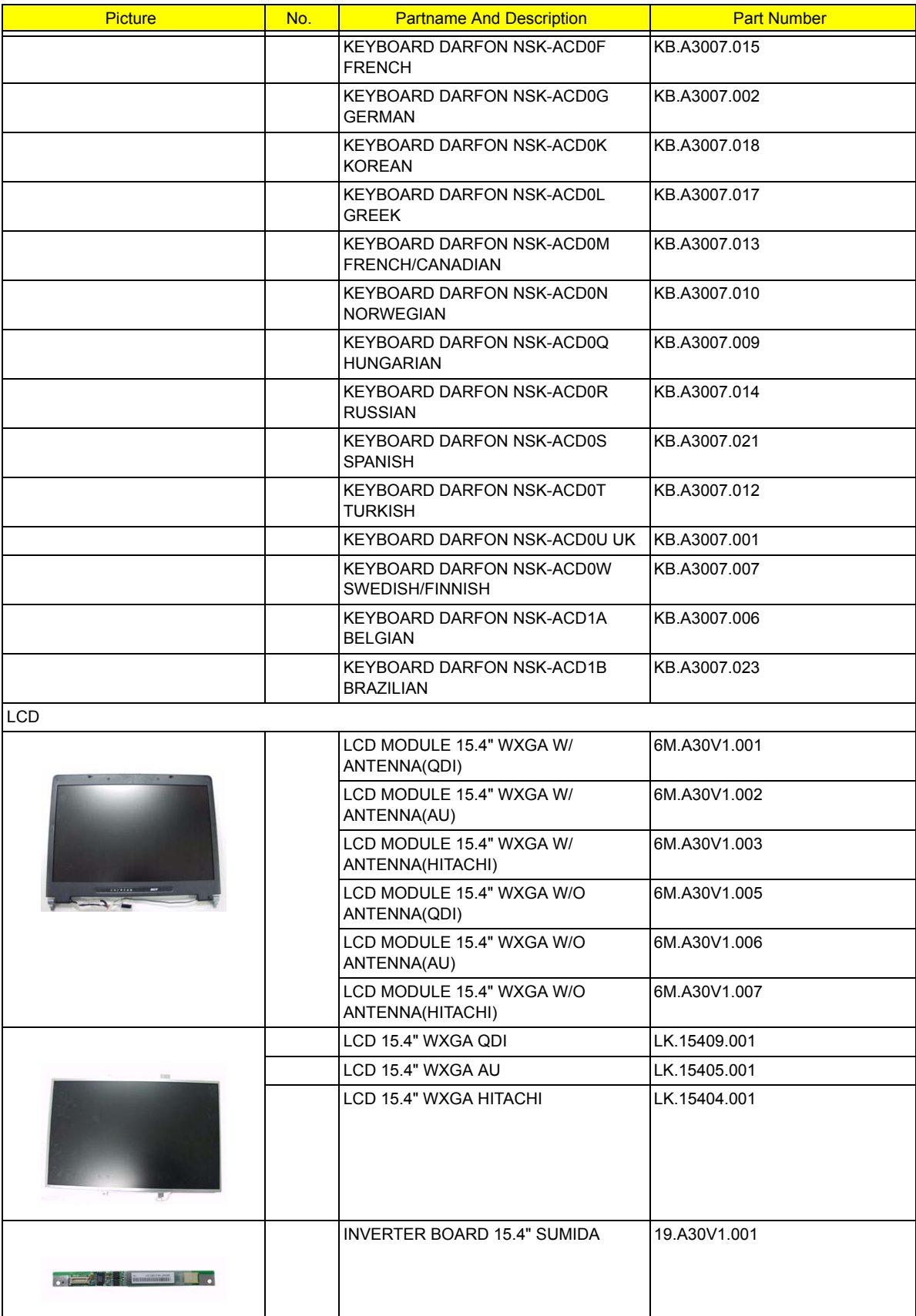

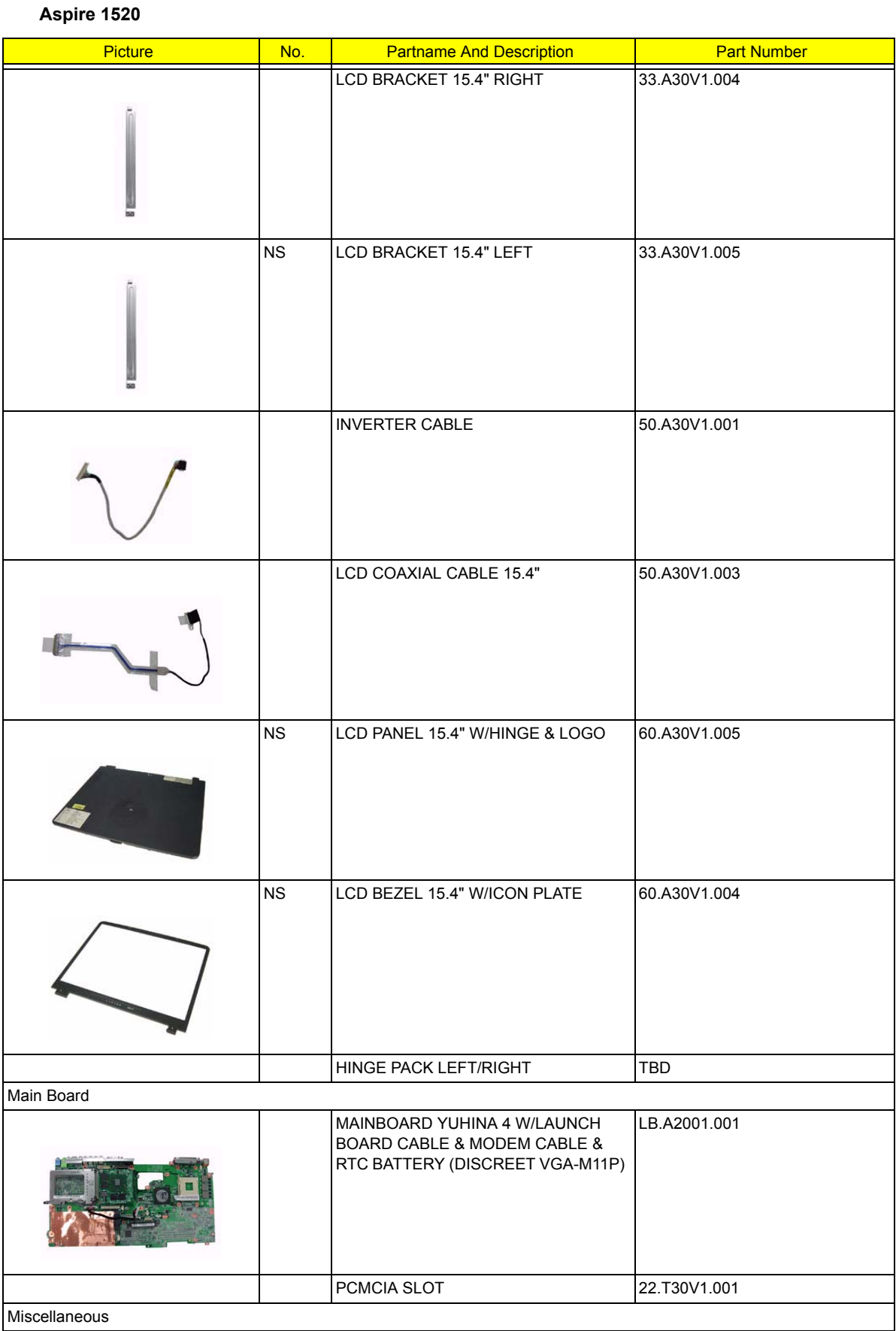

I

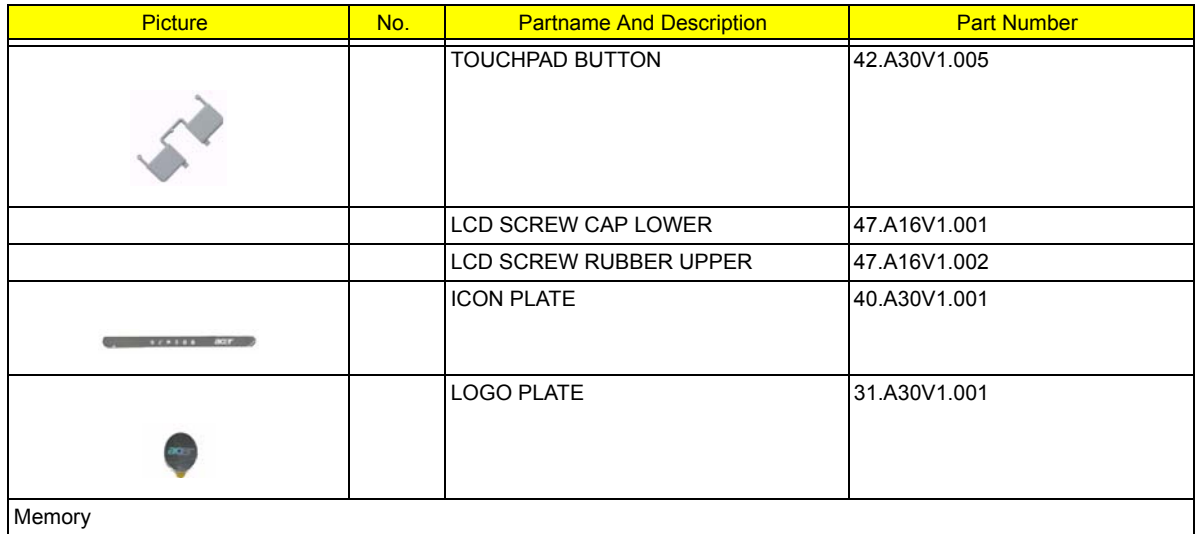

Memory

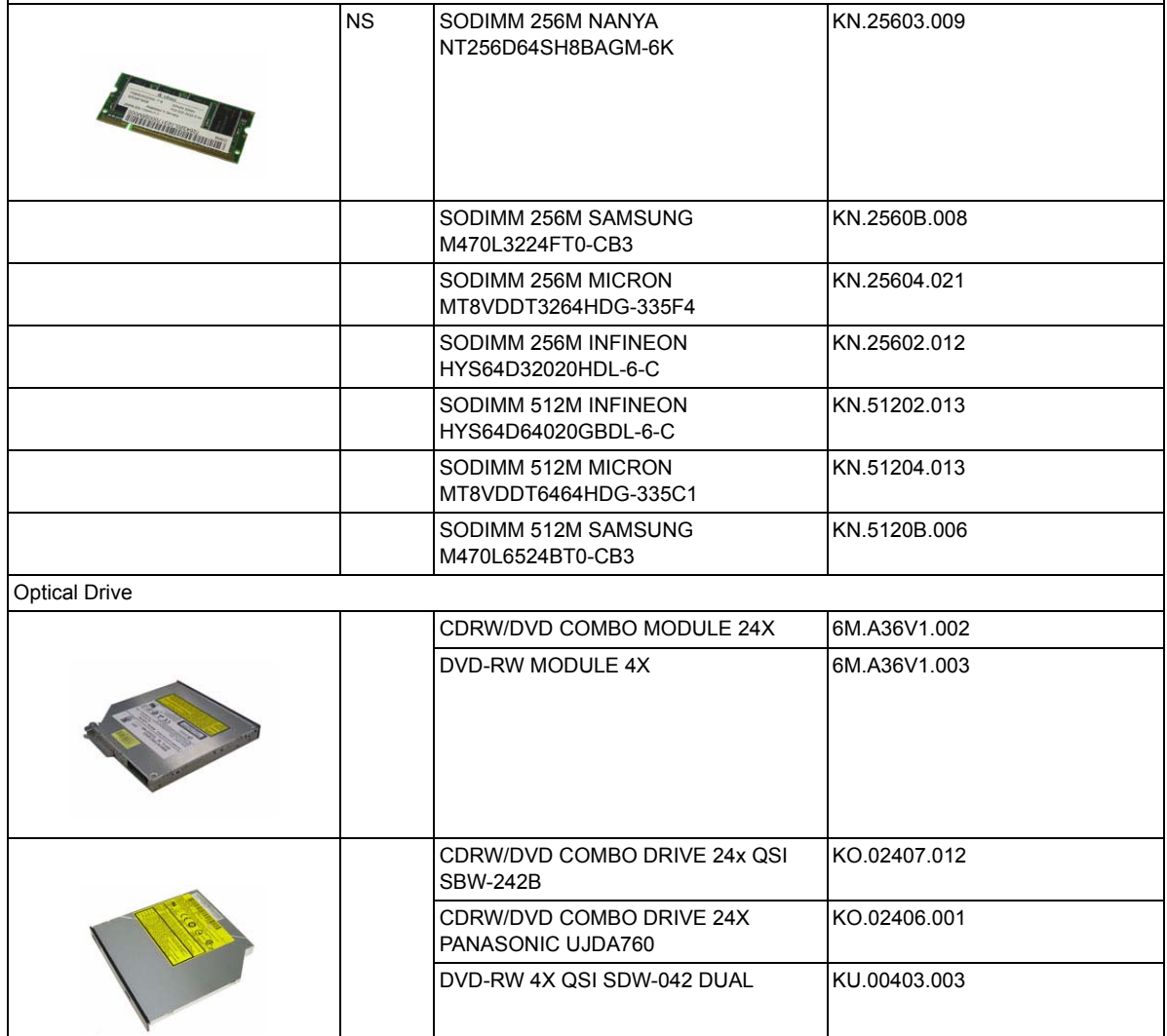

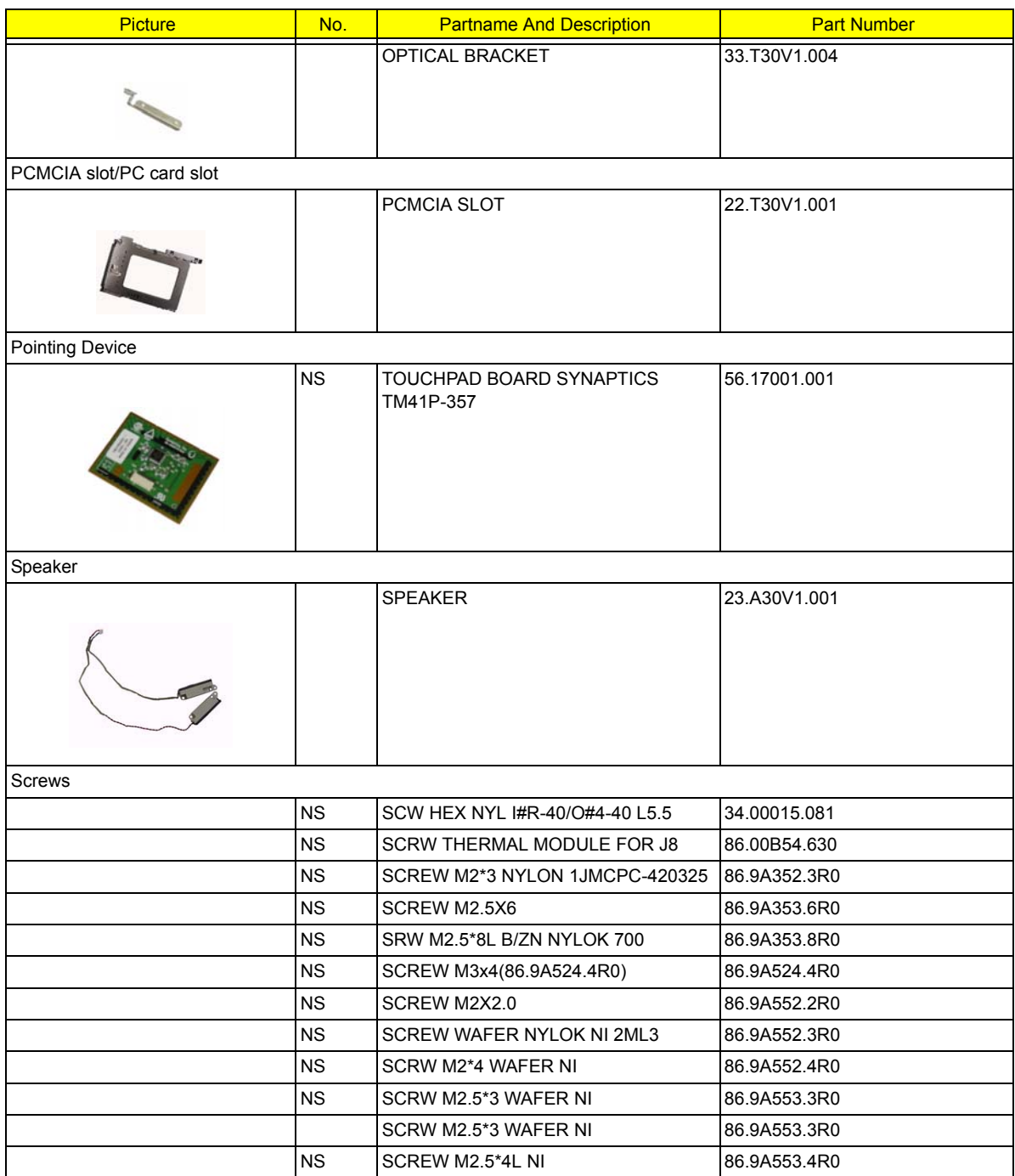

# Model Definition and Configuration

# Model Name Definition

# **Aspire 1360**

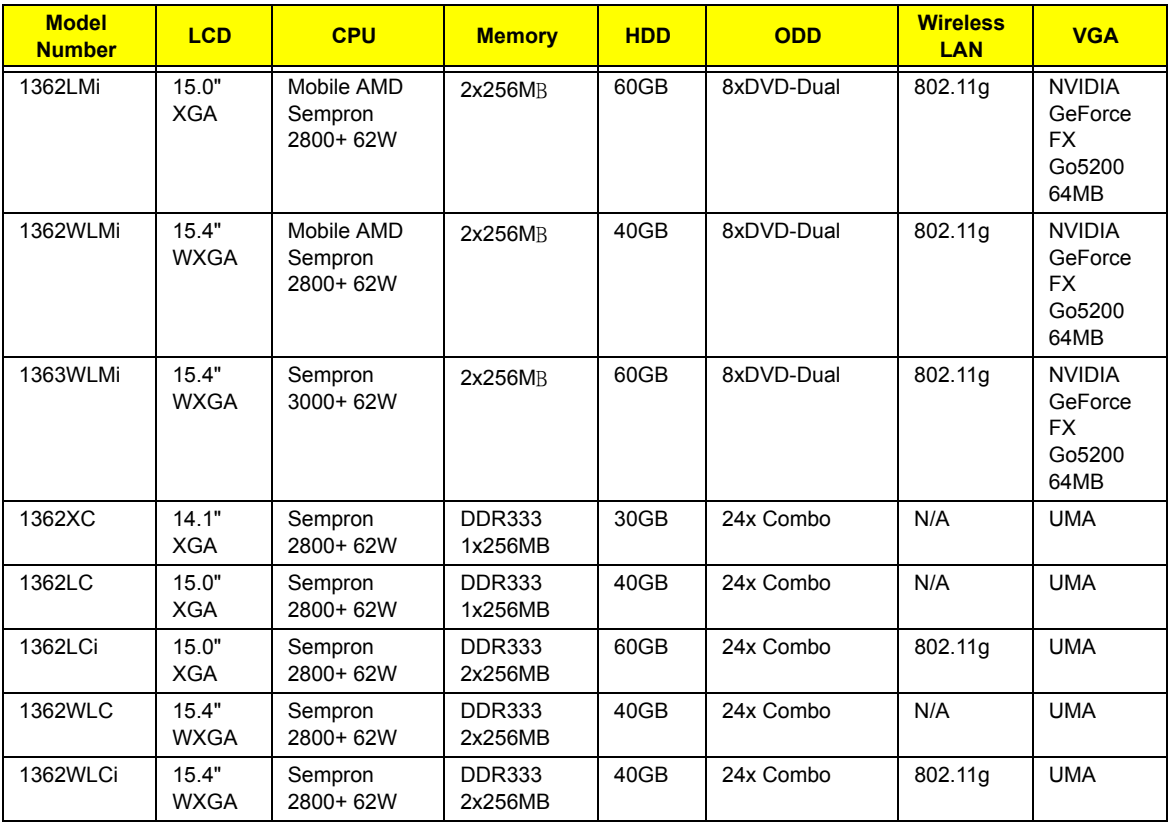

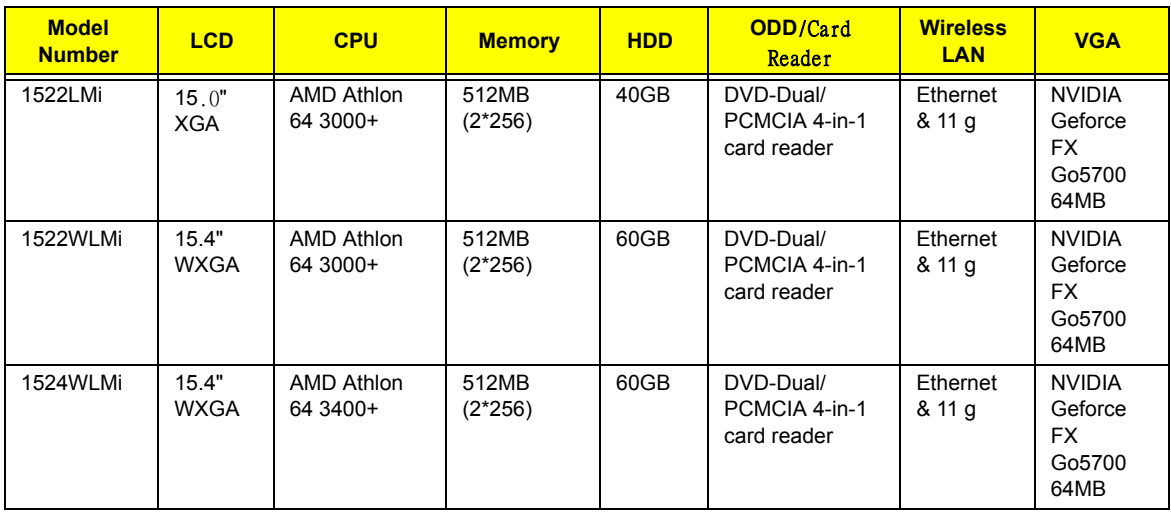

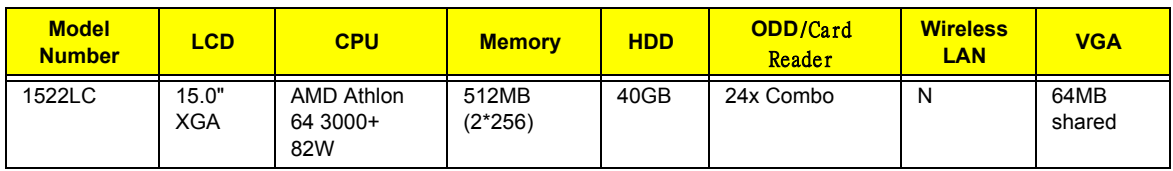

# Test Compatible Components

This computer's compatibility is a test plan released by Acer Internal Testing Department. Once the final report is available, this chapter will be revised accordingly.

# Microsoft Windows XP Environment Test

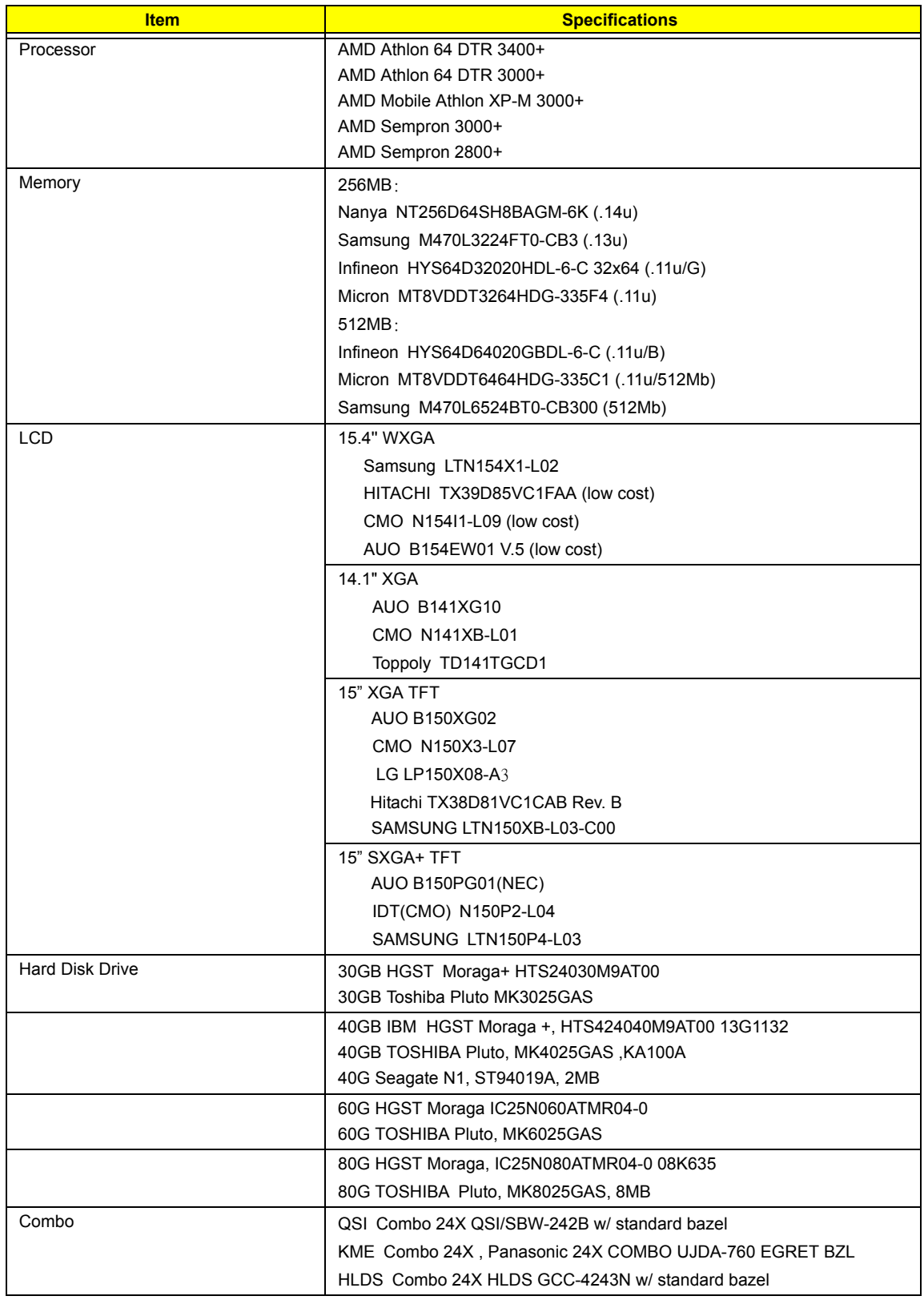

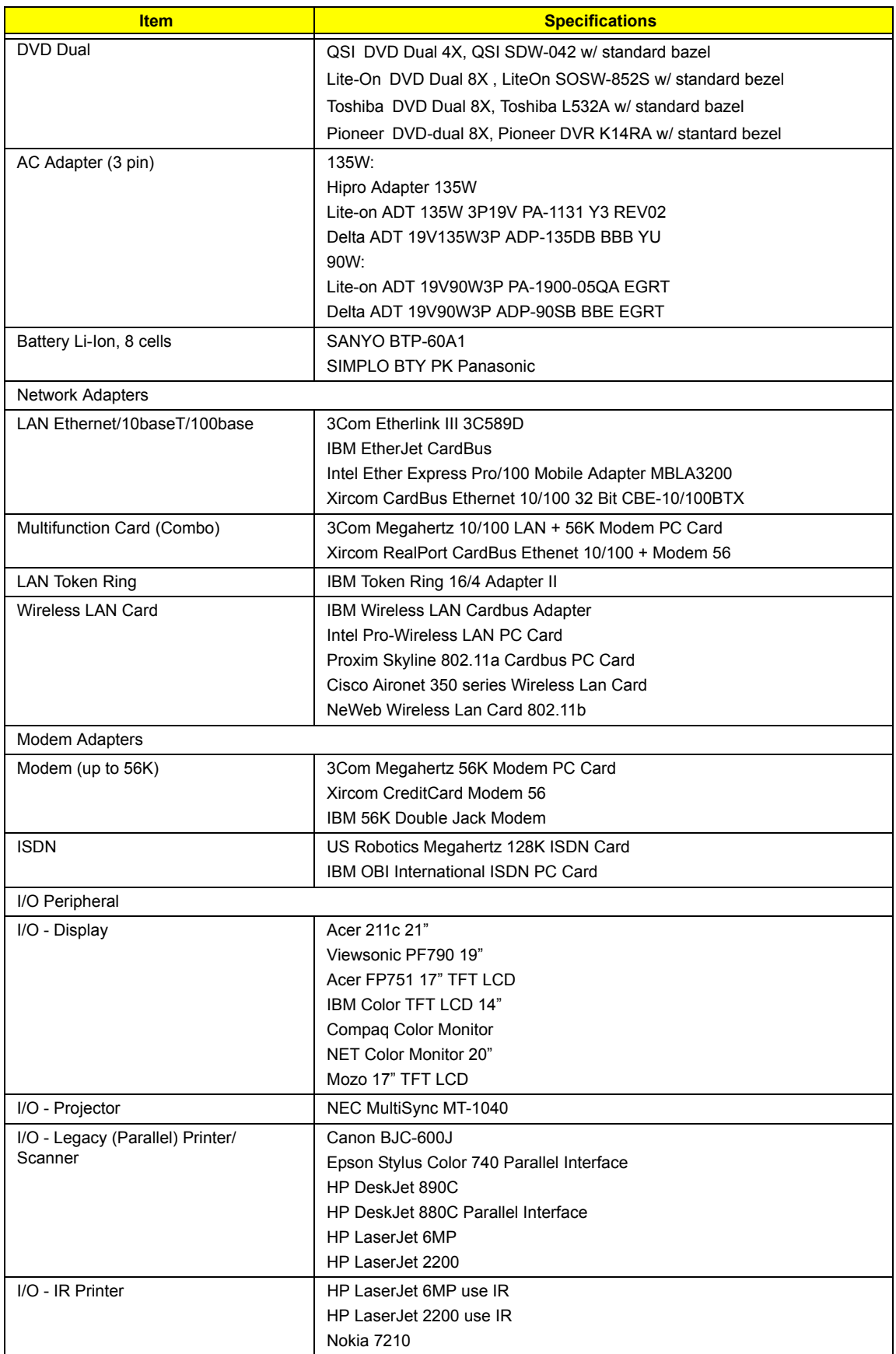

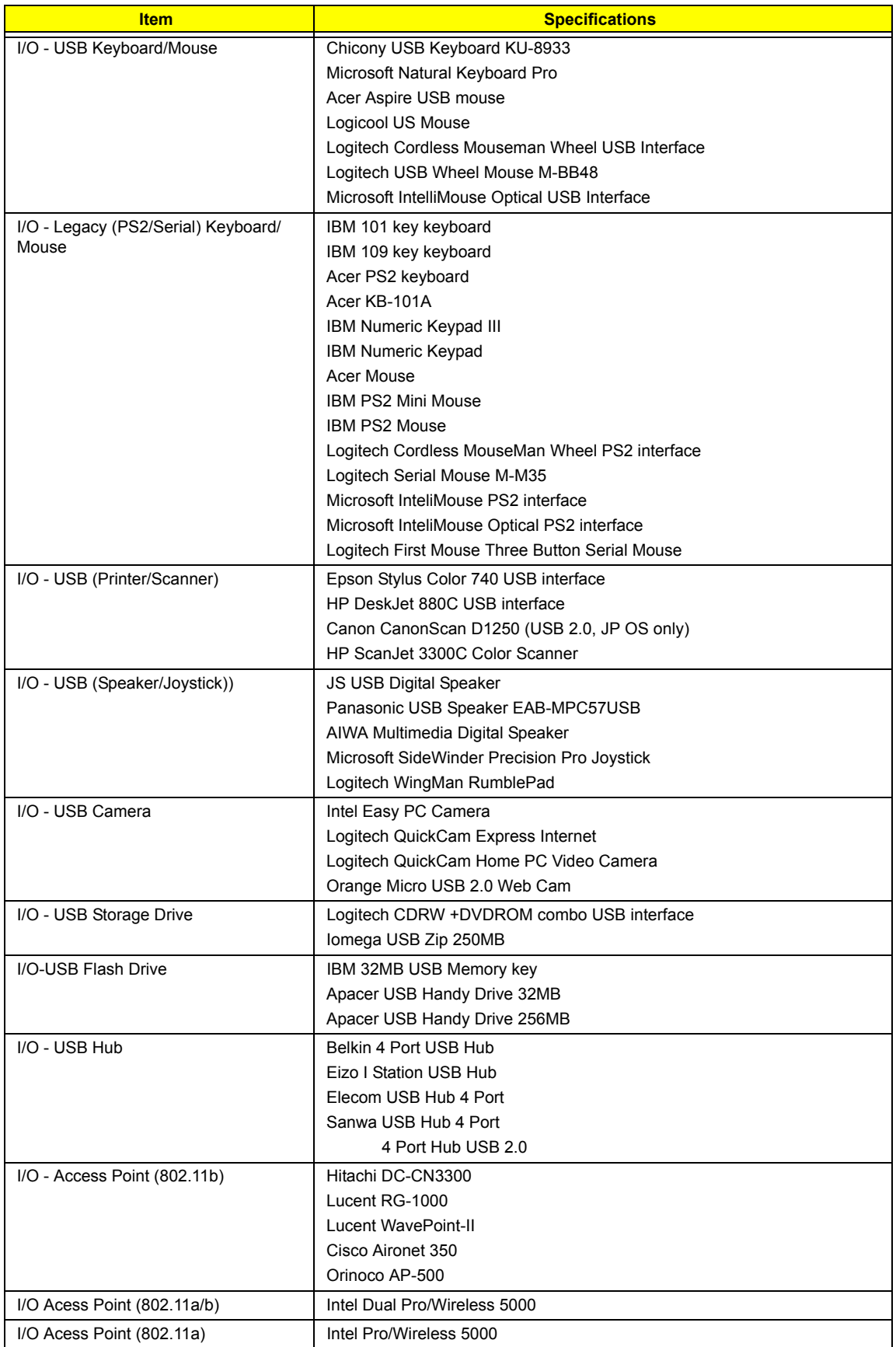

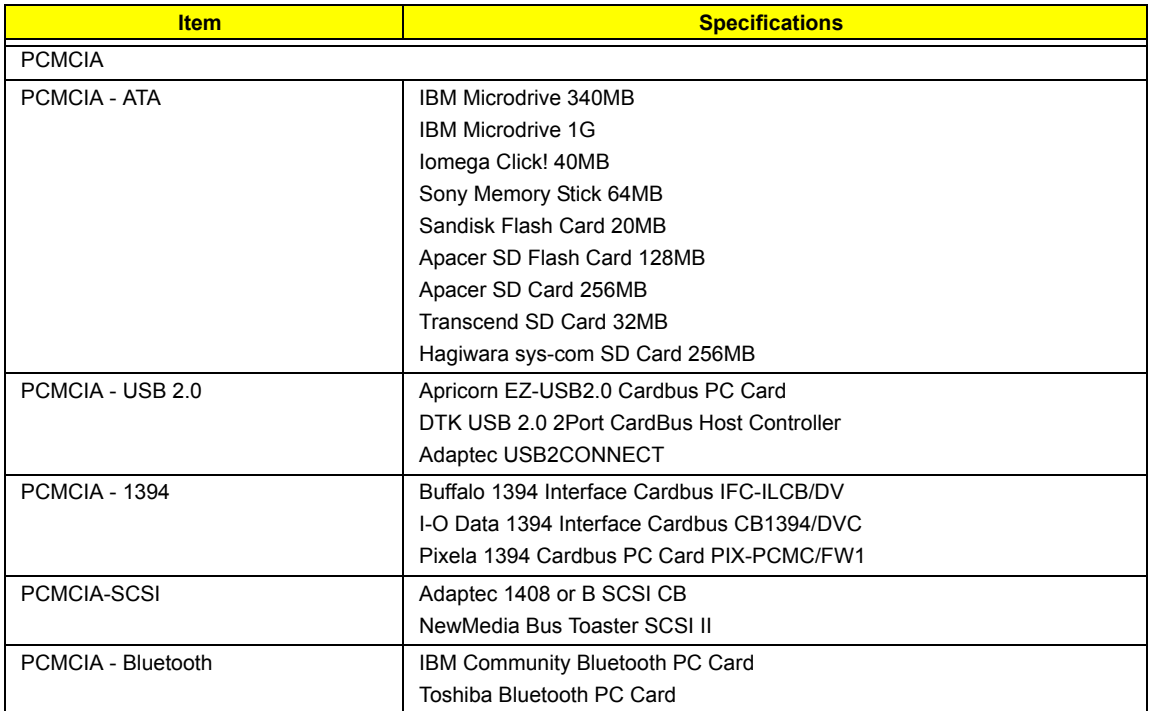

# Online Support Information

This section describes online technical support services available to help you repair your Acer Systems.

If you are a distributor, dealer, ASP or TPM, please refer your technical queries to your local Acer branch office. Acer Branch Offices and Regional Business Units may access our website. However some information sources will require a user i.d. and password. These can be obtained directly from Acer CSD Taiwan.

Acer's Website offers you convenient and valuable support resources whenever you need them.

In the Technical Information section you can download information on all of Acer's Notebook, Desktop and Server models including:

- $\Box$  Service quides
- $\Box$  User's manuals
- $\Box$  Training materials
- $\Box$  Main manuals
- $\Box$  Bios updates
- $\neg$  Software utilities
- $\Box$  Spare parts lists
- T Chips
- TABs (Technical Announcement Bulletin)

For these purposes, we have included an Acrobat File to facilitate the problem-free downloading of our technical material.

Also contained on this website are:

- Detailed information on Acer's International Traveller's Warranty (ITW)
- $\Box$  Returned material authorization procedures
- $\Box$  An overview of all the support services we offer, accompanied by a list of telephone, fax and email contacts for all your technical queries.

We are always looking for ways to optimize and improve our services, so if you have any suggestions or comments, please do not hesitate to communicate these to us.

# **A**

AFLASH Utility 45 Audio 18

## **B**

Battery 27 BIOS 18 package 18 ROM size 18 ROM type 18 vendor 18 Version 18 BIOS Setup Utility 32 BIOS Supports protocol 18 BIOS Utility 32 Basic System Settings 37 Navigating 33 Onboard Device Configuration 40 Startup Configuration 39 System Information 33 System Security 44 Board Layout Bottom View 5, 99 Top View 4, 98 brightness

hotkeys 15

# **C**

CardBus 27 CD-ROM Interface 20 Chipsets 18 contrast hotkeys 15 Controllers 18 Core logic 18 CPU core voltage 18 I/O voltage 18 package 18 type 18

# **D**

Disassembly Flowchart 48 display hotkeys 15 Display Standby Mode 29 DVD-ROM Interface 21

# **E**

Environmental Requirements 29 Error Symptom-to-Spare Part Index 77 External CD-ROM Drive Check 73

# **F**

Features 1 Flash Utility 45 FRU (Field Replaceable Unit) List 100

# **H**

Hard disk 18, 20 Hard Disk Drive Module Disassembly 53 Hard Disk Standby Mode 29 Hardware Specifications and Configurations 18 HDD 18, 20 Hibernation Mode 29 Hibernation mode hotkey 15 Hot Keys 15

# **I**

Intermittent Problems 88

# **J**

Jumper and Connector Locations SW2 Settings 99

# **K**

Keyboard 18, 27 Keyboard or Auxiliary Input Device Check 73

# **L**

L2 cache 18

# **M**

Mechanical Specification 29 Memory Check 74 Modem 19

# **N**

Notebook Manager hotkey 15

**O**

Online Support Information 120

### **P**

Panel 5, 99 Bottom 10 Parallel Port 26 PC Card 27 PCMCIA 27 Power Management 29 Power System Check 74 Battery Pack 76 Power Adapter 75

# **R**

Removing the Battery Pack 50 RTC 18

# **S**

Second Level Cache 18 speakers hotkey 15 Standby Mode 29 Super I/O 18 System Check Procedures 73 System Diagnostic Diskette 45 System Memory 19 System Utility Diskette 45

# **T**

Temperature 29 Touchpad 18 touchpad hotkey 15 Touchpad Check 76

# **U**

Undetermined Problems 89 USB 26 utility BIOS 32

## **V**

Video 26 Resolutions 26 Video controller 18

## **W**